## Nederlandse gebruikershandleiding

# **AV400 SERIE**

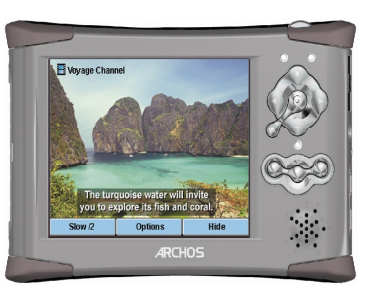

## **ARCHOS POCKET VIDEORECORDER**

- MPEG-4 videospeler & -recorder
- MP3 & WMA muziekspeler
- Fotoviewer
- USB 2.0 harddisk
- Digitale audiorecorder

Gebruikershandleiding voor de ARCHOS AV400 Versie 2.0 pn: 103090V2

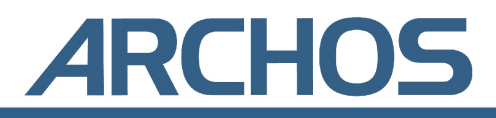

#### Bezoek onze website om de recentste handleiding en software voor dit product te downloaden.

## Inhoud

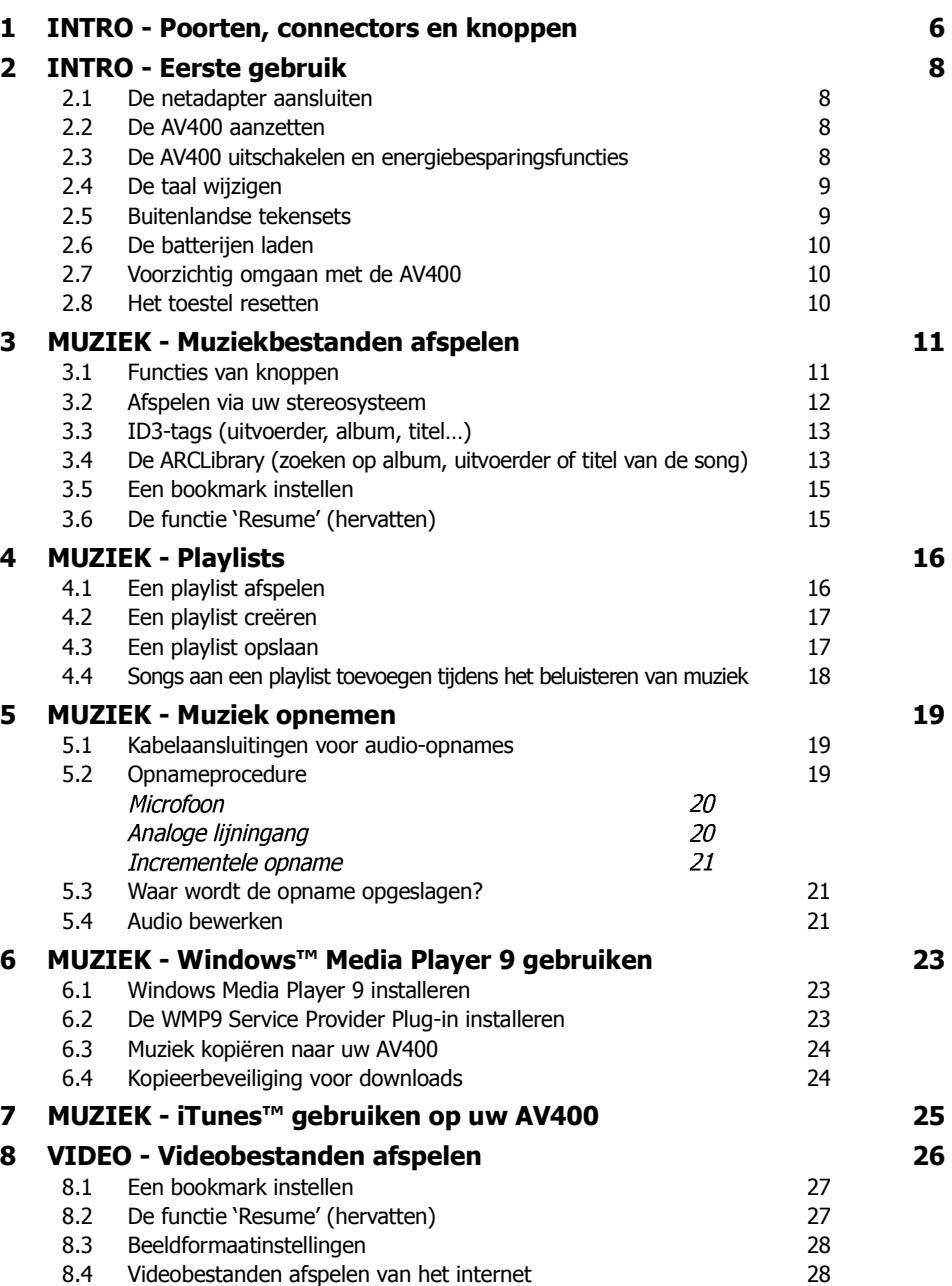

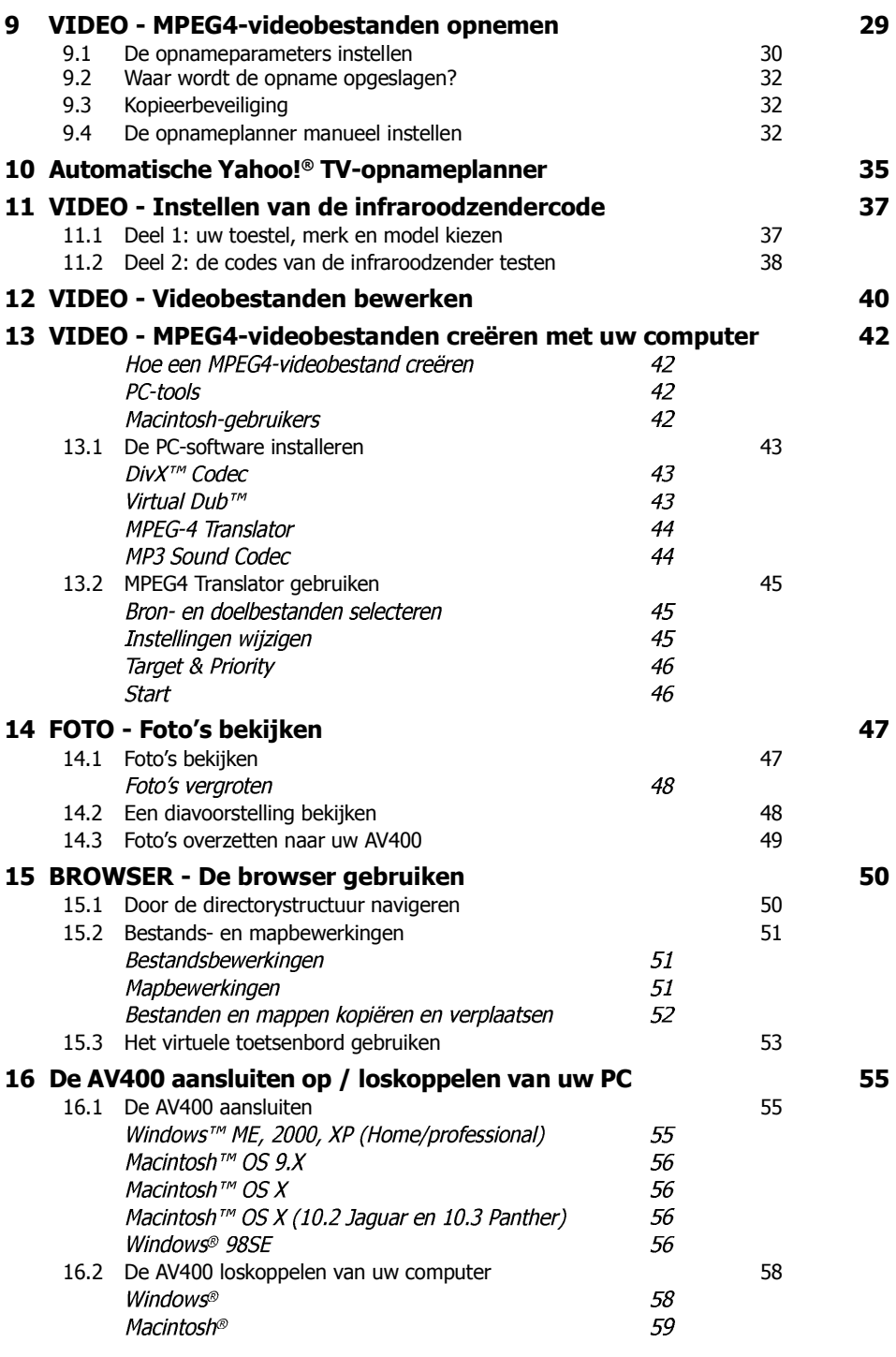

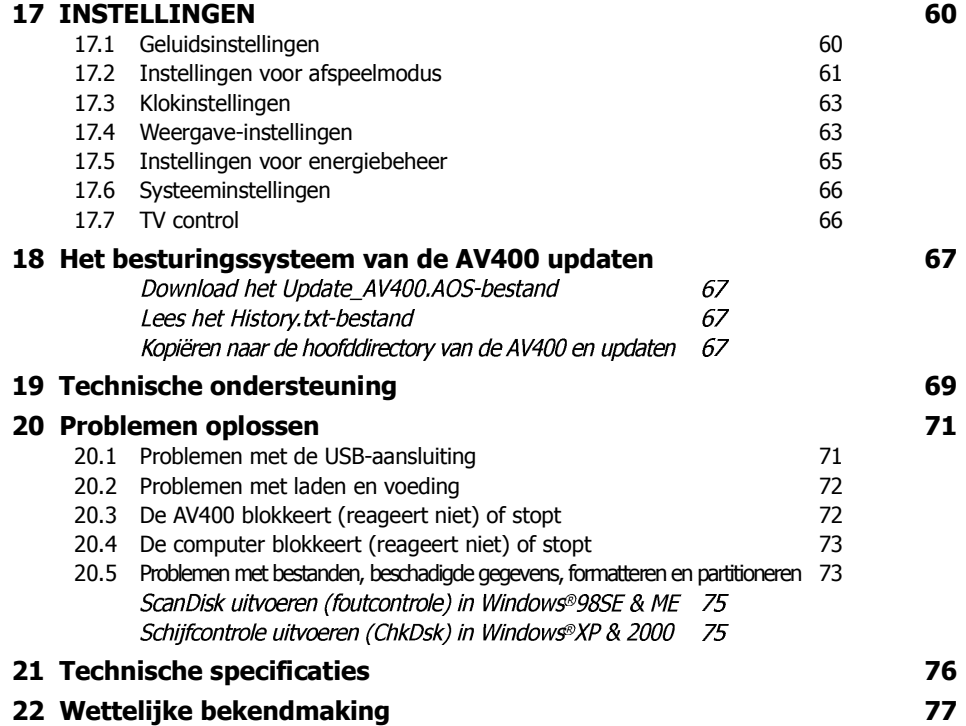

3 4 Download from Www.Somanuals.com. All Manuals Search And Download.

Geachte klant

ARCHOS dankt u hartelijk voor uw keuze voor dit opwindende AV400 product. Nog nooit eerder was het mogelijk om zoveel informatie met u mee te nemen, in de vorm van MP3-muziek, MPEG4-video's of digitale foto's, en om er zonder een computer van te genieten. We zijn ervan overtuigd dat uw AV400 u jaren luister- en kijkplezier zal bezorgen. Uiteraard kunt u hem ook als een gewone draagbare harde schijf gebruiken.

Deze gids zal u uitleg geven over de functies van de AV400. Onze ingenieurs hebben dit product met een heel gamma functies en mogelijkheden uitgerust. Hoe meer u weet over hoe het product te gebruiken, hoe meer plezier u eraan zult beleven. Met de AV400 kunt u…

- MPEG-4-videobestanden afspelen op het ingebouwde scherm, een TV of een videoprojector
- MPEG-4-videobestanden opnemen van een TV-toestel of een ander videoapparaat en deze bestanden bewerken
- JPEG- en BMP-afbeeldingen en diavoorstellingen bekijken
- MP3-, WMA- of WAV-muziekbestanden beluisteren
- Muziekbestanden opnemen in een digitaal formaat van uw hifi-installatie zonder een computer
- Stemopnames maken (cf. voice recorder)
- .DOC, .TXT of om het even welk type gegevensbestand opslaan. Hij doet ook dienst als een draagbare harde schijf!
- Muziekplaylists creëren
- Rechtstreeks foto's of gegevens kopiëren van CompactFlash™-kaarten naar AV400

Wij hopen dat u nog jarenlang plezier mag beleven aan uw AV400 product. Registreer uw product op onze website <www.archos.com/> register/products.html om ervoor te zorgen dat u toegang krijgt tot onze hulplijn en om geïnformeerd te worden over gratis software-updates voor uw product.

We wensen u een aangename video-, muziek- en foto-ervaring,

## **Het ARCHOS-team**

## INTRO - Poorten, connectors en knoppen

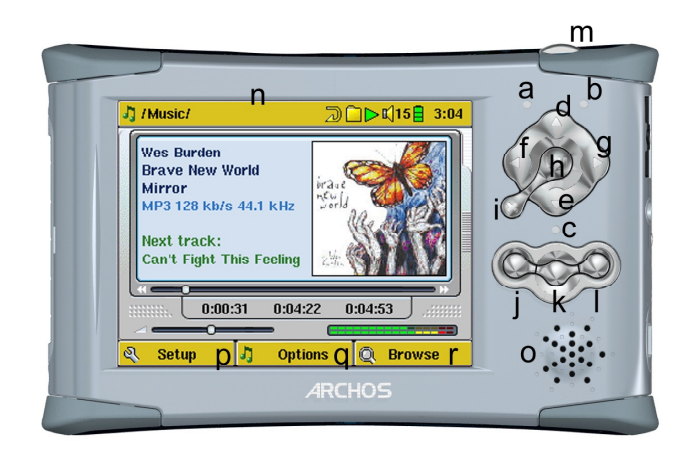

- **a** Indicator van harddiskactiviteit (rood)
- **b** Toestel aan-indicator (groen)
- **c** Batteriiladerindicator (groen)
- **d** OMHOOG (verhoogt ook het volume tijdens het afspelen van media)
- **e** OMLAAG (verlaagt ook het volume tijdens het afspelen van media)
- **f** LINKS (tevens voor het afspelen van de vorige song of voor het snel terugspoelen in een song of video)
- **g** RECHTS (tevens voor het afspelen van de volgende song of voor het snel vooruitspoelen in een song of video)
- **h** Aan/Enter/Afspelen/Go  $\bullet$  Gedurende 4 seconden ingedrukt houden om het toestel aan te zetten
- **i** Escape/Stop/Uit <sup>\*</sup> Gedurende 4 seconden ingedrukt houden om het toestel uit te schakelen
- **j** Linkse functieknop activeert de linkse menuoptie op het scherm (p) Tevens knopvergrendeling
- **k** Middelste functieknop activeert de middelste menuoptie op het scherm (q) Tevens luidspreker in-/uitschakelen
- **l** Rechtse functieknop activeert de rechtse menuoptie op het scherm (r)
- **m** LCD/TV-knop Gedurende 3 seconden ingedrukt houden om te switchen tussen het LCD-scherm en het externe TV-scherm
- **n** TFT LCD-scherm (320 x 240 pixels)
- **o** Ingebouwde luidspreker (de knop **k** gedurende drie seconden ingedrukt houden om de luidspreker aan of uit te zetten)
- p,q,r Functieknoppen op het scherm stemmen overeen met j, k, l

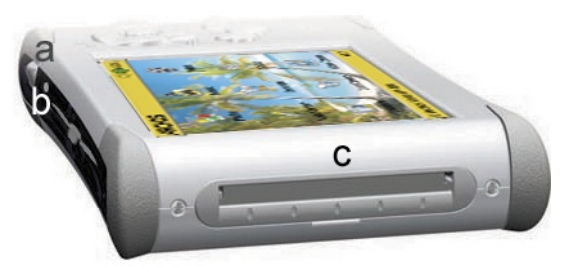

- **a** LCD/TV-knop Gedurende 3 seconden ingedrukt houden om te switchen tussen het LCD-scherm en het externe TV-scherm
- **b** Microfoon voor digitale stemopnames
- **c** CompactFlash™-slot Type I

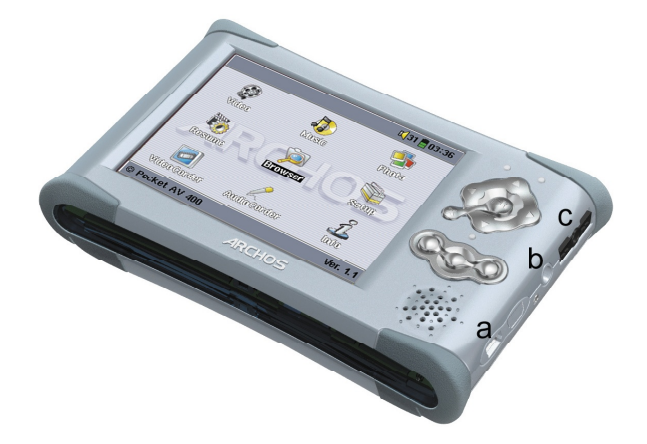

- **a** USB 2.0-poort (compatibel met USB 1.1) om de AV400 aan te sluiten op uw computer
- **b** Voedingsaansluiting (gebruik alleen de bijgeleverde Archos-lader/adapter)
- **c** Multistekkeradapter\* voor hoofdtelefoon, TV-cradle en AV-aansluitingen

\*De optionele multiconnectoradapter en de AV-kabel dienen voor het afspelen/ opnemen van audio en video zonder de TV-cradle.

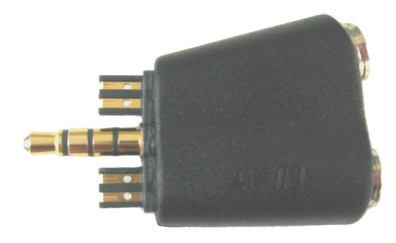

Multistekkeradapter Multistekkeradapter

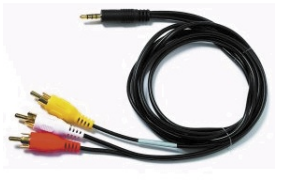

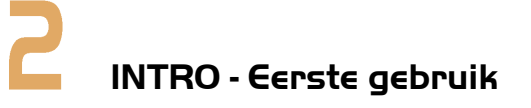

Neem even de tijd om deze handleiding door te lezen. Het toestel beschikt over een groot aantal mogelijkheden waarvan u mogelijk niet op de hoogte was.

## **2.1** De netadapter aansluiten

- Gebruik alleen de meegeleverde ARCHOS-lader/adapter.
- Laad de batterijen gedurende vier uur op alvorens het toestel voor de eerste keer te gebruiken.
- U kunt de Archos Video AV400 gebruiken terwijl de batterij aan het laden is, maar het zal dan langere tijd duren vooraleer de batterij volledig is opgeladen.

## **2.2** De AV400 aanzetten

- Houd de AFSPELEN/AAN-knop O gedurende 4 seconden ingedrukt. Het groene 'toestel aan'-lampie zal oplichten. Het zal ongeveer 8 seconden duren vooraleer het besturingssysteem opstart.
- Als het toestel zichzelf uitschakelt nadat u de AAN-knop gedurende enkele seconden ingedrukt heeft gehouden, sluit dan de Archos-adapter/ lader aan om te garanderen dat het toestel genoeg energie ontvangt.
- **2.3** De AV400 uitschakelen en energiebesparingsfuncties

Houd de STOP/ESC/UIT-knop \* gedurende 3 seconden ingedrukt om het toestel uit te schakelen.

In het menu 'Power' [**Setup è Power: Battery Operation**] bevindt er zich een functie voor het automatisch uitschakelen van het toestel (**Power Off**). Deze is standaard ingesteld op 2 minuten. Als uw AV400 gedurende 2 minuten inactief blijft, wordt hij uitgeschakeld. U kunt deze instelling aanpassen (1-9 minuten) of uitschakelen ('never'). In het menu 'Power' [**Setup è Power: Battery Operation**] bevindt zich eveneens de **Backlight Off**-functie waarmee

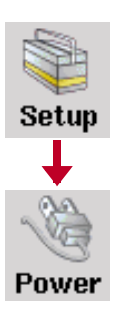

u batterijvermogen kunt besparen (de verlichting van het scherm vergt namelijk erg veel stroom). De parameter is standaard ingesteld op 30 minuten. Dit betekent dat indien er geen knoppen worden ingedrukt het scherm uitgeschakeld zal worden om batterijvermogen te sparen. Druk op om het even welke knop om het scherm terug te activeren. Zie sectie 17.5 voor een volledige uitleg.

## **2.4** De taal wijzigen

De AV400-interface kan worden ingesteld op English (standaard), French of German.

- Beweeg de joystick naar **Setup** en druk op AFSPELEN/ENTER **O** om de taal te wijzigen.
- Beweeg vervolgens de joystick naar Display en druk op AFSPELEN/ FNTFR O.
- Gebruik de joystick om de **Language**-parameter te markeren.
- Beweeg vervolgens de joystick naar rechts of links om de gewenste taal te kiezen.
- Kies Frans, Duits of Engels.

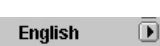

নি

Language

¢ Setup

**Display** 

- De taal wordt onmiddellijk gewijzigd.
- Druk op de STOP/ESC-knop  $*$  om dit scherm af te sluiten.

## **2.5** Buitenlandse tekensets

U heeft de mogelijkheid om uw bestandsnamen, mapnamen en MP3 ID3-tags in verscheidene tekensets weer te geven (bv. Koreaans, Japans, Vereenvoudigd Chinees, enz.). U vindt de taalbestanden CodePage\_ name.4FZ in de map font onder /Data op de AV400-harddisk of op de Archos-website onder de kop Software. Als u bijvoorbeeld de Koreaanse taal wilt weergeven, moet u het bestand CP949.4FZ kopiëren naar de map /system op de AV400 en vervolgens de AV400 afsluiten en weer opstarten. Bestandsnamen, mapnamen en ID3-tags geschreven met de Microsoft®-codepagina voor die taal zullen nu in die tekenset worden weergegeven. Er kan slechts één .4FZ-bestand worden gebruikt per keer. U mag dus slechts één .AFZ-bestand in de map /system plaatsen. Wanneer een .4FZ-taalbestand gebruikt wordt, zal de interfacetaal terug worden ingesteld op Engels.

## 2.6 De batterijen laden

Gebruik UITSLUITEND de Archos-lader/adapter die bij de AV400 hoort. Andere laders of adapters kunnen de AV400 beschadigen. De groene batterijladerindicator licht op om aan te geven dat de externe adapter aangesloten is. De batterijen zullen automatisch geladen worden wanneer de netadapter/-lader is aangesloten. Zodra de batterijen volledig zijn opgeladen, zal dit lampje knipperen, wat betekent dat u de lader/adapter kunt loskoppelen. Eens opgeladen, kunt u met de batterijen tot 12 uur\* MP3-muziek afspelen en tot 4 uur\* AVI-video afspelen (op het ingebouwde scherm). Sommige AV400-modellen werden vervaardigd met geïntegreerde batterijen die ontworpen zijn om een leven lang mee te gaan. Dat betekent dat u ze nooit hoeft te vervangen. Mocht dit echter in een uitzonderlijk geval wél nodig zijn, raadpleeg dan een Archostechnicus die dat voor u kan doen.

\* afhankelijk van hoe u het gebruikt (starten/stoppen/schrijven, enz.)

## **2.7** Voorzichtig omgaan met de AV400

De Archos Video AV400 is een elektronisch product dat voorzichtiger moet worden behandeld dan een doorsnee elektronisch product.

- Onderwerp het toestel niet aan schokken.
- Stel het toestel niet bloot aan hitte. Zorg voor voldoende ventilatie (vooral indien aangesloten op een computer).
- Houd de AV400 verwijderd van water en te vochtige ruimtes.
- Houd de AV400 verwijderd van hoge elektromagnetische velden.
- Houd alle draden die op de AV400 zijn aangesloten goed bij elkaar en let erop dat dit lichte product gemakkelijk kan vallen als bijvoorbeeld een kind aan de draden trekt.
- Open de AV400 niet. Het product bevat geen onderdelen die door de gebruiker onderhouden of hersteld kunnen worden. Opent u het toestel toch, dan vervalt de garantie.

## **2.8** Het toestel resetten

In het geval dat uw AV400 plotseling vast zou komen te zitten (te wijten aan bijvoorbeeld een elektrostatisch fenomeen), kunt u het toestel resetten door gedurende 10 seconden de STOP/ESC-knop \* ingedrukt te houden. In normale modus kunt u met de STOP/ESC-knop \* de AV400 afsluiten door deze gedurende 3 seconden ingedrukt te houden.

## MUZIEK - Muziekbestanden afspelen

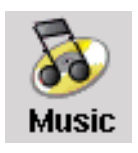

Wanneer u op dit pictogram klikt in het hoofdscherm, wordt u automatisch naar de **Music**-map geleid. Gebruik de richtingsknoppen om een van de standaard geïnstalleerde muziekselecties te markeren en druk op  $\overline{A}$ FSPELEN  $\bullet$ . Als u niets hoort, controleer dan of u het volume op de

hoofdtelefoonkabel juist heeft ingesteld. Als u op het muziekpictogram klikt in het hoofdmenu, zal de 'music only'-modus worden geactiveerd. Andere afspeelbare bestandstypes in deze map worden dan alleen weergegeven als u de map opent via de browser.

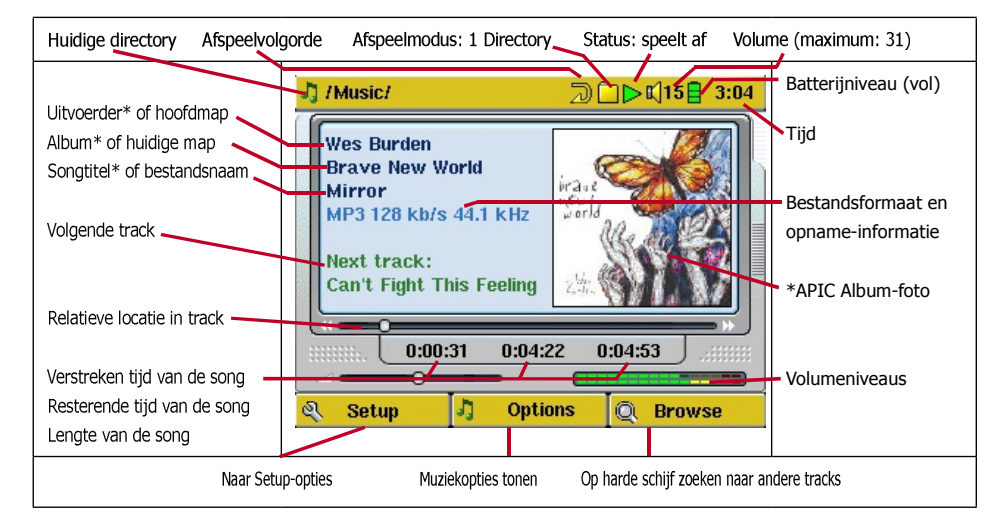

*\*Als het MP3-bestand deze ID3 tag-data bevat*

### **3.1** Functies van knoppen

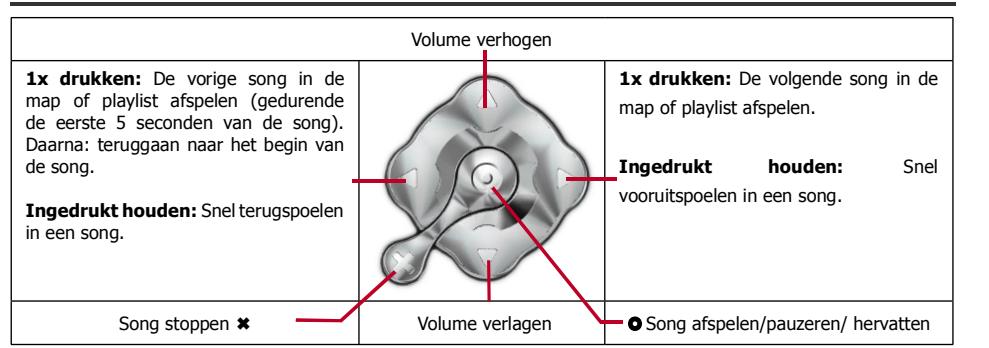

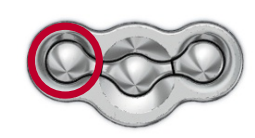

Om de knoppen van de AV400 te vergrendelen, dient u de linkerknop gedurende drie seconden ingedrukt te houden. De AV400 zal onderaan op het scherm het bericht 'Buttons locked!' weergeven. Druk er nogmaals gedurende drie seconden op om de knoppen te ontgrendelen.

#### Betekenis van pictogrammen

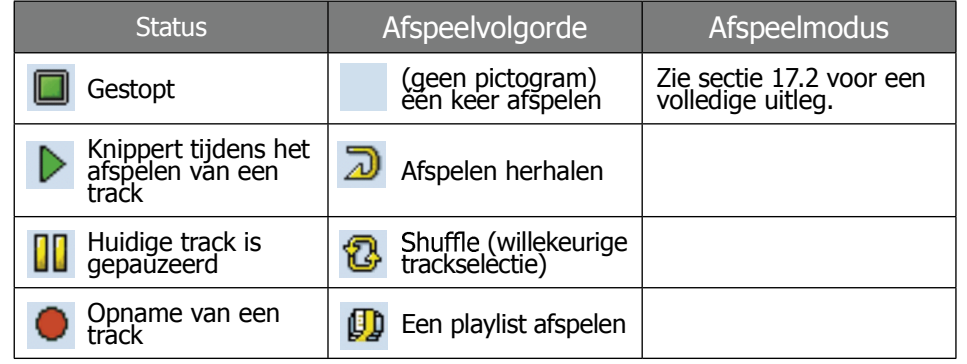

#### **3.2** Afspelen via uw stereosysteem

Op uw hifi-installatie bevinden er zich normaal gezien twee RCAaansluitingen met de naam Aux in, CD in of Line in. Meestal betreft het hier

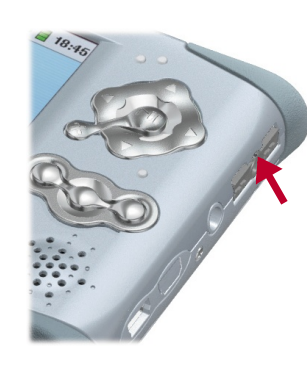

een wit- en een roodgekleurde aansluiting voor respectievelijk het linkse en het rechtse

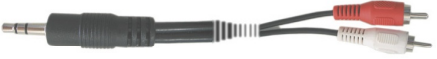

stereokanaal. Sluit een stereo mini-jack/RCAstekker (zoals degene in de optionele AV400 reiskit) aan op de hoofdtelefoonaansluiting van de AV400 en steek het andere uiteinde in de Aux in, CD in of Line in van uw stereosysteem. Een nog beter alternatief is de rode en witte AV-aansluitingen van de

Archos TV-cradle rechtstreeks aan te sluiten op de Aux-ingangen van uw stereosysteem en de AV400 in de TV-cradle te plaatsen.

Kies op de voorkant van uw stereo de Aux- of CD-ingang die overeenstemt met degene waarop u heeft aangesloten op de achterkant van uw hifiinstallatie. Druk op AFSPELEN en pas het volume van de AV400 aan (met de knoppen OMHOOG/OMLAAG) om uw stereosysteem een signaal te verstrekken dat noch te zwak, noch te sterk is. Als het geluid vervormd is, moet u het volume van de AV400 verlagen. U kunt de ingebouwde luidspreker aan- en uitzetten door de middelste functieknop gedurende drie seconden ingedrukt te houden.

### **3.3** ID3-tags (uitvoerder, album, titel…)

Een ID3-tag is informatie over de opname die aan een MP3-muziekbestand is toegevoegd. Wanneer iemand een MP3-muziekbestand creëert, heeft hij of zij de optie om er informatie aan toe te voegen. Deze informatie omvat onder andere de naam van de uitvoerder (Wes Burden), de naam van het album (Brave New World), de titel van de song (Mirror) en een kleine afbeelding van de albumcover (enkel jpeg-afbeeldingen, geen progressive jpeg). Als deze gegevens aanwezig zijn, zal de AV400 deze op het scherm weergeven wanneer het bestand wordt afgespeeld. Als ze niet aanwezig zijn, zal de AV400 in volgorde de naam van de hoofdmap, de naam van de huidige map en de naam van het bestand weergeven.

Op het moment van dit schrijven bestaan er twee versies van ID3-tags, beide gevestigde standaarden, namelijk ID3 versie 1 en ID3 versie 2. Uw AV400 leest beide tags en geeft de informatie weer. Als beide soorten tags informatie bevatten, worden de gegevens van de ID3-tag versie 2 gebruikt. Een tag kan ook andere informatie bevatten zoals jaar of muziekgenre. Deze andere taggegevens worden niet weergegeven door de AV400, maar worden gebruikt om uw muziek te indexeren in de ARCLibrary (zie volgende sectie).

### **3.4** De ARCLibrary (zoeken op album, uitvoerder of titel van de song)

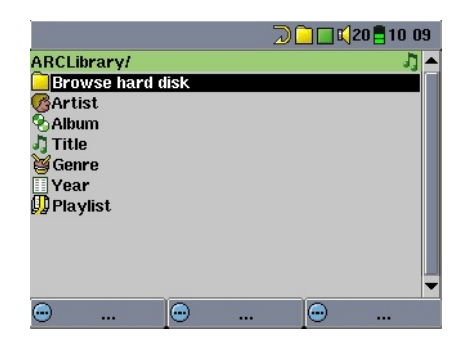

De ARCLibrary is een systeem waarmee u uw muziek kunt kiezen op basis van haar eigenschappen. Het kan worden aan- of afgezet in de instellingen via **Setup > Playmode**. Zoals weergegeven in dit screenshot, kunt u uw muziek selecteren op basis van uitvoerder, album, titel van de song, genre of het jaar. MP3- en WMAmuziekbestanden beschikken over interne gegevenstags met informatie

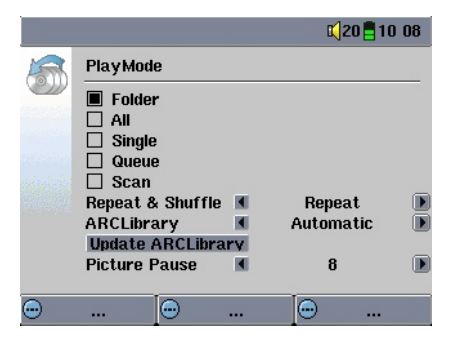

over de songs. Voor MP3-bestanden staan deze bekend als ID3-tags. Deze informatie is niet in alle MP3-bestanden ingevuld. Als u songs koopt van een internetmuziekdienst, dan zullen deze wel die informatie bevatten. Als u een MP3- of WMA-bestand heeft zonder deze taginformatie, kunt u deze toevoegen of wijzigen door naar de eigenschappen van het bestand te

gaan in Windows® Verkenner. Wanneer u ARCLibrary opnieuw indexeert, krijgt u toegang tot deze track met de ARCLibrary. Audiobestanden gecreëerd met de microfoon zullen worden geïndexeerd als Uitvoerder = ARCHOS en Album = Audio-opname. De ARCLibrary indexeert alle muziek op de harde schijf van uw AV400 ongeacht de map waarin u de muziek heeft gestopt, dit door de ID3-informatie in elke song te gebruiken. Wanneer u muziek overzet van uw computer naar uw AV400, gaat het rechtstreeks naar de harde schijf van de AV400 zonder dat de ARCLibrary de nieuwe song kent. Opdat uw nieuwe songs worden geïndexeerd in de ARCLibrary, moet u deze updaten met de **Update**-knop zoals hier aangegeven in het scherm **Setup > Playmode**. U heeft de volgende opties om de ARCLibrary in te stellen.

#### **Off** – Met het **Music**-pictogram, browst u door de muziekbestanden in de **Music**-map.

**On** – U kunt door muziek browsen op basis van eigenschappen (ID3 tags) maar u moet de ARCLibrary handmatig updaten telkens wanneer u nieuwe muziek toevoegt van uw computer naar uw AV400.

**Automatic** – De ARCLibrary zal worden ingesteld op On en zal de bestandenlijst automatisch updaten telkens wanneer het merkt dat u de verbinding met een computer heeft verbroken.

Er zal een scherm verschijnen dat aangeeft dat het de inhoud van de ARCLibrary aan het updaten is.

### **3.5** Een bookmark instellen

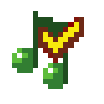

Als u een song of een lange opname aan het beluisteren bent en u wenst er een bookmark aan toe te voegen om op een later

tijdstip vanaf dat punt beginnen af te spelen, dan kunt u de Bookmark-functie gebruiken. Klik hiervoor op de middelste functieknop 'Options' en kies 'Set Bookmark'. Er zal een bookmark worden toegevoegd aan de

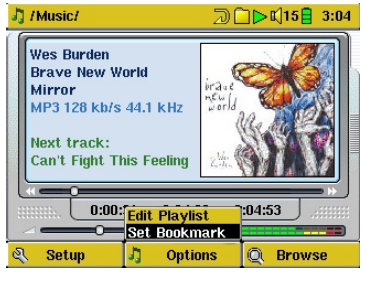

huidige positie in het audiobestand. U kunt slechts één bookmark per bestand instellen. Als u het bestand in uw browser bekijkt, zal het pictogram van een geel vinkje zijn voorzien, wat aangeeft dat dit bestand een bookmark bevat. U kunt bookmarks toevoegen aan maximum 16 bestanden. Stelt u er meer in, dan zullen de oudste bookmarks gewist worden. De volgende keer dat u het audiobestand afspeelt, heeft u drie opties:

- **Resume:** hervatten vanaf de plaats waarop de bookmark werd ingesteld.
- **Ignore:** de bookmark behouden maar afspelen vanaf het begin.
- **Clear:** de bookmark wissen en afspelen vanaf het begin.

### **3.6** De functie 'Resume' (hervatten)

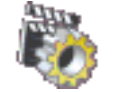

Als u uw AV400 inschakelt, zal u soms merken dat het pictogram dat op het hoofdscherm gemarkeerd is niet het **Browser**maar het **Resume**-pictogram is. Dit pictogram is gemarkeerd wanneer de AV400 kan hervatten vanaf het laatste afgespeelde audio- of videobestand.

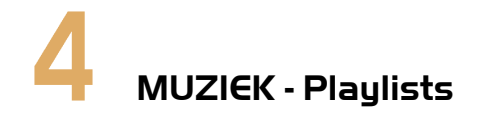

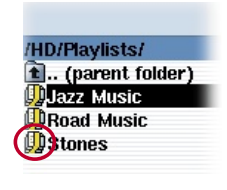

Een playlist is een lijst met songs die de AV400 automatisch achter elkaar zal afspelen. De AV400 kan één playlist in het interne geheugen laden. U kunt nieuwe playlists creëren, songs aan een playlist toevoegen en eruit verwijderen of een playlist opslaan als een bestand (bestandstype .m3u) om het de volgende keer opnieuw te gebruiken. Het

aantal playlists dat u op de harde schijf van de AV400 kunt opslaan, is onbeperkt. Playlists worden aangeduid met een speciaal pictogram (zie cirkeltje op de afbeelding links).

#### **4.1** Een playlist afspelen

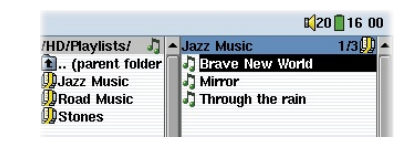

Om een playlist af te spelen, moet u naar de playlist scrollen (bv. 'Jazz Music', zie afbeelding) en op AFSPELEN  $\bullet$  drukken. De lijst met songs wordt in het interne geheugen van de AV400 geladen en de songs worden weergegeven in een apart venster.

Druk op AFSPELEN  $\bullet$  om de songs in de weergegeven volgorde af te spelen. Om de muziek in een willekeurige volgorde af te spelen, moet u op **Playlist** drukken en kiezen. Als u op uw computer een playlistbestand (Playlistname.m3u) opent met een teksteditor zoals Notepad, zult u vaststellen dat het bestand slechts een lijstje is met

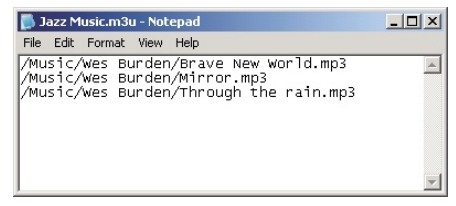

af te spelen bestanden, met daarbij het pad om de bestanden te vinden. Als u een playlist verwijdert van uw AV400, verwijdert u alleen de lijst en niet de muziek zelf.

*Voorbeeld van het .m3u-playlistbestand 'Jazz Music'.*

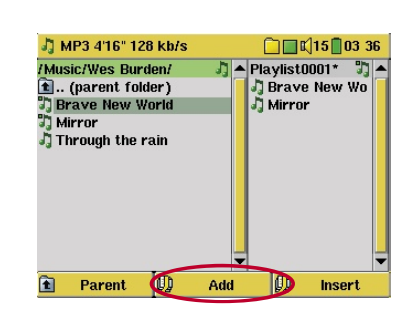

Druk op de knop RECHTS ► in de muziekbrowser om een playlist te creëren. Er wordt een tweede venster geopend aan de rechterkant waarin de inhoud van de playlist wordt weergegeven. U kunt nu songs toevoegen aan de huidige playlist. Zoek in het linkervenster naar de song die u wilt toevoegen aan uw playlist. Zodra deze song is gemarkeerd, klikt u op **Add** om het aan de playlist toe te voegen. De

gemarkeerde song zal aan de playlist worden toegevoegd en er zal een klein tekentje naast het muziekpictogram verschijnen, wat aangeeft dat het in de playlist staat. Herhaal deze procedure tot u alle songs heeft toegevoegd die u wilt. U kunt ook op de knop **Add** of **Insert** klikken wanneer u een map markeert. De hele inhoud van de map en diens submappen zal worden toegevoegd aan of ingevoegd in de huidige playlist.

U kunt van de browser naar de playlist (en omgekeerd) overschakelen met behulp van de knoppen LINKS ◄ en RECHTS ►. Een playlist bevat maximum 5.000 songs. We raden u aan om uw playlists op te slaan.

## **4.3** Een playlist opslaan

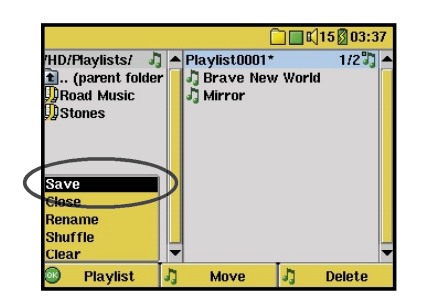

We raden u aan om elke nieuw gecreëerde playlist op te slaan in een speciaal daarvoor voorziene map, Playlists genaamd. Deze lijsten nemen erg weinig ruimte in beslag op de harde schijf en bieden u eenvoudige toegang tot uw favoriete songs. Kies Music in het hoofdmenu om naar de playlist te

gaan en druk vervolgens op de knop RECHTS. U ziet de lijst met songs in de huidige playlist. Druk op de linkse functieknop en kies Save.

**OPGELET:** zorg ervoor dat uw linkervenster de **Playlists-**map, is, omdat het open venster links de locatie is waar de AV400 uw playlist zal opslaan.

**Save** – Bewaart de huidige playlist in de map geopend in het linkervenster. Het \* naast de naam van de playlist wijst erop dat deze playlist nog niet is opgeslagen.

**Close** – Sluit de vensters en keert terug naar het hoofdmenu.

**Rename** – Geeft de huidige playlist een nieuwe naam.

**Shuffle** – Wijzigt de volgorde van de songs in de huidige playlist op een willekeurige manier.

**Clear** – Wist de inhoud van de huidige playlist.

De knop Move - Hiermee kunt u de plaats van de gemarkeerde song in een lijst wijzigen. Klik op Move en vervolgens op de knoppen OMHOOG en OMLAAG om de song naar boven of naar beneden in de lijst te verplaatsen. Druk op OK wanneer u hiermee klaar bent.

De knop Delete – Hiermee wordt de gemarkeerde song uit de playlist verwijderd. De song zelf zal niet van uw harde schijf verwijderd worden, enkel uit de huidige playlist.

Belangrijk: als u een playlist heeft opgeslagen, mag u de MP3-bestanden noch verplaatsen, noch een nieuwe naam geven. De playlist zoekt deze bestanden namelijk op de oorspronkelijke locatie. Als u uw MP3-bestanden toch naar een andere map wilt verhuizen, zult u een nieuwe playlist moeten maken.

**4.4** Songs aan een playlist toevoegen tijdens het beluisteren van muziek

Dit is uitsluitend mogelijk als u uw **Music**-map geopend heeft via het muziekpictogram **e** en niet via de algemene browser. Om een song die u aan het beluisteren bent - of om het even welke andere song - toe te voegen aan de huidige playlist, gaat u als volgt tewerk:

- Druk tijdens het afspelen van een song op Options en kies 'Edit Playlist'. Het browservenster en de Playlist zullen geopend worden.
- Druk op de knop LINKS ◄ om naar het browservenster van de harde schijf te gaan.

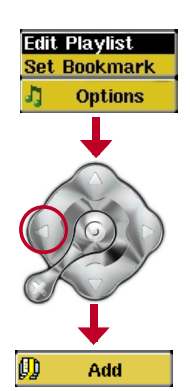

- Selecteer de song of de map met songs die u wilt toe voegen en druk vervolgens op **Add**.
- Druk op ESC \* om terug te keren naar het afspeelscherm.

# MUZIEK - Muziek opnemen

Met de AV400-reeks heeft u niet langer een computer nodig om digitale muziekbestanden te creëren. Het toestel is namelijk in staat om op te nemen met de ingebouwde microfoon of vanaf een analoge bron (by. hifiinstallatie, gettoblaster, CD-speler, enz.) in het standaard WAV-formaat van Windows®, dit zowel in PCM- (ongecomprimeerd) als in ADPCMmodus (gecomprimeerd).

## **5.1** Kabelaansluitingen voor audio-opnames

Als u de TV-cradle van Archos gebruikt, moet u de rode en witte aansluitingen van de AV IN-kabels aansluiten op de uitgang van uw hifiinstallatie of een ander apparaat waarvan u opneemt. Als u de optionele multistekkeradapter en AV-kabel gebruikt, moet u deze laatste aansluiten op de AV-ingang van de adapter en de adapter aansluiten op de AV400. Sluit de rode en witte aansluitingen van de AV-kabel aan op de uitgang van uw hifi-installatie of een ander audioapparaat waarvan u opneemt.

## **5.2** Opnameprocedure

Vooraleer de eigenlijke audio-opname wordt opgestart, kunt u de opnameparameters instellen in het pre-record-scherm

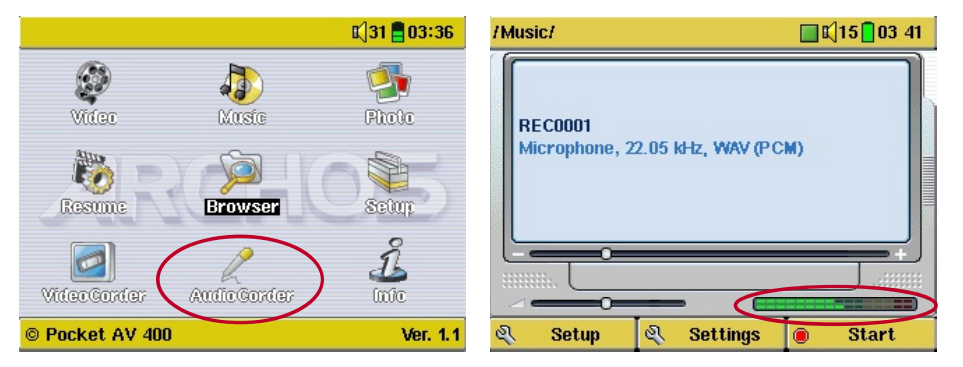

1. Kies AudioCorder op het hoofdscherm en druk vervolgens op ENTER/GO .

2. Pas in het pre-record-scherm het opnameniveau\* aan met behulp van de knoppen LINKS en RECHTS. Druk op de rechtse functieknop om de opname te starten. Opgelet: voor uw eerste opname dient u uw parameters in te stellen (Settings).

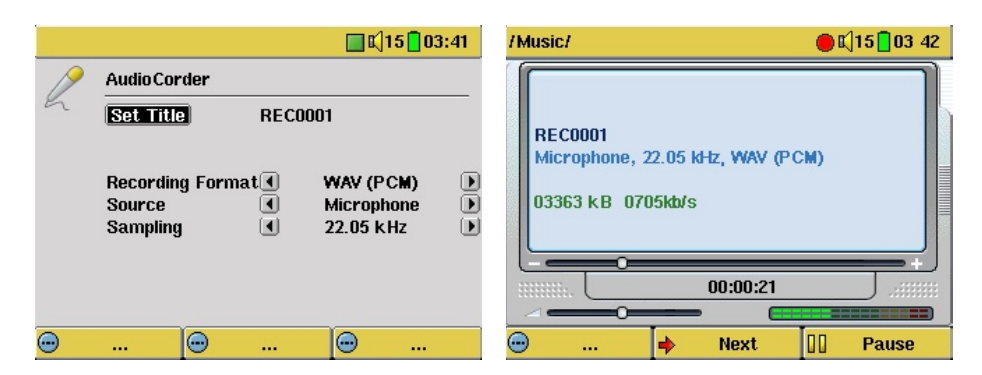

3. Klik op **Settings** om het scherm met opnameparameters weer te geven (zie vorige afbeelding). Stel de juiste opnamebron (**Source**) in. Als u de verkeerde kiest, hoort u niets tijdens de opname en het afspelen.

4. Zodra u op de **Start**-knop heeft geklikt, kunt u de opname pauzeren door noomaals op dezelfde knop te klikken (nu: Pause). U kunt de opname stopzetten door op de STOP-knop \* te klikken.

*\* Voer een aantal testopnames uit alvorens te beslissen welk opnameniveau de beste geluidskwaliteit biedt. Laat u niet beïnvloeden door het volume van de hoofdtelefoon dat apart kan worden aangepast met behulp van de knoppen OMHOOG en OMLAAG.*

#### Microfoon

De ingebouwde microfoon bevindt zich op de bovenkant van de AV400, naast de hoofdtelefoonaansluiting. Zorg ervoor dat u **Microphone** heeft geselecteerd als invoerbron in het pre-record-scherm.

#### Analoge lijningang

U kunt opnemen van bijna elke audiobron op lijnniveau. Zorg ervoor dat u **Analog Line-In** selecteert als invoerbron in het pre-record-scherm. Als u over de TV-cradle beschikt, kunt u de rode en witte aansluitingen van de AV IN-kabels aansluiten op de uitgang van uw stereosysteem of het audioapparaat waarvan u opneemt. Als u over de optionele multiconnectoradapter beschikt, kan het stereo audiosignaal van de hifiinstallatie rechtstreeks in de AV400 worden ingevoerd. Zorg ervoor dat de audiobron geen versterkt signaal levert (test dit door het volume van de speler te verlagen wanneer u het uitgangssignaal van de hoofdtelefoon van uw audioapparaat gebruikt). Een versterkt signaal geeft namelijk een erg vervormde opname. U kunt ook een voorversterkte microfoon van hoge kwaliteit gebruiken, zoals degene die Archos verkoopt als optionele accessoire.

#### Incrementele opname

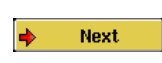

Tijdens opnames is de middelste functieknop Next beschikbaar. Hiermee kunt u incrementele opnames maken. Dat houdt in dat wanneer de huidige opname stopt er meteen

een nieuwe opname begint. De volgende opname krijgt een genummerd deel aan zijn naam toegevoegd. Als u dus meerdere incrementele opnames na elkaar maakt, kunt u bijvoorbeeld bestandsnamen als REC0000 01, REC0000 02, enz. verkrijgen. Deze functie is erg handig bij het opnemen van oude cassettes en oude vinyl platen. Klik op Next tijdens de pauzes tussen twee songs. Op die manier maakt u van elke song op de vinyl plaat of audiocassette een afzonderlijk MP3-bestand.

#### **5.3** Waar wordt de opname opgeslagen?

De standaardlocatie voor audio-opnames is de map **Music**. U wordt naar deze map geleid als u op het Music-pictogram in het hoofdmenu klikt. Merk op dat de rechtse functieknop de naam **Record** heeft. Telkens als u deze knop gebruikt om audio op te nemen in plaats van de AudioCorder-knop in het hoofdmenu, stelt u de standaard opnamelocatie in op de huidige map. Een voorbeeld: u heeft een map genaamd /Music/Voice/Lectures. Als u naar deze map gaat en vervolgens een opname maakt met behulp van de rechtse functieknop **Record**, stelt u standaard opnamelocatie in op deze map. Telkens wanneer u het AudioCorder-pictogram gebruikt om een opname te starten, zal uw opname worden opgeslagen in de map /Music/Voice/Lectures.

#### **5.4** Audio bewerken

Er bestaat een mogelijkheid om audiobestanden (microfoonopnames / analoge opnames / FM-afstandsbediening (optioneel)) te wijzigen door ongewenste secties te verwijderen. Als u een audio-opname wilt bewerken, kunt u een bepaalde passage van de opname 'eruit snijden' en opslaan. U heeft bijvoorbeeld een lezing met een lengte van 33 minuten en 22 seconden opgenomen, maar u zou graag alleen de belangrijkste passage willen opslaan, namelijk de passage tussen 12 minuten en 15 seconden en 21 minuten en 5 seconden. Het onderstaande diagram illustreert de situatie.

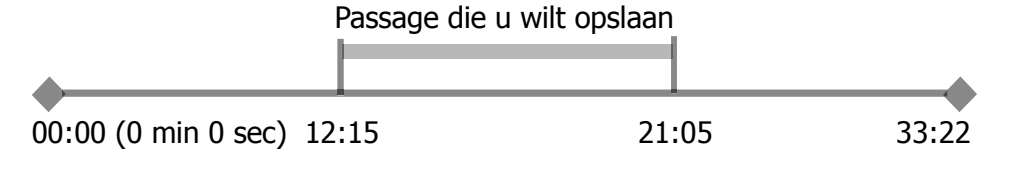

Ga als volgt te werk om uitsluitend deze passage te bewaren ('eruit te snijden<sup>'</sup>):

- Lokaliseer het bestand in Browser-modus
- Selecteer **Edit** in het **File**-menu om de bewerkingsmodus te openen
- Selecteer het startpunt (Cut-IN) in de bewerkingsmodus (12:15 in ons voorbeeld)
- Selecteer het nieuwe eindpunt (Cut-OUT) (21:05 in ons voorbeeld)
- Sla de bewerking op

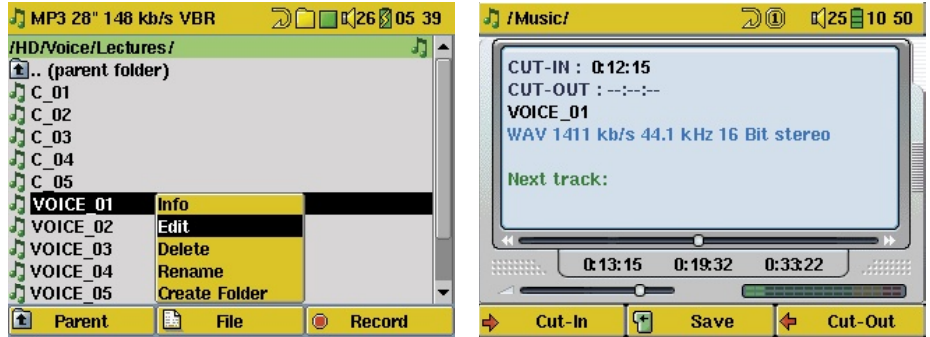

Markeer het te bewerken bestand en selecteer Edit in het bestandsmenu. Alleen bij bestanden die met de AV400beschikbaar zijn in het menu File. Van CD's gekopieerde of van het internet gedownloade bestanden kunnen niet bewerkt worden. Als u de bewerkingsmodus opent, zal het audiobestand in een continue lus worden afgespeeld zodat u kunt horen hoe uw bewerking klinkt.

Gebruik terugspoelen en vooruitspoelen (knoppen LINKS/RECHTS) om de punten te bepalen waar u wilt dat het opnamefunctie gemaakt zijn, zal Edit nieuwe bestand start en eindigt. Dit zijn de zogenaamde Cut-IN- en Cut-OUT-punten. Zodra u deze punten heeft ingesteld, kunt u de bewerking opslaan. In dit voorbeeld zal een nieuw bestand VOICE 01 Edit.mp3 worden gemaakt. Uw oorspronkelijke bestand blijft onaangeroerd. Uw Cut-IN- en Cut-OUT-tijden staan net boven de bestandsnaam.

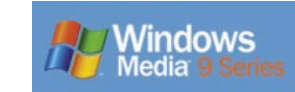

De AV400 is ontworpen om naadloos samen te werken met Versie 9 van Windows® Media Player (WMP9). Wanneer u de Archos Service Provider plug-in installeert, zal WMP9 uw AV400 herkennen als een aangesloten muziekapparaat. U kunt dan uw CD-collectie

eenvoudig naar uw AV400 kopiëren. WMP9 zal alle songs in het WMAformaat coderen (geprefereerde compressieformaat van Windows®) en ze vervolgens opslaan op uw aangesloten Archos-apparaat. Deze Service Provider plug-in kan eveneens muziek spelen die u heeft aangekocht bij on line muziekdiensten zoals Napster.com, MusicNow.com, BuyMusic. com, en Liquid.com.

#### 6.1 Windows Media Player 9 installeren

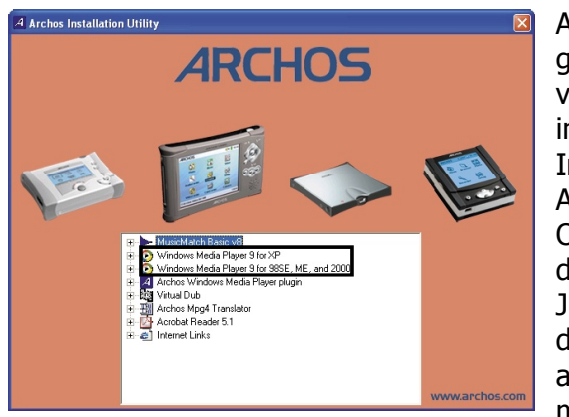

Als u op uw computer nog geen Windows Media Player versie 9 heeft staan, kunt u het installeren vanuit de Archos Installation Utility. Sluit uw AV400 aan op uw computer. Open in Windows Verkenner de harde schijf genaamd JUKEBOX. Deze krijgt vaak de letter E: maar kan ook een andere letter hebben. Open de map **Data**, vervolgens de map

**PC Installation**. Dubbelklik op het bestand **Setup.exe**. Volg met andere woorden het pad E:\Data\PC Installation\setup.exe. Klik op het pictogram dat overeenstemt met uw besturingssysteem en volg de instructies op het scherm.

## **6.2** De WMP9 Service Provider Plug-in installeren

Controleer eerst of u Windows Media Player 9 correct geïnstalleerd heeft (zie hierboven). Om de Service Provider Plug-in te installeren in Windows Media player, dient u de Archos Installation Utility op te starten zoals

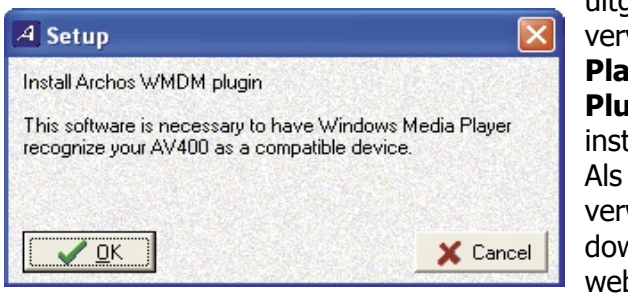

uitgelegd hierboven, en vervolgens **Archos Media Player Service Provider Plug-in te kiezen**. Volg de instructies op het scherm. Als u het per ongeluk heeft verwijderd, kunt u het downloaden van de Archoswebsite onder 'software' (<www.archos.com>).

Start Windows Media Player op terwijl uw AV400 nog verbonden is met uw computer. Normaal gezien zult u uw AV400 aansluiten op uw computer alvorens u WMP9 opstart. Als u hem aansluit nadat WMP9 is opgestart, klik dan op View > Refresh opdat WMP9 de aangesloten AV400 kan vinden.

#### **6.3** Muziek kopiëren naar uw AV400

Start Windows Media Player op.

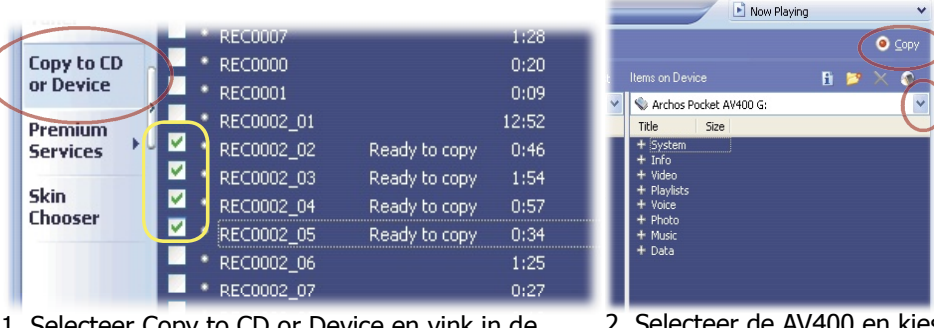

1. Selecteer Copy to CD or Device en vink in de muziekbibliotheek de songs aan die u naar uw apparaat wilt kopiëren.

2. Selecteer de AV400 en kies vervolgens de map waarnaar u uw songs wilt kopiëren. Klik vervolgens op Copy.

### **6.4** Kopieerbeveiliging voor downloads

Bij muziekdownloaddiensten zoals Napster.com, MusicNow.com, BuyMusic. com en Liquid.com kunt u on line muziek kopen en vervolgens op uw AV400 opslaan. Deze muziekbestanden zijn beveiligd met het kopieerbev eiligingssysteem van Microsoft®. Wanneer ze naar uw computer worden gedownload en vervolgens naar uw AV400 worden overgezet, zullen ze alleen op uw toestellen afgespeeld kunnen worden. Deze bestanden kunnen niet op de computers of draagbare muziekspelers van andere mensen worden afgespeeld.

## MUZIEK - iTunes™ gebruiken op uw AV400

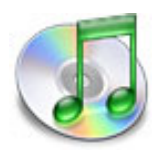

De eenvoudigste manier om muziekbestanden over te zetten tussen een Macintosh®-computer en uw AV400 is met Macintosh Finder™ bestanden van en naar uw Macintosh® te slepen.

Voor Macintosh®-gebruikers die de AV400 met iTunes® willen gebruiken, heeft ARCHOS een speciale i-Tunes®-

plug-in ontwikkeld. Deze vindt u in de map /Data/i-Tunes Plug-in op de AV400-harddisk of op de Archos-website. In deze map vindt u een plug-in voor Mac OS 9.x en een andere map voor Mac OS 10.x. U vindt ook een .JPEG-afbeelding die illustreert waarnaar u de plug-in moet kopiëren. Eens dit gedaan is, zal iTunes™ de AV400 herkennen als een 'Apparaat'.

Om het gebruik van de AV400 zo eenvoudig mogelijk te maken, moet u rekening houden met het volgende:

1) Als u uw playlists met iTunes® creëert (u kunt alleen playlists creëren van songs die naar uw AV400 gekopieerd zijn), zal uw Macintosh® deze playlists naar de hoofdmap van uw AV400 schrijven. Deze zullen niet in de playlistdirectory van de AV400 worden opgeslagen. De beste oplossing is om de AV400 zelf te gebruiken om playlists te maken (zie sectie 4.2) en vervolgens deze playlists in uw playlistmap op te slaan.

2) Wanneer u MP3-bestanden van uw iTunes®-bibliotheek naar de AV400 sleept, zal iTunes® naar de ID3-taginformatie (zie sectie 3.3 voor meer uitleg over ID3-tags) van het MP3-bestand kijken en een map creëren in de hoofdmap van de AV400. De naam van de uitvoerder zal worden gebruikt als naam van de map. Daarna zal iTunes® het album-ID3-tag nemen en een submap creëren met dat album als naam. Ten slotte neemt het de MP3-song zelf om het in de submap van dat album te plaatsen. Met andere woorden: hoewel het een ordelijke structuur van uitvoerders en albums betreft, volgt i-Tunes® niet de AV400-methode waarbij muziek eerst in de map Music wordt geplaatst.

# VIDEO - Videobestanden afspelen

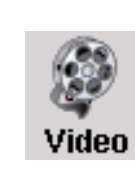

Selecteer, net zoals bij een muziekbestand, het bestand en druk op AFSPELEN/GO . De miniatuurafbeeldingen aan de rechterkant tonen u een beeld van het geselecteerde videobestand (in het midden), evenals een beeld van het bestand boven en het bestand onder het geselecteerde bestand. Als u op het videopictogram in het hoofdmenu

klikt, wordt de 'video only'-modus geactiveerd. Andere afspeelbare bestandstypes in deze map worden uitsluitend weergegeven als u de map opent via de Browser.

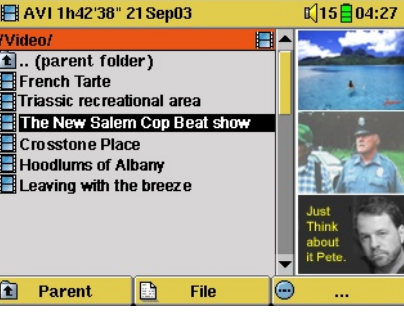

Om uw videobestanden op een televisie te bekijken, moet u gedurende drie seconden de LCD/TV-knop ingedrukt houden. Het AV400-scherm zal zwart worden en het videosignaal zal naar uw aangesloten televisie worden gestuurd. Schakel uw televisie in op het videokanaal (vaak net onder kanaal 1, soms L1 of L2 genoemd). Als u geen duidelijk kleurenbeeld ziet,

kunt u proberen uw AV400 in te stellen op uw lokale televisiestandaard (NTSC of PAL) in het instellingenmenu **Setup > Display**.

> • Gebruik de AFSPELEN/GO-knop om de video te pauzeren/ hervatten; Houd de knop langere tijd ingedrukt om te switchen tussen externe en ingebouwde video.

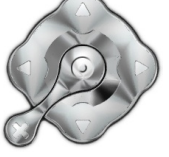

- Duw op de knoppen OMHOOG/OMLAAG om het volume in te stellen.
- Duw op de knoppen RECHTS/LINKS om snel vooruit of terug te spoelen in een video;
- Druk op de rechtse functieknop om de tijdsinformatie te verbergen/ weer te geven. Klik op de knop Opties om een bookmark in te stellen en de schermweergave te wijzigen. Houd de knop gedurende drie seconden ingedrukt om de ingebouwde luidspreker in en uit te schakelen.

• Klik op de knop Opties om een bookmark in te stellen en de schermweergave te wijzigen. Houd de knop gedurende drie seconden ingedrukt om de ingebouwde luidspreker in en uit te schakelen.

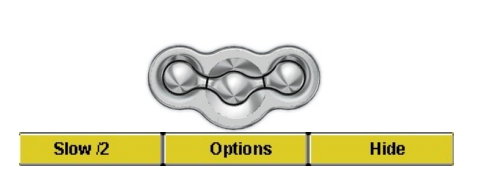

• Druk op de linkse functieknop om de video in slowmotionweergave weer te geven. U kunt de snelheid instellen op Normal speed, ½ speed, ¼ speed en 1/8 speed. Tijdens de slowmotionweergave wordt het geluid uitgeschakeld. Als u in slowmotionmodus de weergave pauzeert, kunt u beeld per beeld bekijken met de knop LINKS.

### **8.1** Een bookmark instellen

Als u een video bekijkt en u wilt een bookmark instellen om vanaf dit moment verder te gaan op een later tijdstip, kunt u de Bookmark-functie gebruiken. Klik hiervoor op de middelste functieknop 'Options' en kies 'Set Bookmark'. Er zal een bookmark worden toegevoegd aan de huidige positie in het videobestand. U kunt slechts één bookmark per bestand instellen. Als u het bestand in uw browser bekijkt, zal het pictogram van een geel vinkje zijn voorzien, wat aangeeft dat dit bestand een bookmark bevat. U kunt bookmarks toevoegen aan maximum 16 bestanden. Stelt u er meer in, dan zullen de oudste bookmarks gewist worden. De volgende keer dat u het videobestand afspeelt, heeft u drie opties:

**Resume:** hervatten vanaf de plaats waarop de bookmark werd ingesteld.

**Ignore:** de bookmark behouden maar afspelen vanaf het begin.

**Clear:** de bookmark wissen en afspelen vanaf het begin.

## **8.2** De functie 'Resume' (hervatten)

Als u uw AV400 aanzet, zal u soms zien dat het pictogram dat op het hoofdscherm gemarkeerd is niet het **Browser**- maar het **Resume**pictogram is. Dit pictogram is gemarkeerd wanneer de AV400 kan hervatten vanaf de laatste afgespeelde audio- of videobestand.

## **8.3** Beeldformaatinstellingen

U zult merken dat u onder **Options** (middelste functieknop) een aantal beeldformaatopties heeft. Afhankelijk van hoe uw oorspronkelijke video werd opgenomen, kunt u deze aanpassingen in bepaalde gevallen gebruiken.

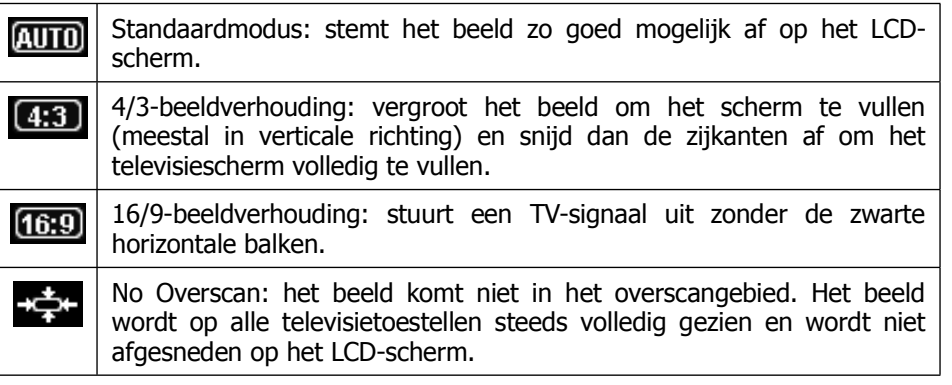

## **8.4** Videobestanden afspelen van het internet

Het aantal coderings- en compressiemethodes dat vandaag gebruikt wordt om videobestanden te creëren is erg hoog en lijkt wel wekelijks te veranderen. Er bestaan zoveel standaarden en formaten dat het videobestand dat u van het internet heeft gedownload waarschijnlijk niet meteen op uw apparaat kan worden afgespeeld. Ook bij MPEG4 bestanden bestaan er een aantal 'varianten', zodat ze mogelijk niet meteen worden afgespeeld. De AV400-serie kan videobestanden van het type MPEG4 Simple Profile afspelen die een MP3- of IMA-ADPCM-soundtrack hebben. Het kan dergelijke videobestanden afspelen met een maximale grootte van 720 x 576 pixels (25 frames/seconde). De AV400 speelt niet rechtstreeks bestanden af van het type .mov, .mpg, .mpeg, of .avi die gecreëerd werden met andere codecs (**co**mpression/**dec**ompression) dan XviD en DivX™ MPEG4-codecs. Als u videobestanden heeft van deze andere types en u wilt deze op uw AV400 bekijken, dan zullen ze eerst geconverteerd moeten worden. Gebruik de Mp4SP-software op de AV400 harddisk om ze te hercoderen in het juiste XviD of DivX™ MPEG4-formaat met een MP3- of IMA-ADPCM-soundtrack. Zie hoofdstuk 13 voor meer informatie over dit onderwerp.

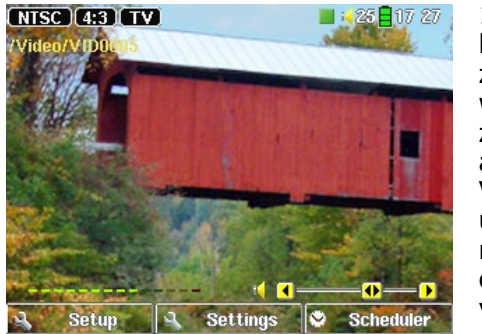

1. Selecteer **VideoCorder** in het hoofdmenu. Op het pre-record-scherm, zal u beweging zien op de geluidsbalk, wat betekent dat geluid opgenomen zal worden. Pas het geluidsniveau aan met de knoppen LINKS/RECHTS. Vooraleer u de opname start, kunt u de parameters aanpassen via de middelste functieknop **Settings**. Klik op **Hide Bar** om de informatie op de videobeelden te verbergen.

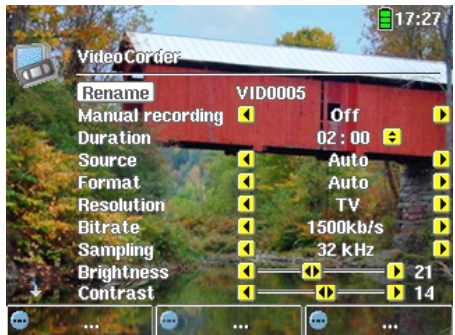

Pre-record-scherm

2. Meestal werkt de video-opname probleemloos zonder dat de instellingen aangepast hoeven te worden. Door op de middelste functieknop te drukken, krijgt u echter toegang tot een aantal parameters die u kunt wijzigen alvorens u de opname start. Zie de onderstaande tabel voor beschrijvingen. Druk op om het even welke functieknop om terug te keren naar het pre-record-scherm.

#### Installatieparameters

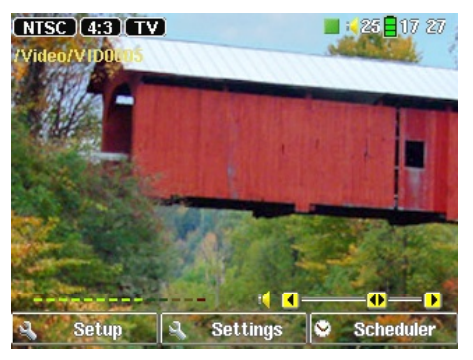

3. Druk op AFSPELEN/PAUZE O om de opname te starten. Tijdens de opname ziet u de lengte van de opname in de linkerbovenhoek van het scherm, alsook een opname-indicator (rood bolletie). Druk nogmaals op AFSPELEN/PAUZE O om de opname te pauzeren. Druk op STOP/ESC <sup>\*</sup> om de opname te stoppen. De AV400 heeft enkele seconden nodig om het .AVI-videobestand op te slaan.

Tijdens de opname

#### **9.1** De opnameparameters instellen

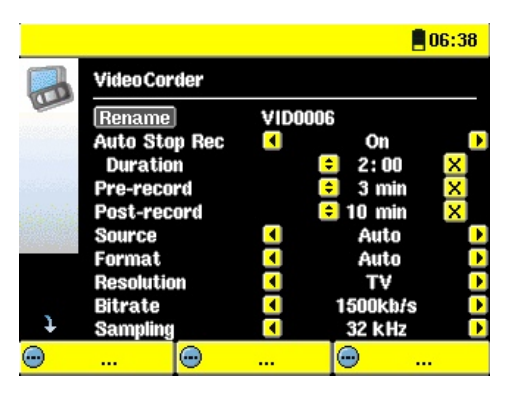

U kunt de opnameparameters manueel aanpassen aan uw specifieke noden. Klik op de middelste knop Settings in het pre-record-scherm.

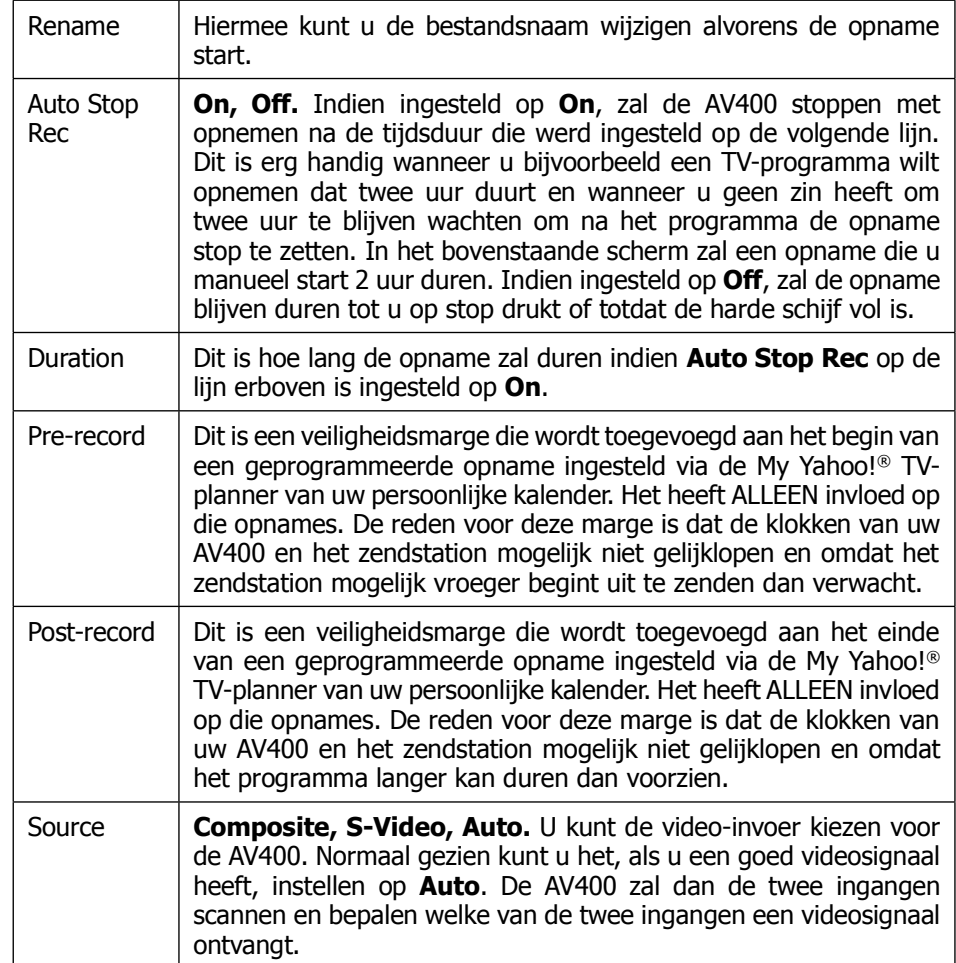

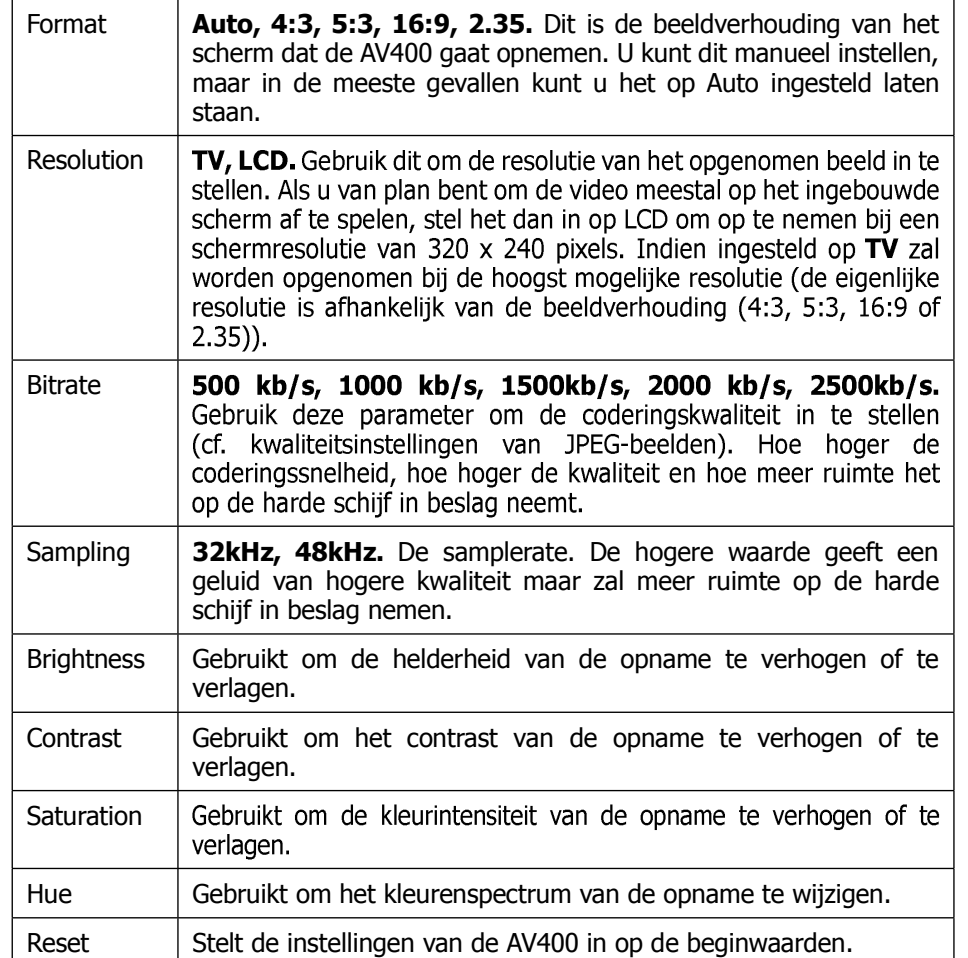

- Zodra u de parameters heeft gewijzigd die u wilde wijzigen, druk op om even welke functieknop om terug te keren naar het pre-recordscherm.
- Wat de videostandaard betreft, zal de AV400 automatisch herkennen of het binnenkomend videosignaal NTSC (Amerikaans), SECAM of PAL (Europees) is. Er hoeft niets te worden ingesteld. U ziet het signaaltype, evenals de geselecteerde beeldverhouding in de linkse bovenhoek van het pre-record-scherm.
- Druk op de knoppen LINKS/RECHTS om het niveau van het binnenkomend geluid aan te passen. Te ver naar rechts instellen geeft vaak een geforceerde, vervormde kwaliteit. Te ver naar links veroorzaakt

dan weer een erg zacht geluid. Voer een aantal testopnames uit om uit te zoeken wat het beste geluidsniveau is. Laat u niet leiden door het volume van de hoofdtelefoon. Dat kan afzonderlijk worden aangepast met de knoppen OMHOOG/OMLAAG.

• Als u een opname wenst te maken in een andere map dan de standaard 'Video'-map, ga dan naar de gewenste map via het **Video**-pictogram. Druk vervolgens op de rechtse functieknop **Record**.

## **9.2** Waar wordt de opname opgeslagen?

De standaardlocatie voor video-opnames is de map **Video**. U wordt naar deze map geleid als u op het Video-pictogram in het hoofdmenu klikt. Merk op dat de rechtse functieknop de naam Record bevat. Telkens wanneer u deze knop gebruikt om video op te nemen in plaats van de VideoCorder-knop in het hoofdmenu, stelt u de standaard opnamelocatie in op de huidige map. U heeft bijvoorbeeld een map genaamd /Video/Television/Documentaries. Als u naar deze map gaat en vervolgens een opname maakt met behulp van de rechtse functieknop Record, stelt u de standaard opnamelocatie in op deze map. Telkens wanneer u het VideoCorder-pictogram gebruikt om een opname te starten, zal uw opname worden opgeslagen in de map Video/Television/ Documentaries.

## **9.3** Kopieerbeveiliging

Het video-opnamesysteem van de AV400 is ontworpen om copyrights te beschermen. Als de bron van uw video beveiligd is tegen kopiëren, zal de AV400 opnemen in beschermde modus. U ziet dan een 'P'-pictogram verschijnen op het opnamescherm (niet het weergavescherm) dat aangeeft dat het bestand beschermd zal zijn. Beschermde bestanden kunnen uitsluitend worden afgespeeld op de AV400 waarop ze gecreëerd werden. Weergave op een computer is niet mogelijk. Verder zal het afspelen van beschermde bestanden beperkt zijn tot het ingebouwde LCD-scherm. Ze zullen dus niet op een extern televisietoestel kunnen worden bekeken.

## **9.4** De opnameplanner manueel instellen

Als u een video-opname wilt maken op een latere datum of op een later tijdstip, dan kunt u gebruikmaken van de Scheduler-functie of de opnameplanner. Selecteer hiervoor VideoCorder en klik op de rechtse functieknop Scheduler. U kunt tot twintig verschillende opnames programmeren, dit tot één maand op voorhand. Als u uw opnamedata en -tijdstippen heeft geprogrammeerd, drukt u op linkse functieknop **SAVE**. U kunt nu uw AV400 in standby-modus zetten door op de rode Standby/uit-knop van uw Archos-afstandsbediening te drukken. Zodra de opnameplanner is ingesteld, ziet u een pictogram op de bovenste statusbalk van Videocorder dat aangeeft dat er een opname is geprogrammeerd voor een bepaald tijdstip.

- Klik op de middelste functieknop Scheduler.
- Stel de gewenste datum en tijdstip in voor elke lijn (stel ook het kanaal in als u de infraroodzender gebruikt om uw videorecorder, kabeldecoder of satellietontvanger te bedienen). Klik op de middelste functieknop Title om de bestandsnaam van de geprogrammeerde opname in te voeren. Klik op Save.
- Het Scheduler-pictogram  $\Theta$  geeft aan dat er een geprogrammeerde opname is ingesteld. U kunt de AV400 op Standby instellen.

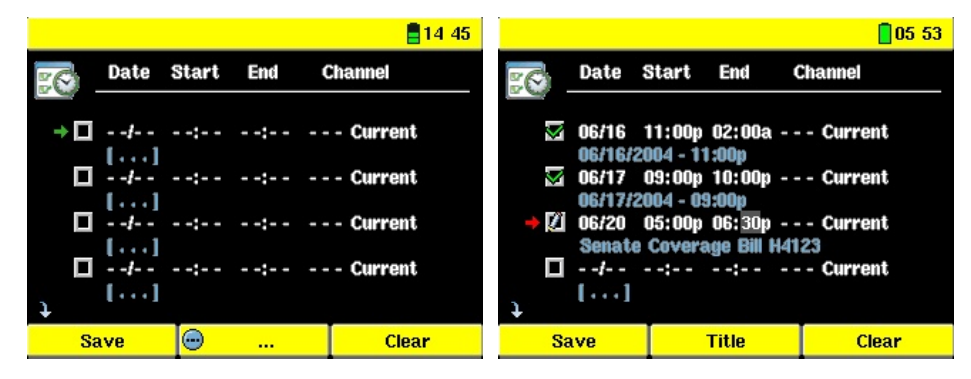

Lege Scheduler, klaar om te worden Scheduler nadat hij is ingesteld. '-geprogrammeerd. Zodra een geldige opnametiid wordt ingevoerd en op de het huidige videosignaal zal opnemen Enter-knop wordt gedrukt, krijgt het (geen verandering van kanaal). Dit is lege vakje een groen vinkje.

- Current' wil zeggen dat de AV400 voor mensen die niet gebruikmaken van het infraroodzendersysteem.

### Opmerkingen over het instellen van de Scheduler.

- De Scheduler geeft de opnames automatisch in chronologische volgorde weer.
- Opdat een geprogrammeerde opname kan starten, moet u de AV400 in het hoofdmenuscherm laten of in standby-modus instellen (druk op de Standby/On-knop op de afstandsbediening). Als u muziek beluistert, een video of foto's bekijkt op uw AV400, zal u niet gestoord worden wanneer een geprogrammeerde opname gemaakt moet worden.
- Als u de infraroodzender heeft aangesloten en gaat gebruiken in combinatie met een videorecorder (zie de handleiding van de TV-cradle evenals sectie 11 verderop in deze handleiding), hou dan rekening met de volgende zaken:
	- 1. De slaapmodus van uw videorecorder mag niet geactiveerd zijn.
	- 2. Sommige videorecorders schakelen zichzelf na een aantal minuten automatisch uit als ze blijven aanstaan. Raadpleeg de gebruikershandleiding van uw videorecorder om te weten hoe u ervoor kunt zorgen dat het toestel zichzelf niet uitschakelt.
- Als de taal van de gebruikersinterface Engels is, zal het datumformaat zijn ingesteld op maand/dag.
- Als de eindtijd vroeger is dan de starttijd, wordt verondersteld dat u de opname start op de startdatum en dat de opname eindigt op de eindtijd op de volgende dag. De eerste geprogrammeerde opname in het screenshot hierboven zal starten met opnemen op 16 juni en stoppen op de 17de om 2 uur 's nachts.
- Zodra een geprogrammeerde opname gemaakt is, of de datum van een opname is voorbij zonder dat een opname gemaakt werd (de Archos bevond zich niet in de TV-cradle of in Standby-modus), zal de betreffende opname uit de Scheduler worden gewist.
- Bij lange opnames (van 2 uur en meer) kunt u bestanden verkrijgen die groter zijn dan 2 GB. De AV400 kan dergelijke opnames opdelen in meerdere bestanden. Bij een lange geprogrammeerde opname verkrijgt u dus mogelijk bestanden met de namen VID0000, VID0001 en VID0002. Dit is alleen het geval bij opnames van meer dan 2 GB. Deze bestandsgroottebeperking van 2 GB is te wijten aan het Windows® FAT32 AVI-bestandstype.
- Als u de Scheduler instelt, zal de AV400 in de map **System** een tekstbestand creëren met de naam DVRTimer.txt. Dit bestand mag niet gewist worden.

# Automatische Yahoo!® TV-opnameplanner

Zij die een **My Yahoo!**®-account hebben, kunnen gebruikmaken van de kalenderfunctie. De AV400 kan namelijk de TV-programma's lezen die u in de persoonlijke kalender staan en dus op die manier geprogrammeerde opnames maken. U kunt een account creëren en leren hoe u de **My Yahoo!**® TV- en kalenderfuncties kunt gebruiken op de Yahoo!®-website (<www.yahoo.com>).

Ga als volgt tewerk:

- 1. Sluit uw AV400 aan op uw computer.
- 2. Ga naar uw persoonlijke Yahoo!®-kalender waarin uw TV-programma's staan weergegeven.
- 3. Kies de **Week**-weergave en start met vandaag als de eerste dag van de week.
- 4. Klik op **Printable View** om een duidelijkere afdrukweergave te bekijken.
- 5. Klik in uw browsermenu op **File > Save As**… om het bestand op te slaan.
- 6. Wijzig **File Name** niet, maar wijzig wel **Save as Type** in **Web page, html only.** Sla nu het bestand op in de map **System** op uw AV400.
- 7. Zodra u de AV400 loskoppelt van uw computer, zal AV400 automatisch zijn opnameplanner bijwerken met de nieuwe opgeslagen TVprogramma's uit My Yahoo!® Calendar. Als de AV400 voor een bepaald televisiestation het kanaalnummer niet vindt (indien het nooit was ingesteld), zal het dit aangeven en u rechtstreeks naar de Scheduler leiden om een kanaal toe te wijzen aan de naam van het station.

## **Opmerkingen:**

- Als de TV-programma's uit uw persoonlijke kalender niet correct naar de Scheduler van de AV400 zijn gekopieerd, surf dan naar de Archos-website en controleer of u over de nieuwste versie AV400-firmware beschikt. Update uw firmware (besturingssysteem) op de manier uitgelegd in het hoofdstuk 'Het besturingssysteem van de AV400 updaten'.
- Als u uw Yahoo!®-kalender wijzigt door sommige TV-programma's te verwijderen en nieuwe toe te voegen, zullen deze alleen worden toegevoegd aan de Scheduler van de AV400 wanneer u het htmlbestand op de AV400 opslaat. Als u geprogrammeerde programma's verwijdert, moet u dit in de AV400 Scheduler zelf doen.
- Gemiste opnames (omdat de AV400 zich niet de TV-cradle bevond en niet aangesloten was op het televisietoestel op het tijdstip van opname) zullen uit de Scheduler worden verwijderd.
- Als de persoonlijke kalender voor een bepaalde opname de stationsnaam niet vindt in uw lijst met kanalen, zal het de opname in de Scheduler plaatsen en er een ? aan toevoegen, wat erop wijst dat u een kanaalnummer moet toewijzen aan de naam. Verplaats de cursor naar de lijn met de ? en klik op de middelste functieknop 'Set Channel'. U kunt nu door de kanaalnummers scrollen en een nummer toekennen aan de stationsnaam voor die opname. Dit hoeft u slechts één keer te doen.

## VIDEO - Instellen van de infraroodzendercode

Deze stap hoeft slechts één keer te gebeuren: stel uw AV400 in zodat hij de juiste infraroodcodes stuurt naar uw videorecorder, kabeldecoder of satellietontvanger en zo - via de TV-cradle - uw videoapparaat kan inschakelen en uitschakelen en ook de kanalen kan wijzigen. Als u niet van plan bent om opnames te programmeren, hoeft u de infraroodzender niet te installeren en de infraroodzendercode niet in te stellen.

Alvorens te starten met het instellen van de zendercode, moet uw AV400 aangesloten zijn op de TV-cradle en moet de infraroodzenderkabel correct zijn aangesloten op het IR-ontvangstvenster van uw tuner (videorecorder, kabeldecoder, satellietontvanger). Raadpleeg de handleiding van de TVcradle voor de exacte plaatsing van de zender.

### **11.1** Deel 1: uw toestel, merk en model kiezen

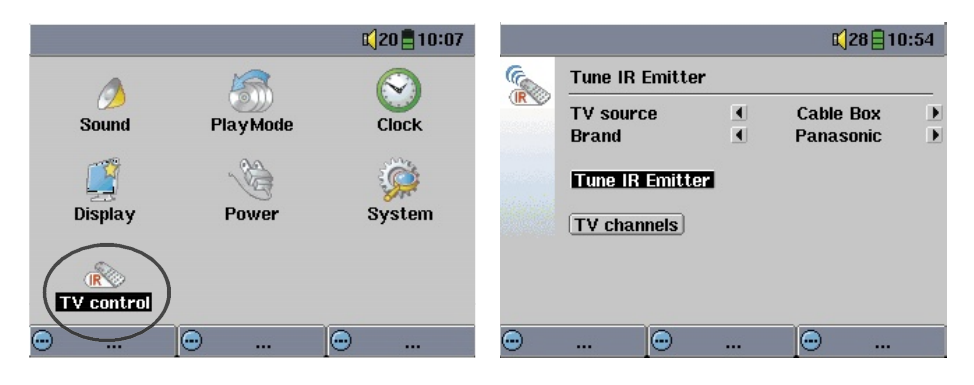

Kies **Setup** op het hoofdscherm en kies vervolgens **TV Control**.

- 1. Selecteer het type toestel waarop u uw infraroodzender heeft aangesloten. U kunt kiezen tussen een **VCR** (videorecorder), **Cable Box** (kabeldecoder) of **Satellite Receiver** (satellietontvanger).
- 2. Selecteer het merk van uw toestel.
- 3. Klik op de knop **Tune IR Emitter**.
- 4. Met de knop **TV channels** kunt u elk kanaal een naam geven. Als bijvoorbeeld kanaal 6 CNN is, dan kunt u het in dit scherm die naam geven. U kunt deze manueel invullen. Als u de My Yahoo!®-kalender gebruikt om uw opnameplanner in te stellen, zal elke onbekende

stationsnaam in de Scheduler worden aangeduid met een ?. U heeft de mogelijkheid om een kanaalnummer toe te wijzen aan het station door te klikken op de middelste functieknop **Set Channel**. Zo vermijdt u dat u al de stationsnamen en kanaalnummers manueel moet invoeren.

**11.2** Deel 2: de codes van de infraroodzender testen

- 1. **Tune channel select** (keuze van het kanaal): deze vier parameters dienen in de regel niet te worden ingesteld. Verander de standaardwaarden aanvankelijk niet. Zie de onderstaande tabel voor uitleg over elke parameter.
- 2. **Tune device code** (instellen van de code van het toestel, slechts één code beschikbaar): sommige fabrikanten gebruiken slechts één set codes voor al hun producten. Hun codes variëren noch van model tot model, noch van jaar tot jaar. In dit geval is er slechts één enkele code. U kunt nu het gekozen kanaal testen (**Test channel select**).

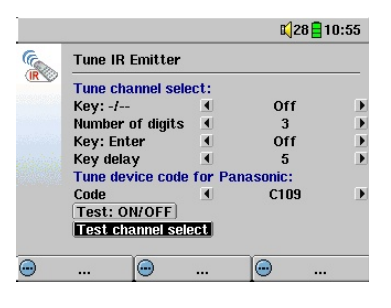

- 3. **Tune device code (multiple codes available)** (instellen van de code van het toestel, meerdere codes beschikbaar): sommige fabrikanten van videoapparatuur gebruiken niet dezelfde set van controlecodes voor al hun producten. Ze hebben verschillende codesets voor verschillende modellen en verschillende jaren. Test elk van deze codes uit om te weten welke code werkt voor uw apparaat. Op het voorbeeldscherm ziet u de code C109. Als deze code niet werkt bij het uitvoeren van **Test channel select**, selecteer en test dan de volgende code.
- 4. **Test channel select** (testen van het kanaal): wanneer u op de knop 'Test channel select' drukt (markeer 'Test channel select' en druk op ENTER  $\bullet$  op de AV400), zal de AV400 via de cradle een signaal versturen naar de infraroodzender die op uw toestel is aangesloten en het kanaal veranderen. Als de parameter 'Number of digits' is ingesteld op 3, dan zal het trachten kanaal 123 te selecteren. Als de parameter

is ingesteld op 2 of 1, zal het de code versturen naar respectievelijk kanaal 12 en kanaal 1.

5. **Test: ON/OFF** (aan/uit testen): als u klikt op de knop 'Test On/Off', verstuurt de AV400 een signaal naar de TV-cradle, die vervolgens op zijn beurt een signaal zal versturen naar de infraroodzender op uw toestel met als opdracht het toestel in- of uit te schakelen. Klik nogmaals op de testknop en uw toestel zal van 'aan' overschakelen naar 'uit' en van 'uit' naar 'aan'. Wanneer uw toestel zich niet in- of uitschakelt als u deze knop indrukt, probeer dan de volgende code voor uw apparaat (cf. punt 3 hierboven). Als geen van de codes werkt, controleer dan of de infraroodzender rechtstreeks in verbinding staat met de infraroodsensor op uw tunerapparaat.

Opmerking: in uitzonderlijke gevallen zal de ON/OFF-functie niet werken.

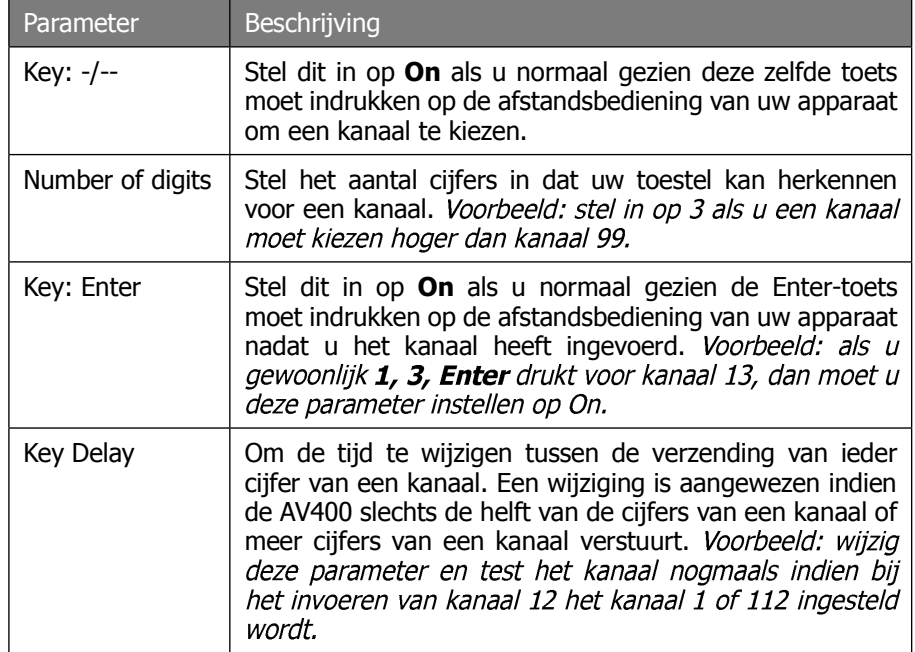

## VIDEO - Videobestanden bewerken

Videobestanden opgenomen door de AV400 kunnen worden bewerkt door ongewenste secties te verwijderen. U kunt bepaalde delen van het videobestand zowel uitsnijden als wegsnijden. U markeert een segment van uw videobestand en vervolgens geeft u de AV400 de opdracht om het UIT TE SNIJDEN (CROP - alles verwijderen behalve het gemarkeerde segment) of om het WEG TE SNIJDEN (CUT - het gemarkeerde segment uit het videobestand halen). Dit kunt u verscheidene keren doen in hetzelfde videobestand. Zodra u klaar bent, kunt u ofwel de bewerkte video bewaren, ofwel een nieuw videobestand creëren. Als u uw bewerkte bestand opslaat, kunt u altijd terugkeren en de bewerkingen op een later tijdstip wijzigen. De eigenlijke video-informatie wordt niet verwijderd. Anderzijds kunt u ook een nieuw bestand creëren waarin uitsluitend het deel van de video wordt opgenomen dat u tijdens de bewerkingssessie heeft bepaald. Dit bestand is kleiner maar de bewerking ervan kan nooit ongedaan worden gemaakt.

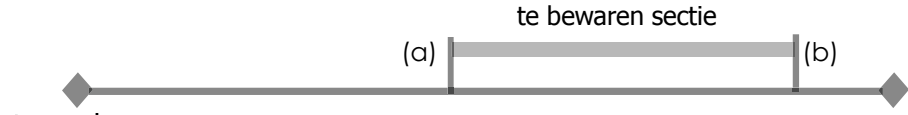

## Start van de opname

Voorbeeld 1: u heeft een muziekvideoprogramma opgenomen en zou graag één bepaalde sectie bewaren. De rest van de televisieopname mag weg wat u betreft. In dit geval zou u een startpunt (a) maken aan het begin van het gewenste segment, en een eindpunt (b) op het einde van het gewenste segment. Daarna snijdt u alles weg wat u niet wilt bewaren.

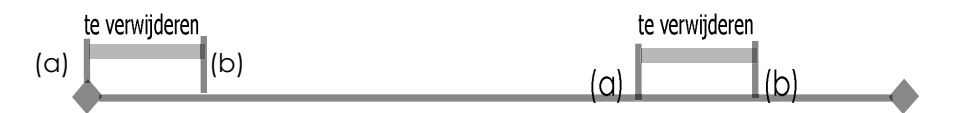

Voorbeeld 2: u heeft een televisieprogramma opgenomen maar u zou graag een aantal delen verwijderen voor het programma start, evenals enkele delen tijdens het programma, en ook het programma dat volgt. In dit geval zou u een startpunt (a) maken op tijdstip 00:00 en vervolgens verder gaan tot het einde van wat u wilt verwijderen en daar uw eindpunt (b) maken.

Kies dan CUT. Dit deel van de video-opname zal nu worden weggesneden. Ga verder naar het midden van de opname en maak een startpunt (c) waar het gedeelte dat u wilt verwijderen start en maak een eindpunt (d) waar het eindigt. Kies nogmaals de CUT-optie en deze sectie zal worden weggesneden. Doe hetzelfde voor het laatste gedeelte dat u wilt wegsnijden.

**BELANGRIJKE OPMERKING:** wanneer u op een gegeven moment de video onderbreekt om een startpunt of een eindpunt te maken, zal het eigenlijke snijdpunt de dichtstbijzijnde zogenaamde I-Frame zijn. I-Frames zijn speciale frames die ongeveer om de vier seconden in het videobestand voorkomen. De editor kan ALLEEN bij een I-Frame snijden. Het is dus aanbevolen dat als u pauzeert op het punt waarop u uw start- of eindpunt wilt maken, u één keer op de knop LINKS drukt (zo springt u naar de vorige I-frame). Druk vervolgens op de knop RECHTS (geeft het volgende I-frame weer) zodat u de keuze van uw I-Frames kunt bekijken. Ga naar de I-Frame die u wenst en stel uw start- of eindpunt in. Als u toch probeert om een start- of eindpunt in te stellen tussen I-Frames, dan zal de AV400 automatisch de dichtstbijzijnde I-Frame kiezen.

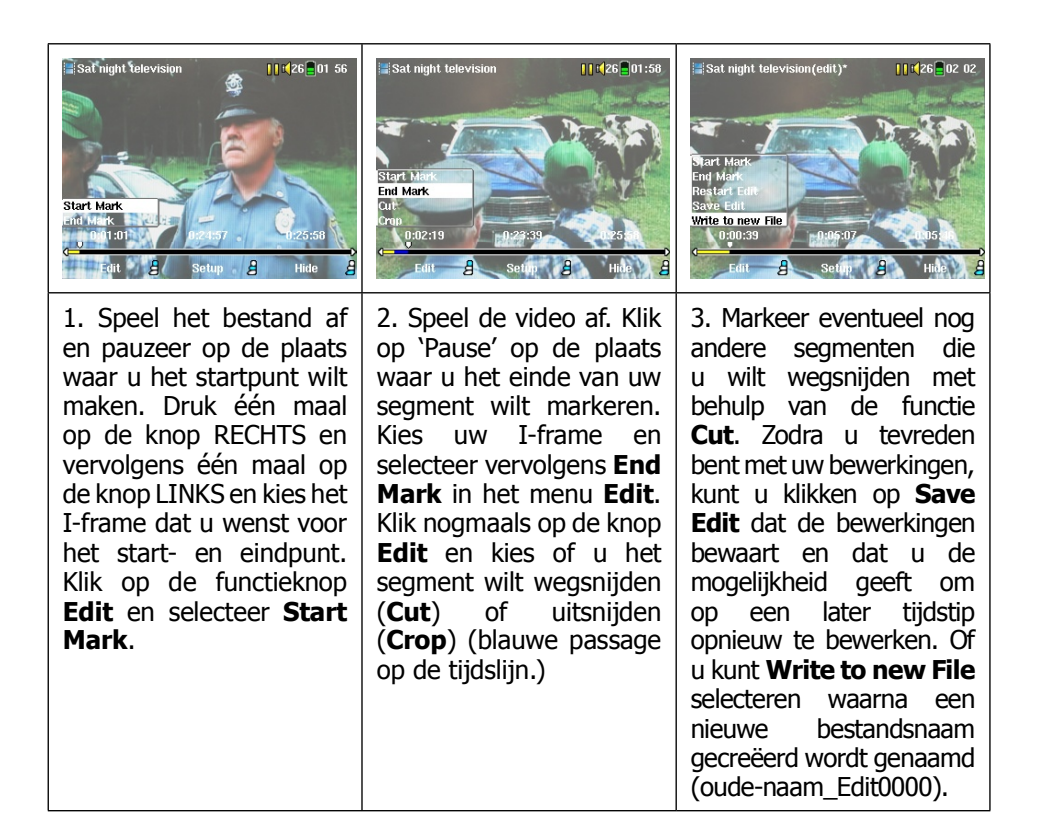

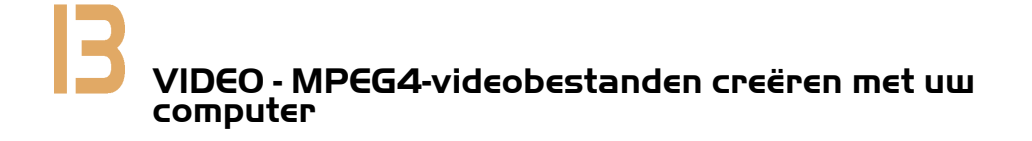

#### Hoe een MPEG4-videobestand creëren

U moet begrijpen dat het hercoderen van video niet altijd een klus is die met een druk op de knop geklaard kan worden. Videosegmenten afkomstig uit uw digitale camcorder of die gratis beschikbaar zijn op het internet worden op vele verschillende manieren gecodeerd. Indien de video's niet in het juiste MPEG4 Simple Profile-formaat zijn opgenomen, vereist het omzetten van deze video's in dit voor de AV400 leesbare formaat speciale softwaretools (zie hieronder). Dit is te wijten aan de relatief nieuwe aard van het ISO (International Standards Organization) MPEG4-videoformaat. Anders dan bij zijn voorlopers MPEG1 en MPEG2, bestaan er in dit formaat een aantal niveaus, waardoor niet alle MPEG4-videobestanden werken op alle MPEG4-spelers en waardoor oudere MPEG1- en MPEG2-bestanden gehercodeerd moeten worden naar dit formaat. Hoewel het leren hercoderen van videobestanden enige tijd vergt, is het zo dat, eenmaal u het proces onder de knie heeft, u uw PC of Mac al het werk kunt laten doen en videobestanden kunt laten creëren om af te spelen op uw AV400.

## PC-tools

De AV400 wordt geleverd met twee Windows®-programma's waarmee u MEGP4 Simple Profile .AVI-videobestanden kunt creëren, zijnde MP4 Translator en Virtual Dub<sup>™</sup>. MP4 Translator activeert Virtual Dub en levert het de correcte parameters om uw video uit het originele formaat, .avi of .mpg (mpeg 1), te coderen in een DivX™-gebaseerd MPEG4 .AVI-bestand. Het bestand wordt aangepast om correct te kunnen worden afgespeeld. Uitsluitend MP4-bestanden gecodeerd met DivX™ of XviD kunnen worden afgespeeld met de AV400. Als de DivX™-codec zich niet op de CD-ROM bevindt, surf dan naar de website van DivXNetworks, Inc. (www.divx.com) om deze codec te downloaden. Dit is een gratis codec. Het zal uw PC toelaten om video's van het type DivX te creëren, welke afgespeeld kunnen worden op uw AV400. U heeft ook een MP3-audiocodec nodig (gratis beschikbaar op het internet) om de juiste soundtrack voor de film te creëren.

#### Macintosh-gebruikers

Tot voor kort had de Macintosh-gebruiker geen enkele tool ter beschikking om DivX™ Simple Profile MPEG4-videobestanden te creëren. Inmiddels zijn er tools te koop op de DivX™Networks-website om DivX™ Simple Profilebestanden mee te creëren op uw Macintosh. Deze bestanden kunnen op de AV400 afgespeeld worden.

### **13.1** De PC-software installeren

Als uw videobestand geen MPEG4 Simple Profile .avi-bestand is met een geschikte grootte, dan zult u het moeten hercoderen met behulp van de onderstaande hulpprogramma's. Voor de AV400 zult u een MPEG4 Simple Profile .avi-bestand moeten creëren met een resolutie van 720 x 876 pixels of minder (afhankelijk van de framerate) en met een stereo MP3- of WAVsoundtrack. In werkelijkheid biedt een resolutie boven 640 x 480 pixels geen extra voordeel.

Start het programma SETUP.EXE (de Archos Installation Utility) op dat u vindt op de AV400-harddisk onder **/Data/PC Installation**. Installeer de onderstaande programma's in de aangegeven volgorde.

### DivX™ Codec

Deze software installeert de DivX™-**Co**mpression/**Dec**ompression op uw PC. Bij het installeren van dit programma of andere codec-software moet u alle antivirusprogramma's uitschakelen. Dit is geen programma dat op zichzelf kan worden opgestart. Het installeert de achtergrondsoftware die uw computer nodig heeft om kwalitatief hoogstaande videocompressie te kunnen uitvoeren. Dit is het MPEG4-gecomprimeerde videotype dat de AV400 kan afspelen. Deze codec-software, alsook een toepassing die u toelaat DivX™-video's af te spelen op uw PC, kunt u vinden op de website [www.divx.com.](www.divx.com) De standaardversie is het best geschikt voor uw AV400.

### Virtual Dub™

Een hulpprogramma voor het transcoderen van een videobestand naar een ander videobestand. Dit is een algemeen programmaatje voor overdracht en opruiming dat beschikt over vele opties en dat zelfs de moeilijkste videoconversies aankan. Als u het met de Archos Installation Utility installeert, zal het automatisch unzippen. Het zal u vragen om het op te slaan in C:\Program Files\VirtualDub. Gebruik deze locatie. Doet u dat niet, dan zal u Mpeg4 Translator moeten vertellen waar hij Virtual Dub kan vinden.

### **MPEG-4 Translator**

Dit door Archos ontwikkelde programma is een 'Front-end' voor Virtual Dub. Het beschikt over een eenvoudige interface die u gebruikt en het geeft Virtual Dub instructies hoe het videobestand te verwerken. Het stelt alle parameters in opdat Virtual Dub een specifiek videobestand kan creëren dat, wat betreft grootte en formaat, perfect op maat van de AV400 is gesneden. Wanneer u het voor de eerste keer opstart, moet MPEG4 Translator het Virtual Dub-programma vinden. Indien u Virtual Dub niet op de standaard locatie installeerde, moet u het programma zeggen waar het Virtual Dub kan vinden.

#### **MP3 Sound Codec**

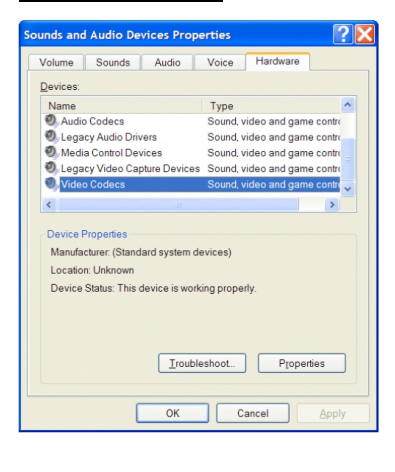

Als MP4SP een geschikte MP3-codec vindt op uw PC, zal het dit gebruiken en zal de soundtrack van uw videobestand in MP3-formaat zijn. Indien niet, zal het de standaard IMA ADPCM-codec gebruiken. Er kunnen MP3-encoders van het internet worden gedownload (gewoonlijk gaat het hier om combinaties van een encoder en een decoder). Kiest u de LAME-codec, zorg er dan voor dat u een versie heeft met de ACM 'front-end'. U kunt andere MP3-codecs vinden op het web door te zoeken op ACM, MP3 en CODEC in uw favoriete zoekmotor. Eens deze MP3-codec op uw systeem

geïnstalleerd is, zal Mpeg4 Translator in staat zijn om videobestanden met MP3-geluid te creëren, zelfs indien het bronvideobestand geen MP3 soundtrack heeft.

Als u niet zeker weet welke codecs (audio en/of video) op uw computer geïnstalleerd zijn, kunt u de lijst bekijken door u naar de volgende locatie te begeven.

Klik in Windows XP op Start > Configuratiescherm > Geluiden en **audioapparaten > Hardware > Audiocodecs**, en klik vervolgens op **Eigenschappen**. Hier vindt u een lijst met alle audiocodecs die op uw computer geïnstalleerd zijn. Het decoderen van MPEG 2-videobestanden wordt momenteel niet ondersteund door MPG4 Translator. Het gaat hier in het algemeen over .mpg- of .mpeg-bestanden en niet over het vereiste .avibestand. Er kunnen andere downloadbare tools (FlaskMPEG, Rippack, enz.) op het internet gevonden worden om u te helpen bij deze bestandstypes. Een goede plaats om te starten is de website<www.digital-digest.com>.

## **13.2** MPEG4 Translator gebruiken

Links ziet u een afbeelding van de hoofdpagina van het MPEG4 Translatorprogramma. Wanneer u het programma voor de eerste keer opstart en de DivX<sup>™-</sup>codec is nog niet geïnstalleerd, dan zult u daarvan op de hoogte worden gebracht. Download in dat geval de codec en installeer deze op uw computer. Als het Virtual Dub-programma nog niet werd geïnstalleerd, zult u ook op de hoogte worden gebracht. Installeer ook dat programma (ofwel met de Archos Installation Utility, ofwel vanaf de Virtual Dub-website). Als u het Virtual Dub-programma niet in de standaardmap heeft geïnstalleerd, zult u worden gevraagd de locatie van het bestand te geven.

#### Bron- en doelbestanden selecteren

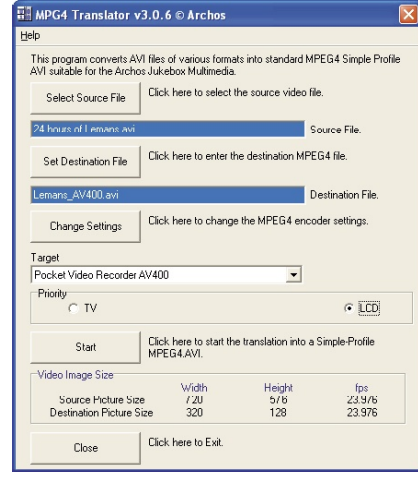

In het bovenstaande voorbeeld werd een bronbestand 24 hours of Lemans.avi geselecteerd als bronvideo. Onderaan in het venster ziet u de originele ejgenschappen (width 720, height 576, frame rate 30). Laat het programma weten waar u de nieuwe, gecodeerde versie van het bestand wilt plaatsen (Set Destination file). Hierdoor wordt het originele bestand niet gewist. Geef het een nieuwe beschrijvende naam, zoals bijvoorbeeld Lemans AV400. avi. Vergeet niet de .avi-extensie toe te voegen.

#### Instellingen wijzigen

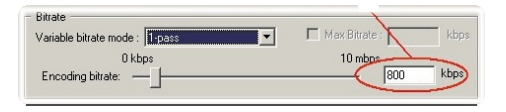

Vervolgens kunt u de parameters van de DivX™-encoder wijzigen (Change Settings) om het kwaliteitsniveau van de uiteindelijke

beeld aan te passen. Zoals bij MP3-muziek, hoe hoger de bitrate-instelling, hoe hoger de kwaliteit van de muziek (of van de video in dit geval). Een hogere instelling neemt echter ook meer ruimte in beslag op uw harde schijf. Een instelling van 900 kbps geeft u een mooi ogend beeld op televisie. Voor bijna-DVD-kwaliteit kunt u 1200 kbps instellen.

### Target & Priority

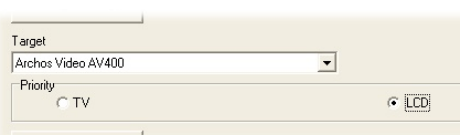

Selecteer AV400 als target. Er verschijnt een Priority-vakje. Hier kunt u kiezen welke feature van de video bewaard moet blijven. Als u bijvoorbeeld een

videobestand met een resolutie van 800 x 600 pixels bij 30 frames/seconde aan het hercoderen bent, dan is dit hoger dan de maximale resolutie die de AV400 kan afspelen. Het MPEG4 Translator-programma zal dus de resolutie moeten verlagen. Als u **LCD** kiest, wordt het videoformaat geoptimaliseerd voor het bekijken op het ingebouwde LCD-scherm. Kiest u de TV-optie, dan zal het de film optimaliseren voor de hoogst mogelijke framerate. U kunt zien wat het formaat en de framerate zal zijn door te kijken naar de **Video Image Size: Destination**-parameters. Wanneer u **TV** kiest, is de uitvoer geoptimaliseerd voor een televisietoestel, niet voor het ingebouwde scherm.

#### **Start**

Klik op Start en het programma zal Virtual Dub oproepen en starten met verwerken van de video. Afhankelijk van het vermogen en de snelheid van uw computer, kan dit evenveel tijd in beslag nemen als de feitelijke lengte van de video (een video van 60 minuten wordt opnieuw gecodeerd in ongeveer 60 minuten tijd) of veel langer. Zoals u kunt zien op de afbeelding links, ziet u de voortgang van de verwerking van het

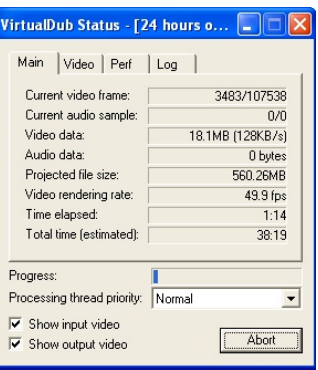

videobestand. Als de Start-knop grijs is, kan dat te wijten zijn aan een of twee redenen. 1) Het bronbestand is geen echt .avi-bestand: zelfs al eindigt de bestandsnaam op .avi, het zijn de interne bestandsgegevens die bepalen of het bestand een echt .avi-bestand is. 2) Het Virtual Dub-programma bevond zich niet op de juiste locatie toen Mpeg4 Translator werd opgestart. Sluit het programma, start het opnieuw op en zoek het Virtual Dubprogramma.

# FOTO - Foto's bekijken

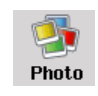

De AV400-serie ondersteunt de weergave van .jpg- en .bmpbeeldformaten. Progressive JPEG-afbeeldingen worden niet ondersteund. De AV400 zal het formaat van de foto aanpassen zodat het op het ingebouwde scherm past of op een

televisiescherm als u voor die uitvoer kiest. De gele balk boven de lijst met bestanden geeft aan dat u zich in de 'Photo only'-modus bevindt: enkel .jpg- en .bmp-bestanden zijn zichtbaar in de directory. De drie miniatuurafbeeldingen aan de rechterkant tonen u het gemarkeerde bestand (in het midden) en de foto juist boven en onder het gemarkeerde bestand.

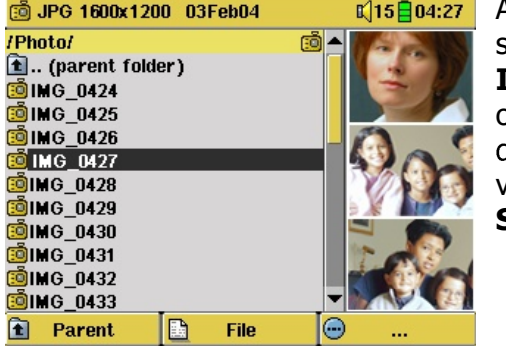

Als u foto's bekijkt op een TVscherm is het aangeraden dat u de **Image Display**-instelling instelt op **Progressive** om te vermijden dat het scherm gaat flikkeren. U vindt deze instelling in het menu **Setup > Display**.

## 14.1 Foto's bekijken

Wanneer u een beeldbestand gemarkeerd heeft en u klikt op Enter  $\bullet$ , dan zal de AV400 de foto weergeven ofwel alleen, ofwel in een groep van 4 of 9 foto's. Een rode rechthoek geeft aan welke foto's geselecteerd zijn. Klik nogmaals op Enter  $\bullet$  om de foto weer te geven in een volledig scherm. In die weergave kunt u de foto roteren, vergroten of instellen als de achtergrondafbeelding (wallpaper) van de AV400.

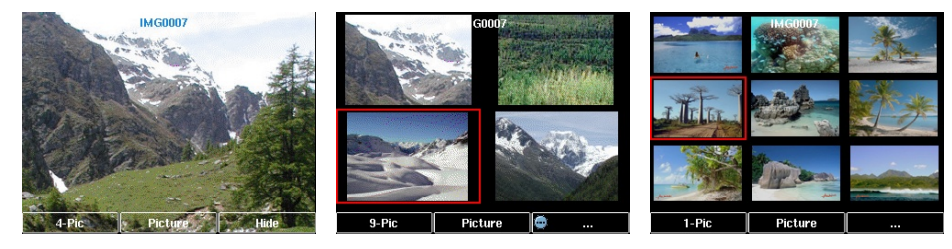

 $1 \times 1$  foto  $2 \times 2$  foto's  $3 \times 3$  foto's

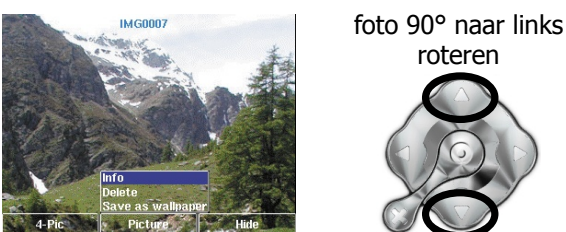

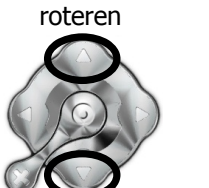

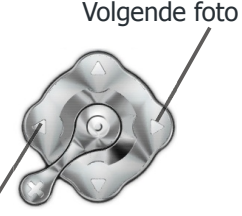

foto 90° naar rechts roteren

- Vorige foto
- Klik op de linkse functieknop #-**Pic** om het aantal foto's in de miniatuurweergave te wijzigen.
- Klik op de middelste functieknop **Picture** om de foto-opties weer te geven.
- Druk op de rechtse functieknop **Hide** om de naam van de foto en de functieknoppen te verbergen.

#### Foto's vergroten

Als de foto wordt weergegeven op een volledig scherm, kunt u op de knop AFSPELEN/GO  $\bullet$  drukken om de afbeelding tot drie niveaus te vergroten. Elke opeenvolgende klik van de AFSPELEN/GO-knop zal de foto één niveau vergroten. U kunt de richtingsknoppen gebruiken om over de foto te bewegen om de gewenste vergrote sectie te bekijken. De kleine +-tekens onderaan links op het scherm geven het niveau van de vergroting weer, ofwel +,  $++$  of +++. Druk op STOP/ESC \* om terug te keren naar normale (niet-vergrote) weergave.

## 14.2 Een diavoorstelling bekijken

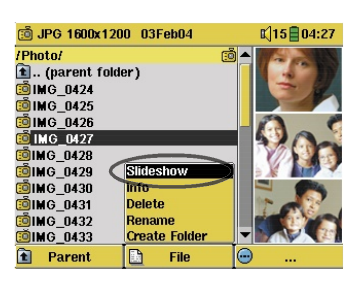

Als u op Slideshow klikt, geeft de AV400 elke foto in de huidige map gedurende een ingestelde periode weer. U kunt de hoeveelheid tijd dat elke foto op het scherm blijft instellen onder Setup > PlayMode > Picture Pause. Deze parameter verwijst naar het aantal seconden dat elke foto op het scherm blijft.

47 48 Download from Www.Somanuals.com. All Manuals Search And Download.

## **14.3** Foto's overzetten naar uw AV400

Om rechtstreeks foto's over te zetten van uw digitale camera naar uw AV400, dient u de Compact Flash™-kaart\* in de sleuf aan de linkerkant van uw AV400 te steken. Voer de kaart in wanneer het hoofdmenuscherm wordt weergegeven.

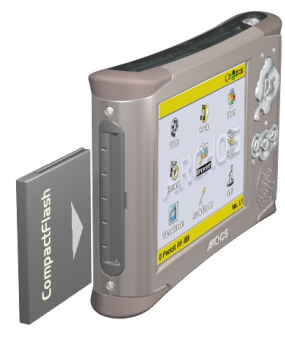

Als u de kaart invoert, zal de AV400 deze herkennen en twee browservensters openen. In het linkervenster staat de inhoud van uw CompactFlash<sup>™</sup> (CF)-kaart<sup>\*</sup> en in het rechtervenster de inhoud van de harde schijf van uw AV400. Ga naar de map van de CF-kaart die uw foto's bevat (in dit voorbeeld /DCIM/113CANON). Ga vervolgens naar het rechtervenster (druk op de rechterknop) en begeef u naar de map waarin u uw foto's wilt opslaan (indien nodig kunt u een

nieuwe map creëren door op de middelste bestandsknop te klikken).

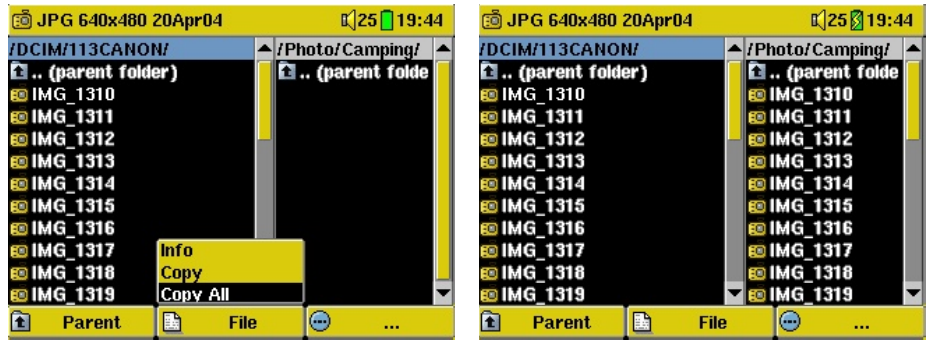

de rechterkant. Kies de doelmap en scherm. Als dit klaar is, kunt u de CFselecteer File > Copy All.

Foto's van CompactFlash™ aan de Uw bestanden worden gekopieerd naar linkerkant en uw AV400-harddisk aan de map op de rechterkant van het kaart uit de AV400 halen.

Als uw fotobestanden niet worden weergegeven in het linkerscherm, ga dan naar de parameter Setup > System > Show all files en stel deze in op On. Als dit is gebeurd, zullen alle bestanden die zich op uw CF-kaart bevinden worden weergegeven in het linkervenster, ongeacht hun extensie (.txt, .raw, .pdf, enz.). U kunt geen bestanden kopiëren naar uw CF-kaarten vanaf uw AV400.

\*Als uw camera SmartMedia™, Memory Stick® (MS), MultiMedia Card (MMC) of Secure Digital™ (SD)-geheugenkaarten gebruikt, kunt u de optionele Archos 4-1 CompactFlash™-adapter aanschaffen. Hiermee kunnen deze kaarttypes worden gelezen door de AV400.

## BROWSER - De browser gebruiken

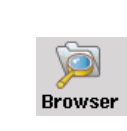

De browser wordt gebruikt om door het bestandssysteem op de AV400 te navigeren. Het bestandssysteem is FAT32, i.e. hetzelfde type bestandssysteem dat men vindt op computers met Windows®. Dit wil zeggen dat het een hiërarchisch systeem is dat mappen en submappen bevat. Omdat u

waarschijnlijk honderden bestanden zult opslaan op uw AV400, RADEN WE U TEN STELLIGSTE AAN een ordelijke bestandsstructuur te bewaren. Doet u dit niet, dan zal u meer tijd besteden aan het zoeken naar bestanden, dan aan het beluisteren en bekijken ervan. We raden aan op het eerste niveau van uw bestandsstructuur de volgende mappen te gebruiken: Data, Music, Playlists, Photo, Video en Voice.

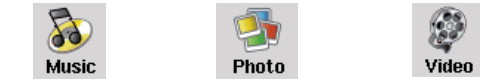

De mappen **Music**, **Photo** en **Video** zijn speciale mappen aangezien de pictogrammen op het hoofdscherm u rechtstreeks naar deze mappen brengen. Als deze mappen verwijderd zijn, wordt u naar het hoofdniveau (hoogste niveau) van de directoryhiërarchie gebracht.

## 15.1 Door de directorystructuur navigeren

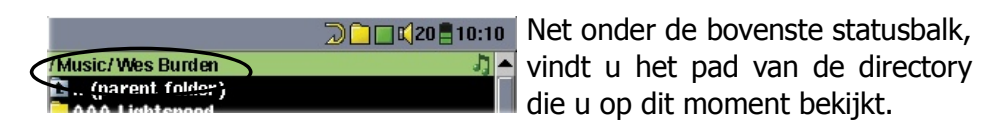

Om door de directorystructuur te navigeren, gebruikt u:

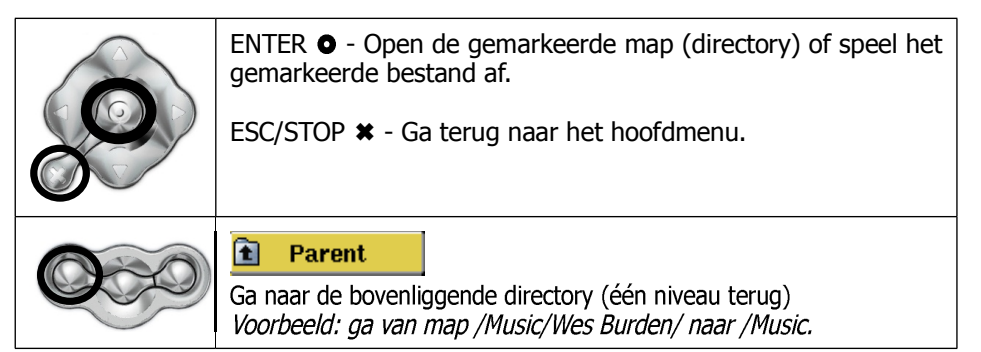

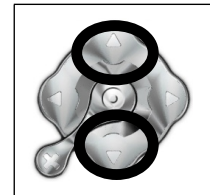

Beweeg de cursor naar boven en naar onder naar de vorige of volgende file of map.

#### **15.2** Bestands- en mapbewerkingen

Afhankelijk van waar u zich in het directorysysteem bevindt, heeft u de optie om bestanden en mappen te bewerken. Druk op **Browser** in het hoofdmenu. Opgelet: er is een instelling in het menu Setup > System genaamd **Show all files**. Als dit is ingesteld op **Off**, zal de AV400 alleen bestanden van de types .mp3, .jpg, .avi, enz. afspelen. Het zal alleen de bestandstypes weergeven die hij kan afspelen. Om al uw bestanden weer te geven, inclusief degene die u niet kunt afspelen, moet u de instellingen **Show all files** instellen op **On**. Bestanden die niet afgespeeld kunnen worden, zullen worden voorafgegaan door het pictogram onbekend bestandstype  $\mathcal{D}$ 

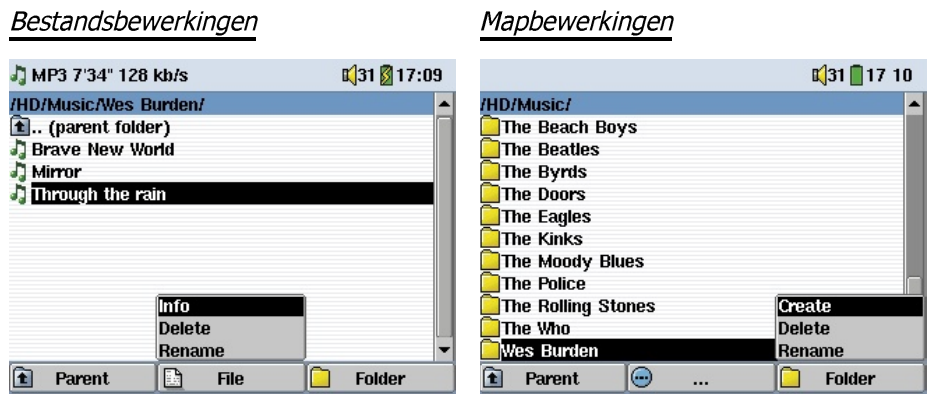

- **Info**: Geeft bestandsinformatie weer zoals songlengte, videolengte, fotoformaat, aantal kilobytes gebruikt van de hardeschijfruimte, datum van creatie van het bestand, enz.
- **Delete**: Verwijdert het bestand permanent van de AV400. (Vóór het verwijderd wordt, vraagt de AV400 "Delete file: xxxxx ?". Gebruik de functieknoppen om Ja of Nee te antwoorden. Bij mappen zal de gehele inhoud van de map worden verwijderd.

De AV400 zal vragen "Delete folder: xxxxx and all files **therein?**" Gebruik de functieknoppen om Ja of Nee te antwoorden.

- **Rename**: Wijzigt de naam van het bestand of map in een nieuwe naam. U wordt naar het virtuele toetsenbord gestuurd (zie sectie 15.3) om de nieuwe bestands- of mapnaam in te voeren.
- **Create**: Creëert een nieuwe map op het huidige niveau van de directory. U wordt naar het virtuele toetsenbord gestuurd (zie sectie 15.3) om de nieuwe mapnaam in te voeren.

#### Bestanden en mappen kopiëren en verplaatsen

Door gebruik te maken van het unieke dubbele browsersysteem van Archos, kunt u bestanden kopiëren en verplaatsen van een locatie in de bestandsstructuur naar een andere (opgelet: er is een limiet van 1000 bestanden per map) Druk gewoon op de knop RECHTS en een tweede browservenster zal worden geopend. De dubbele browser kan worden gebruikt in:

**Photo View:** Links wordt de inhoud van de ingevoerde geheugenkaart weergegeven, rechts de inhoud van de harde schijf van de AV400.

**Music View:** Links wordt de inhoud van de harde schijf van de AV400 weergegeven, rechts de inhoud van de muziekplaylist.

**Browser View:** Twee browservensters om te browsen tussen twee verschillende delen van de harde schijf van de AV400.

In de Browsermodus kunt u tussen twee vensters switchen met behulp van de knoppen LINKS/RECHTS. Wanneer de cursor een bestand of een map markeert, dan is dat venster de bron voor de kopie. De doelmap is het andere venster. We willen bijvoorbeeld het bestand

**Project X.doc** van de map **HD/Data/Files** from Work kopiëren naar de map **HD/Data/Backed up Files**. We moeten starten vanuit de browsermodus  $\Box$  op het hoofdscherm.

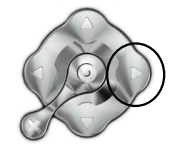

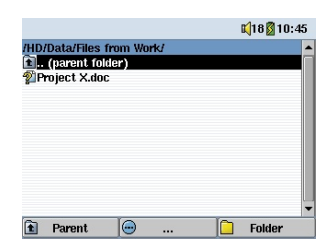

1) Zoek het te kopiëren bestand

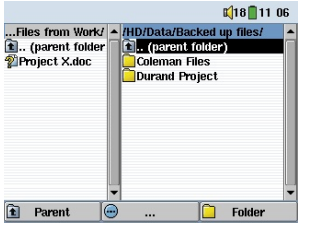

3) Druk nogmaals op de knop RECHTS om de cursor naar de rechterbrowser te verplaatsen en de gewenste doelmap kopiëren bestand en selecteer 'Copy' te kiezen.

 $18810:45$ /HD/Data/Files from Work/ A /HD/<br>L. (parent folder) nata Music Project X doc Photo Playlists Mideo **Tulca 1** Parent  $\Box$  Folde

2) Druk op de knop RECHTS om een nieuw browservenster te openen.

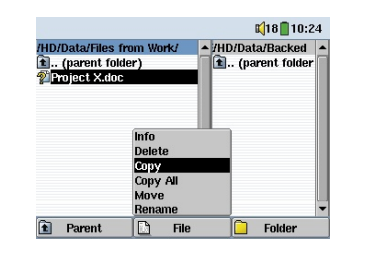

4) Ga terug naar de linkerbrowser (knop LINKS), markeer het te uit het bestandsmenu. Het bestand zal gekopieerd worden naar de rechterbrowser. Op dezelfde manier kunnen volledige mappen gekopieerd of verplaatst worden.

#### **15.3** Het virtuele toetsenbord gebruiken

We raden aan mappen te creëren en bestanden of mappen te herbenoemen vanaf uw computer wanneer deze wordt aangesloten op de AV400. Het is veel eenvoudiger werken met het toetsenbord van de computer. Soms is er echter geen computer in de buurt. Voer dan de tekst rechtstreeks in met de AV400. Hiervoor zal het virtuele toetsenbordscherm verschijnen.

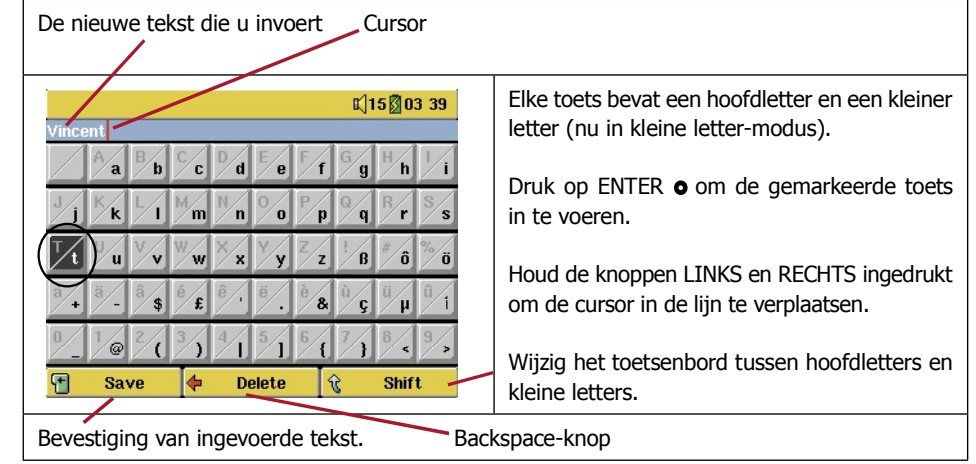

# De AV400 aansluiten op / loskoppelen van uw PC

Weet dat de AV400 meer energie dan gewoonlijk zal verbruiken als hij aangesloten is op een computer. Uw batterij zal sneller leeg zijn dan normaal. Als de AV400 uitvalt terwijl hij aangesloten is op de computer, kan hij gegevens verliezen of kan de directorystructuur beschadigd raken. U gebruikt dus best **altijd de netadapter** wanneer uw AV400 op een computer is aangesloten. Zorg ervoor dat u de ontkoppelingsprocedure goed begrijpt aangezien het foutief ontkoppelen kan leiden tot gegevensverlies of het vastzitten van de computer of de AV400. De AV400 is niet compatibel met Windows® NT, Windows® 95 of Windows® 98 (eerste editie). Gebruikers van Windows® 98 (tweede editie) moeten de USB-driver van de Archos-site downloaden. Wanneer de AV400 als harde schijf op uw computer is aangesloten, worden de AV400-knoppen geblokkeerd en werken ze niet langer.

## **16.1** De AV400 aansluiten

- 1) Gebruik de adapter om te vermijden dat de AV400 uitvalt door te weinig batterijvermogen. (Doet u dit niet, dan kan de inhoud van de harde schijf beschadigd worden.)
- 2) Sluit de USB-kabel aan op uw computer (die aanstaat).
- 3) Zet de AV400 aan. Wacht totdat deze volledig is opgestart.
- 4) Sluit het andere uiteinde van de kabel aan op de nu draaiende AV400.

### Windows™ ME, 2000, XP (Home/professional)

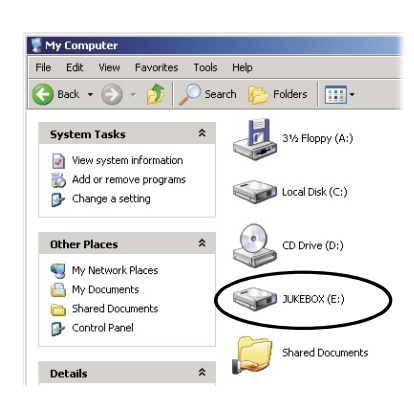

De AV400 wordt herkend als een massaopslagapparaat en automatisch op het bureaublad weergegeven enkele seconden nadat hij werd aangesloten. U ziet een nieuwe stationsletter, bijvoorbeeld E:, in Deze computer met de naam JUKEBOX. U kunt nu de harde schijf JUKEBOX gebruiken zoals om het even welke andere externe harde schijf. Gebruik Windows™ Verkenner om er toegang toe

te krijgen en om bestanden te slepen van en naar de harde schijf van de AV400. Als deze niet automatische herkend wordt, raadpleeg dan de sectie Problemen oplossen achteraan in deze handleiding.

#### Macintosh™ OS 9.X

U moet uw besturingssysteem minimum naar versie 9.2 updaten. Zodra  $\triangleleft$   $\infty$  (0:14) Fri 10:46 U dat gedaan heeft, heeft u geen speciale drivers of

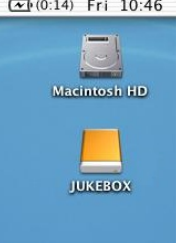

extensies nodig. Sluit de AV400 aan op uw Macintosh zoals hierboven aangegeven, en binnen een aantal seconden wordt de AV400 herkend als een apparaat voor massaopslag (harde schijf) en op het bureaublad geplaatst. U kunt nu de harde schijf genaamd JUKEBOX gebruiken zoals om het even welke andere externe harde schijf.

### Macintosh™ OS X

We raden u ten stelligste aan te updaten naar Macintosh OS 10.2.4 of later. Als u Mac OS X heeft vóór de 10.2-upgrade, dan zult u zien dat versie 10.1 de AV400 als harde schijf op uw bureaublad zal plaatsen, maar SLECHTS na een heel lange wachtperiode die kan oplopen tot 10 minuten. Versie 10.0 van OS X beschikt niet over de mogelijkheid om een apparaat voor massaopslag zoals de AV400 te herkennen.

### Macintosh™ OS X (10.2 Jaguar en 10.3 Panther)

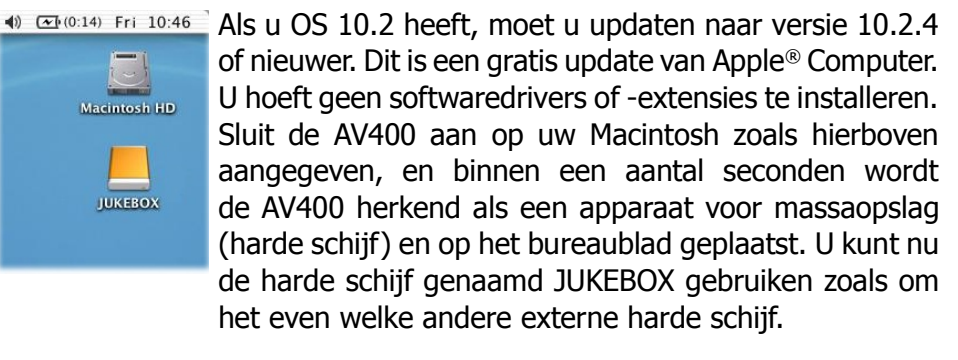

### Windows<sup>®</sup> 98SE

Surf eerst naar de Archos-website [\(www.archos.com\)](www.archos.com) om de driver te downloaden voor deze oude versie van Windows. Ga naar de sectie Download > Drivers en download 'All USB Drivers'. Wanneer u voor het eerst een AV400 aansluit op een computer die draait onder Windows® 98SE, zal

de computer de hardware herkennen en vragen om de drivers te installeren. Volg goed de onderstaande instructies. Na de installatie van de drivers en het heropstarten van de PC, kunt u de bestanden met Windows® Verkenner slepen tussen uw computer en de AV400. Zorg er tevens voor dat u de juiste ontkoppelingsprocedure begrijpt in sectie 16.2. Onjuiste ontkoppeling kan ertoe leiden dat uw computer vastloopt of dat u gegevens verliest.

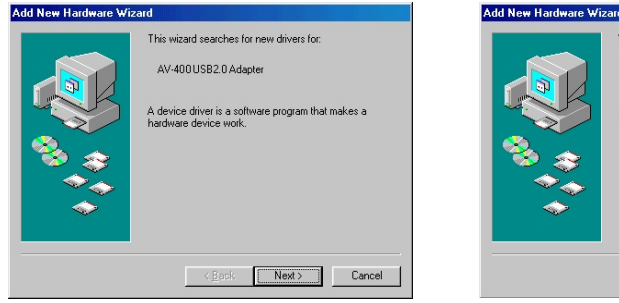

1. Windows 98SE heeft nieuwe hardware gevonden (de AV400) en start de wizard op. Klik op **Next**.

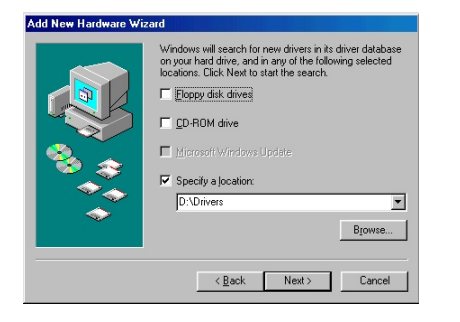

3. Vink alle aangekruiste vakjes uit en kruis vervolgens het vakje Specify a location (een locatie opgeven) aan. Voer de locatie in waarnaar u de driver heeft gedownload. Klik op Next. Windows zal nu de juiste drivers laden.

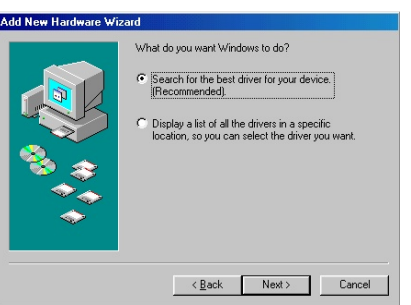

2. Klik op de knop Search for the best driver (Zoeken naar het beste stuurprogramma voor dit apparaat). Klik op **Next**.

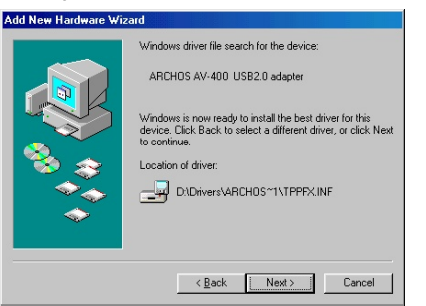

4. Windows is nu klaar om de driver te installeren in het besturingssysteem. Klik op Next om Windows de driver te laten installeren.

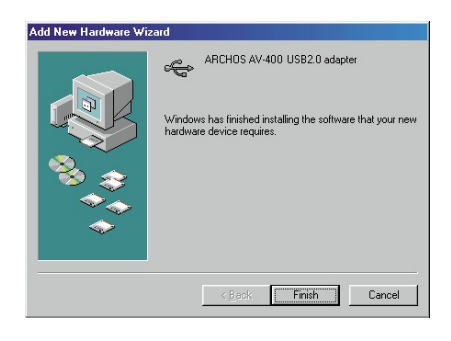

5. Windows zal aangeven wanneer het klaar is met het kopiëren van de drivers. Klik op Finish. Koppel de AV400 nog niet los.

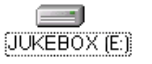

Start de PC opnieuw op als u klaar bent. Na het herstarten, herkent de PC automatisch het aangesloten toestel (de AV400). Het wordt gezien als een andere harde schijf in Windows® Verkenner.

#### **16.2** De AV400 loskoppelen van uw computer

**WAARSCHUWING:** U moet uw AV400 op een correcte manier van uw computer losmaken (ontkoppelen) vooraleer u de kabel losmaakt, dit om het verlies van gegevens of het blokkeren van de computer en/of de AV400 te vermijden.

#### MAAK DE USB-KABEL NOOIT ZOMAAR LOS !

#### Windows<sup>®</sup>

Om de AV400 op een veilige manier te ontkoppelen, dient u op het pictogram verwijderen te klikken in het systeemvak (groene pijl) en de instructies te volgen. Wacht met het losmaken van de USB-kabel totdat u een bericht krijgt dat zegt dat u het apparaat veilig kunt ontkoppelen. Opgelet: het besturingssysteem laat u niet toe de Multimedia AV400 veilig te ontkoppelen als u er een open bestand van heeft in een actieve toepassing. U moet alle open AV400-bestanden in alle actieve toepassingen sluiten. Soms zult u, zelfs wanneer bestanden gesloten zijn in een toepassing, de toepassing moeten afsluiten. Met het groene pijltje in het systeemvak kunt u daarna de AV400 veilig ontkoppelen.

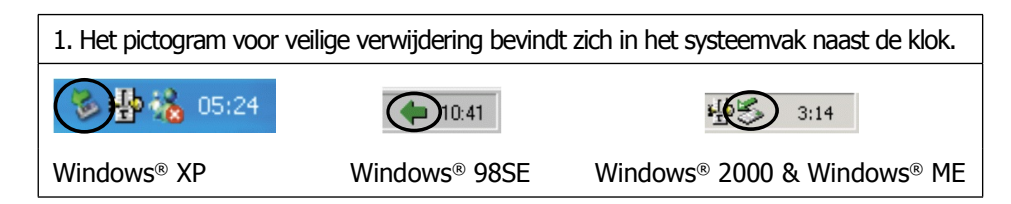

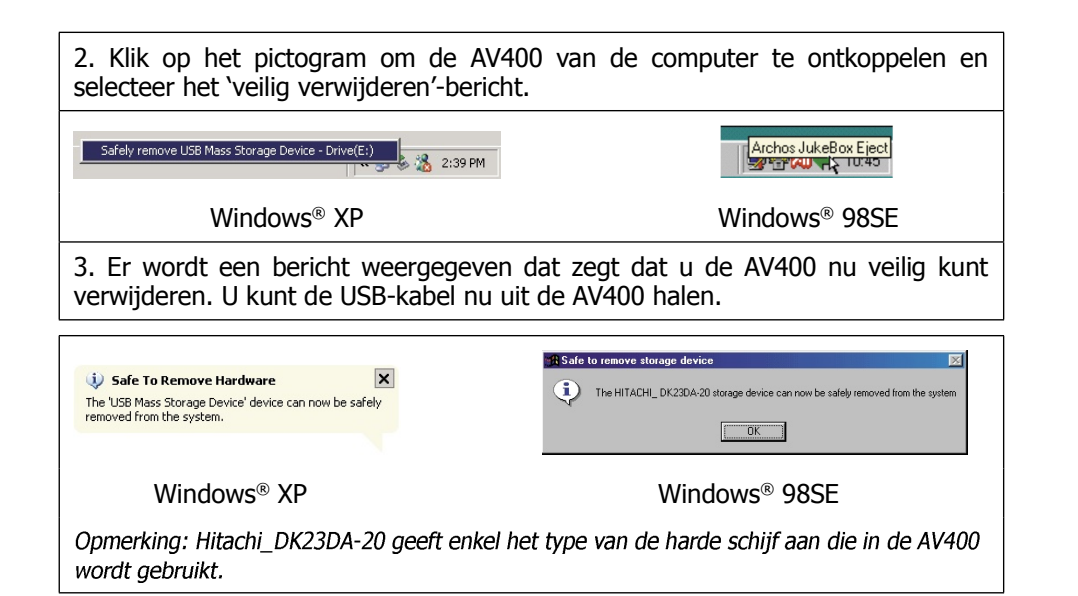

#### Macintosh®

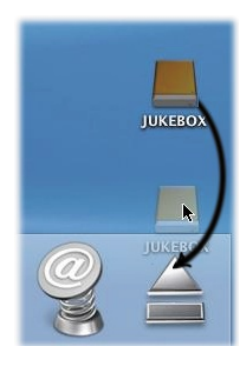

Sleep het AV400-pictogram naar de prullenbak. De prullenbak verandert in een grote pijl zoals wordt weergegeven op de afbeelding links (Mac OS 9.x behoudt echter het prullenbakpictogram, wat volstrekt normaal is). Zet het hardeschijfpictogram neer op de pijl (of prullenbak). Het hardeschijfpictogram zal van het bureaublad verdwijnen. U kunt nu veilig de USBkabel uit de AV400 en/of de computer halen.

# INSTELLINGEN

Selecteer de optie **Setup** op het hoofdscherm om de menuopties voor verschillende instellingen weer te geven.

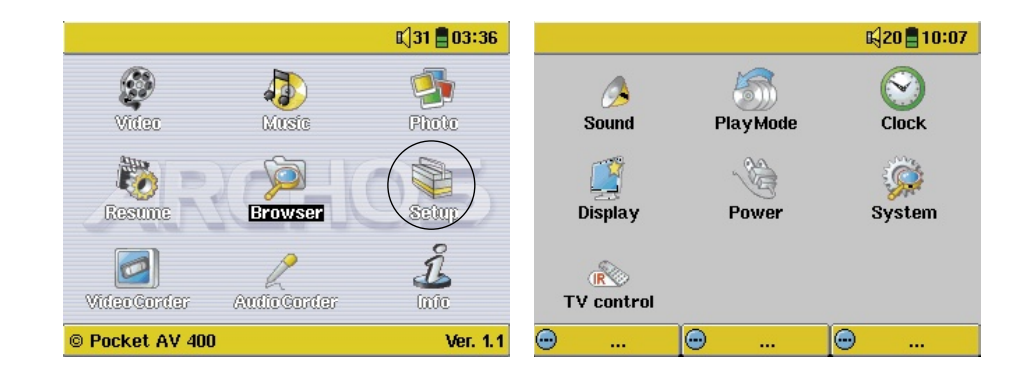

## **17.1** Geluidsinstellingen

Als u de geluidskwaliteit wilt aanpassen, dan kunt u bass, treble  $\circledcirc$ en andere audioparameters instellen zoals u het wilt. Als u Sound dit doet terwijl u naar de muziek luistert, hoort u meteen de wijzigingen die u aanbrengt. Klik gewoon op de linkse functieknop **Setup** terwijl u luistert.

- Selecteer het pictogram **Sound** zodra u zich in het Setup-scherm bevindt en klik op ENTER **O**. Gebruik LINKS en RECHTS om de parameterwaarden te wijzigen. U hoort de wijzigingen meteen.
- Gebruik de knoppen OMHOOG en OMLAAG om een andere parameter te selecteren.

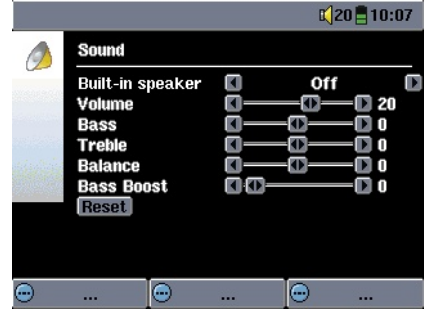

- Druk op STOP/ESC \* wanneer u klaar bent om terug te keren naar het Setup-scherm.
- Druk nogmaals op STOP/ESC \* om terug te keren naar het muziekweergavescherm.

#### **De geluidsparameters**

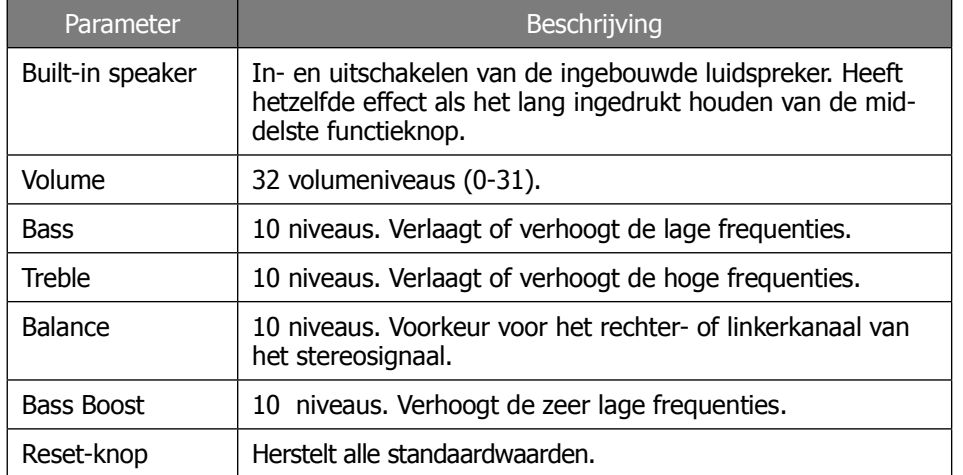

## 17.2 Instellingen voor afspeelmodus

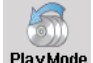

Als u wilt dat de AV400 een hele map songs afspeelt, als u songs in willekeurige volgorde wilt afspelen (shuffle), of als u gebruik wenst te maken van een van de andere afspeelopties, dan kunt u deze parameters aanpassen in de PlayMode-instellingen.

- Druk op STOP/ESC \* om terug te keren naar het hoofdmenu en druk op **Setup**. Of klik op de linkse functieknop **Setup** terwijl u een song beluistert.
- Selecteer **PlayMode** zodra u zich in het Setup-scherm bevindt en klik op  $ENTER$   $\bullet$ .

PlayMode

 $\Box$  Folder

 $\overline{\Box}$  Single  $\overline{\Box}$  Queue  $\Box$  Scan ongat & St ARCLibrary **Jodate ARCI ibrary** Picture Pauce

- Markeer een van de vijf afspeelmodi en druk op ENTER  $\bullet$  om de optie in te schakelen.
- Met de instelling Repeat & Shuffle kunt u kiezen of u de songs in volgorde, herhaald of willekeurig wenst af te spelen.
- Zie sectie 3.4 voor meer informatie over het gebruik van de ARCLibrary.
- **Picture Pause** stelt de hoeveelheid tijd in tussen foto's tijdens een diavoorstelling. Zie het hoofdstuk over foto's voor meer informatie.

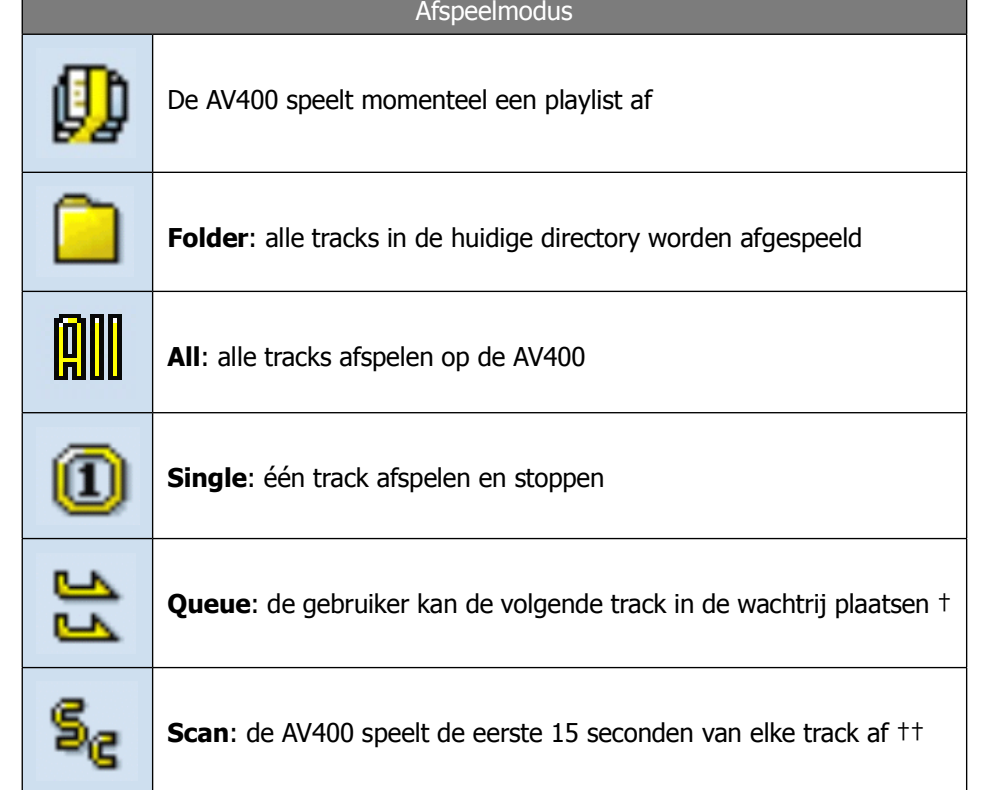

+Oueue-modus: Druk tijdens het afspelen van de huidige song op Navigate, zoek de volgende song die u wilt afspelen en druk op Afspelen. Die song wordt in de wachtrij geplaatst. U kunt slechts één song in de wachtrij plaatsen. Raadpleeg de sectie Playlist voor informatie over hoe meer songs te programmeren. De geselecteerde song wordt afgespeeld wanneer de huidige song is afgelopen. Plaatst u geen nieuwe song in de wachtrij, dan wordt de volgende song in de directory afgespeeld.

††Scanmodus: elke track in de directory wordt gedurende 15 seconden afgespeeld. Hiermee kunt u zich snel een idee vormen van elke song. Als u de hele song wilt afspelen, druk dan gedurende die eerste 15 seconden op Afspelen. De AV400 gaat terug naar 'single directory'-modus en speelt de rest van de songs in de directory af zonder te scannen.

 $120 - 100$ 

## **17.3** Klokinstellingen

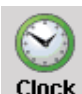

De AV400 beschikt over een interne real-time klok. De calas (11:56) tijd wordt rechtsboven op het scherm weergegeven in ofwel 24- of 12-uursformaat. Ga naar **Setup** en selecteer **Clock** om de tijd in te stellen.

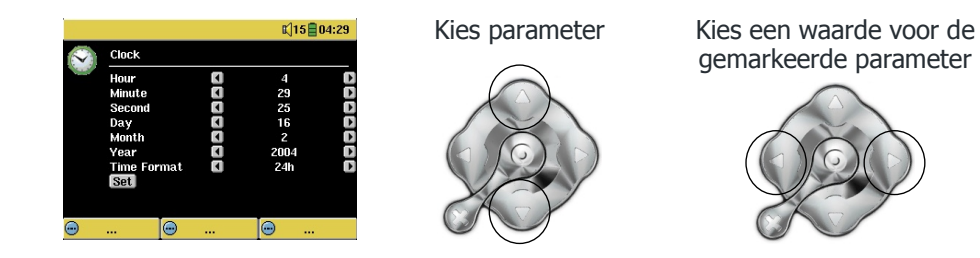

Ga na het instellen van de parameters naar de Set-knop en druk op de ENTER/GO-knop  $\bullet$ . De tijd en de datum worden nu ingesteld. Druk op de STOP/ESC-knop \* om terug te keren naar het instellingenmenu.

## **17.4** Weergave-instellingen

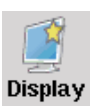

Met deze instellingen kan de interfacetaal worden ingesteld evenals de weergave van het scherm.

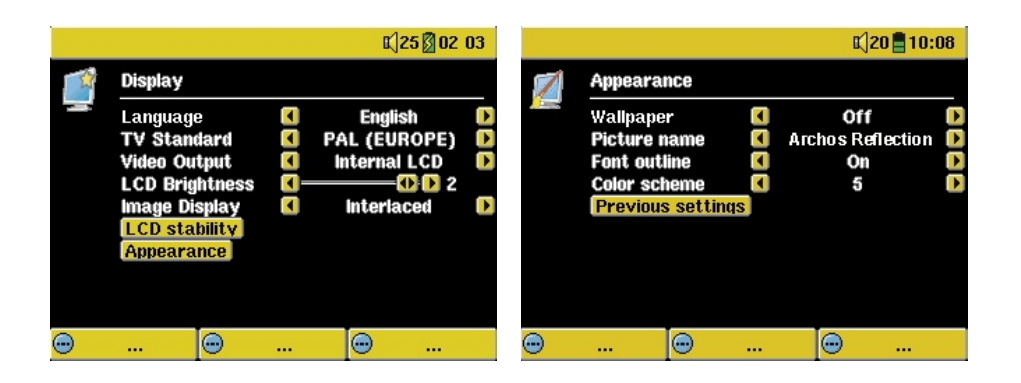

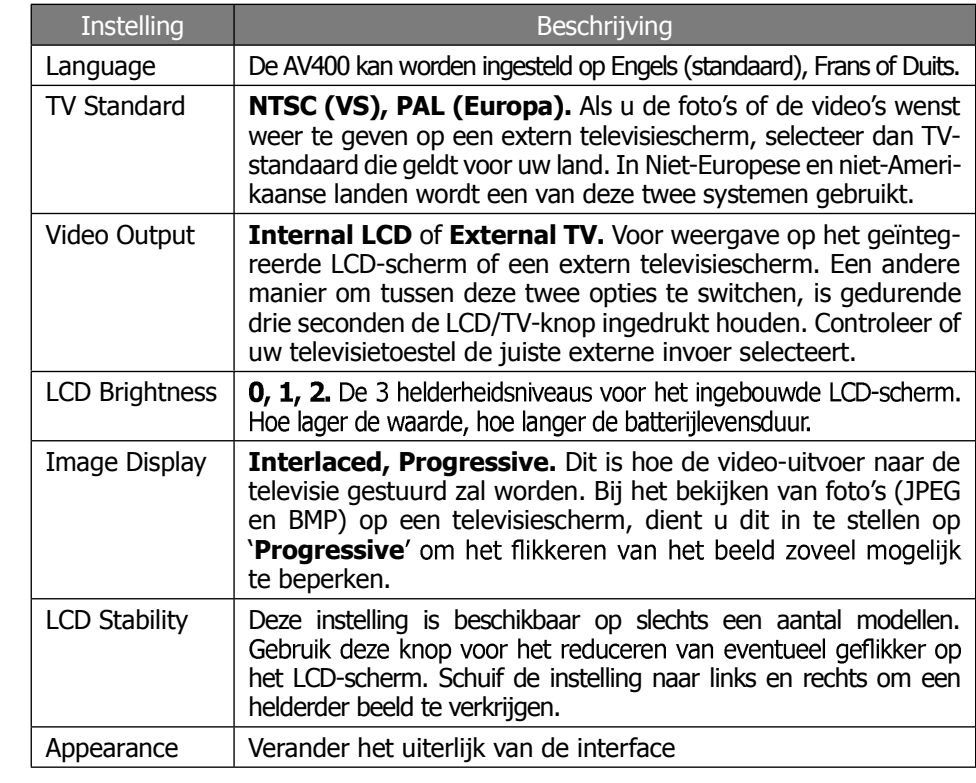

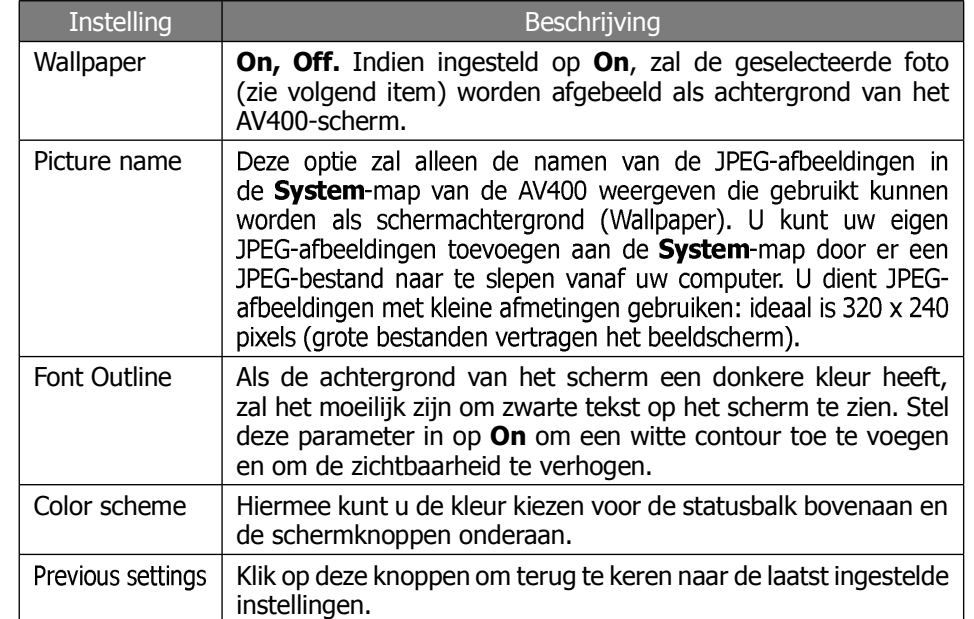

## 17.5 Instellingen voor energiebeheer

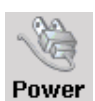

Deze instellingen helpen u batterijenergie te besparen en garanderen dus een

langere batterijgebruiksduur. U kunt de AV400 instellen om energie te besparen voor beide werkingsmodi (wanneer hij wordt aangedreven door de batterij, of wanneer hij is aangesloten op de netlader/adapter).

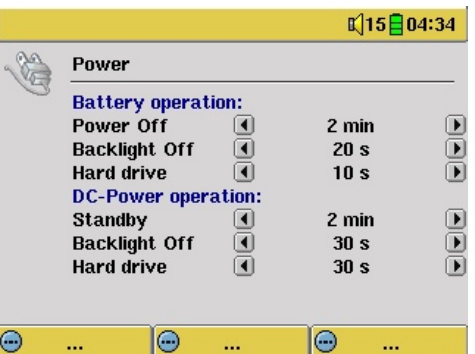

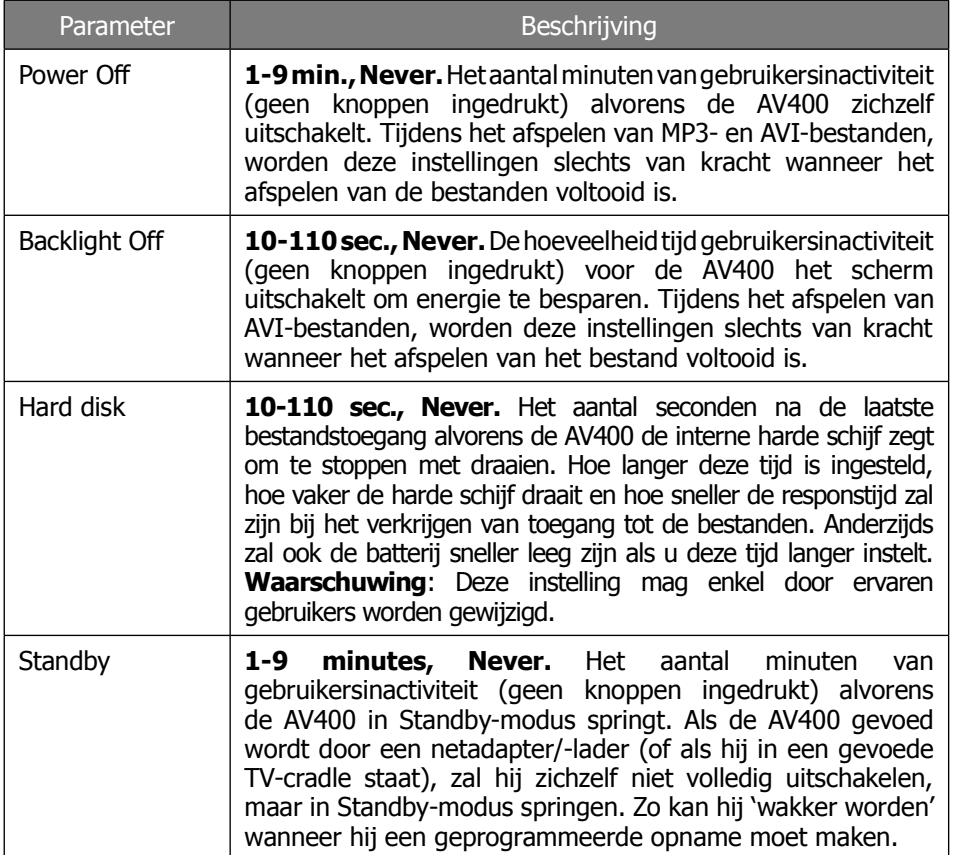

Het is aangeraden om de power-off-, screen-off- en harddiskinstellingen in te stellen op lage waarden wanneer de AV400 op batterijen werkt. Als de netadapter is aangesloten, hoeft u geen energie te besparen en kunt u de

AV400 en zijn scherm ingeschakeld laten, wat het werken prettiger maakt. Als u de hardeschijfwaarde instelt op een hogere waarde dan de standaardwaarde, kan het batterijvermogen verminderen zelfs als de lader/adapter is aangesloten. Uw toestel zal ook warmer worden als de achtergrondverlichting en de harde schijf gedurende lange periodes zijn ingeschakeld.

#### **17.6** Systeeminstellingen

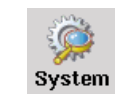

In de systeeminstellingen kunt u de basisparameters van de AV400 aanpassen.

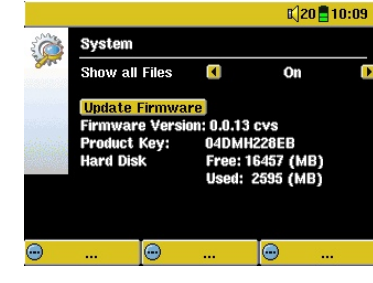

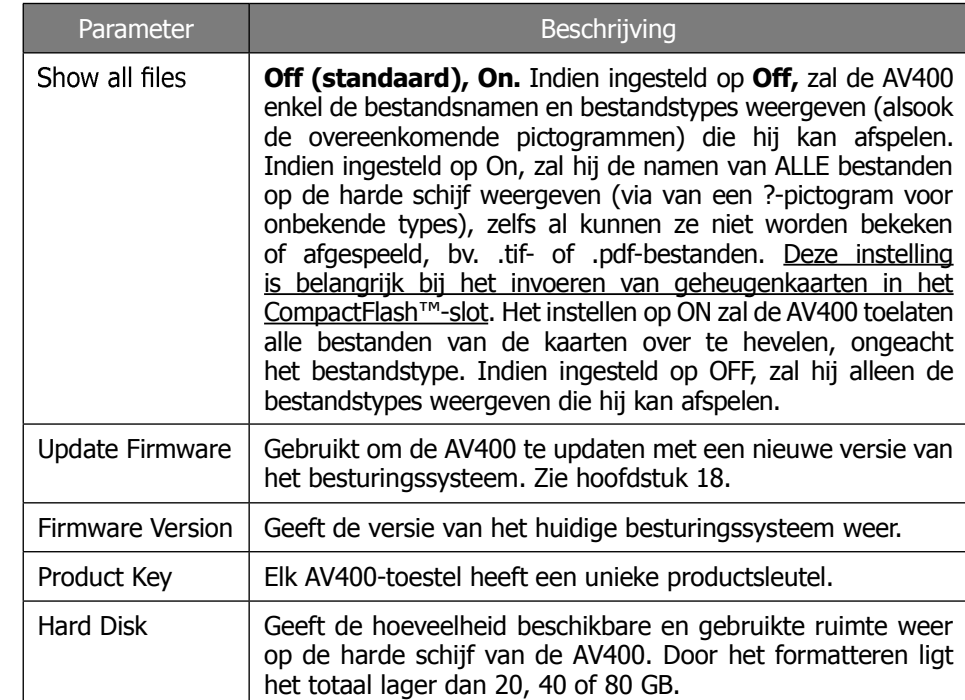

## **17.7** TV control

Zie hoofdstuk 11 **VIDEO – Instellen van de infraroodzendercode** voor een volledige uitleg over hoe en wanneer deze instelling te gebruiken.

# Het besturingssysteem van de AV400 updaten

Het besturingssysteem wordt regelmatig door Archos geüpdatet. Deze update kan gratis gedownload worden op de ARCHOS-website (www. archos.com). De update van het besturingssysteem omvat nieuwe of verbeterde functies en oplossingen voor bugs. Controleer of u werkt met de recentste versie van het besturingssysteem. Telkens de AV400 wordt opgestart, wordt de versie van het besturingssysteem rechts onderaan op het scherm weergegeven (bijvoorbeeld: OS Version 1.1). U vindt de recentste versie van het besturingssysteem en het versienummer op de Archos-website [\(www.archos.com](www.archos.com)) onder Software.

## Download het Update\_AV400.AOS-bestand

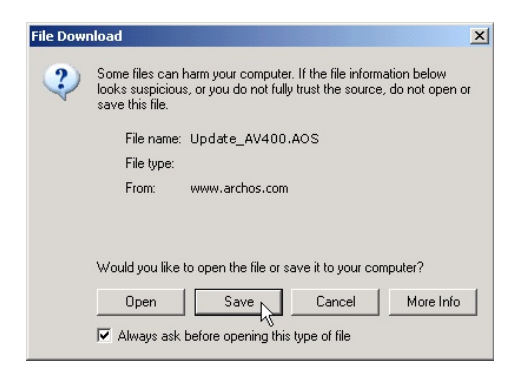

Wanneer u op de link klikt om het nieuwe OS-bestand te downloaden (de bestandsnaam is Update AV400.AOS), is het mogelijk dat uw browser u waarschuwt dat de inhoud van het bestand uw computer kan beschadigen. Dit komt omdat het Windows®-systeem niet weet wat een .AOS-bestand is. U kunt er echter zeker van zijn dat Archos ervoor heeft gezorgd dat

dit bestand geen virussen bevat. Klik op de optie Save om dit bestand naar een voor de hand liggende locatie te downloaden, bijvoorbeeld Mijn documenten, zodat u dit bestand nadien naar uw AV400 kunt kopiëren. Als de AV400 is aangesloten op de PC, kunt u het bestand zelfs rechtstreeks op de AV400 opslaan.

### Lees het History.txt-bestand

Naast de te downloaden firmware, vindt u ook een tekstbestand met een lijst van wijzigingen tegenover de vorige versie van het OS.

## Kopiëren naar de hoofddirectory van de AV400 en updaten

Wanneer u uw besturingssysteem update, dient u de AV400 aangesloten te laten op de netadapter/-lader zodat het toestel tijdens de update niet uitvalt door te weinig batterijvermogen. Sluit de AV400 aan op uw computer (zie sectie 16.1) en kopieer het Update AV400.AOS-bestand naar de hoofddirectory van de AV400. De hoofddirectory is het hoogste niveau in de directoryhiërarchie. Sleep het .AOS-bestand naar de harde schijf van de AV400 in uw bestandsbeheerprogramma, waarna het in de hoofddirectory (niet in een map) zal worden geplaatst. Als er zich reeds een oudere versie van het Update AV400.AOS-bestand op de AV400 bevindt, zal Windows®

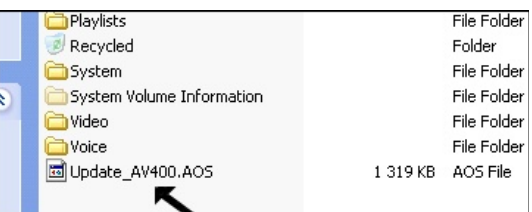

vragen of u het huidige bestand wil overschrijven. Druk op Ja. Koppel de AV400 veilig (sectie 16.2) los van de computer zodra het bestand gekopieerd is.

## Update Firmware

Ga vervolgens naar de System-parameters onder Setup, scroll naar Update Firmware en klik erop. De AV400 zoekt het .AOS-bestand en vraagt u om op Yes te drukken om de update te starten. Volg de instructies op het scherm. Zodra de update voltooid is, zal de AV400 opnieuw starten en ziet u de nieuwe versie van het besturingssysteem weergegeven rechtsonder op het scherm.

## Technische ondersteuning

## <WWW.ARCHOS.COM>

- Bewaar steeds uw aankoopbewijs voor garantie- en servicedoeleinden. Het serienummer van het AV420-model vindt u in het batterijcompartiment.
- Indien onze technische ondersteuning (telefoon of e-mail) bepaalt dat uw product moet worden teruggebracht, gelieve dan contact op te nemen met de plaats van aankoop, waar u uw product kunt laten herstellen of vervangen (afhankelijk van het type probleem). Klanten die hun product rechtstreeks op de Archos-website hebben gekocht, dienen het formulier in te vullen dat zich onder **Support** bevindt op de website: **Product Returns.**
- Op de ARCHOS-website <www.archos.com> vindt u een sectie met FAQ – Frequently Asked Questions (onder **Support: FAQ**) waarin veel van uw vragen worden beantwoord.
- Als u technische hulp nodig heeft, neem dan rechtstreeks en in uw eigen taal contact op met ARCHOS via de onderstaande telefoonnummers. Voor andere landen, gelieve voor technische ondersteuning via e-mail te opteren.

#### **----------Telefonische ondersteuning -------------------------------**

**GELIEVE GEEN GEBRUIK TE MAKEN VAN TELEFONISCHE ONDERSTEUNING VOOR VRAGEN IN VERBAND MET MARKETING EN AANKOOP. Deze nummers zijn voorbehouden voor klanten die te kampen hebben met technische problemen / storingen.**

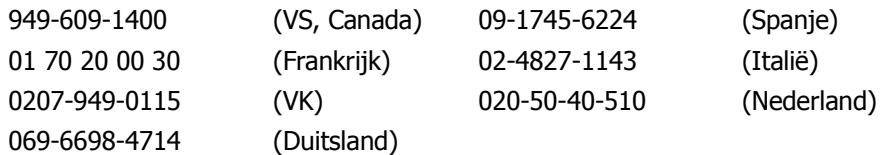

#### **E-mailondersteuning ---------------------------------------**

**[tech-support.de@archos.com](mailto:tech-support.de@archos.com)** *(Duitsland) [Duits]*

**[tech-support.us@archos.com](mailto:tech-support.us@archos.com)** *(Amerikaanse en Canadese klanten) [Engels]*  **[tech-support.eu@archos.com](mailto:tech-support.eu@archos.com)** *(Europa en de rest van de wereld) [Engels of Frans]* 

Om op een efficiënte manier uw e-mails te kunnen beantwoorden, gelieve de naam van het product en het type vraag in het onderwerp van de email te vermelden. Bijvoorbeeld:

**Aan:** [tech-support.eu@archos.com](mailto:tech-support.eu@archos.com) **Onderwerp:** AV400 – Playing a Playlist

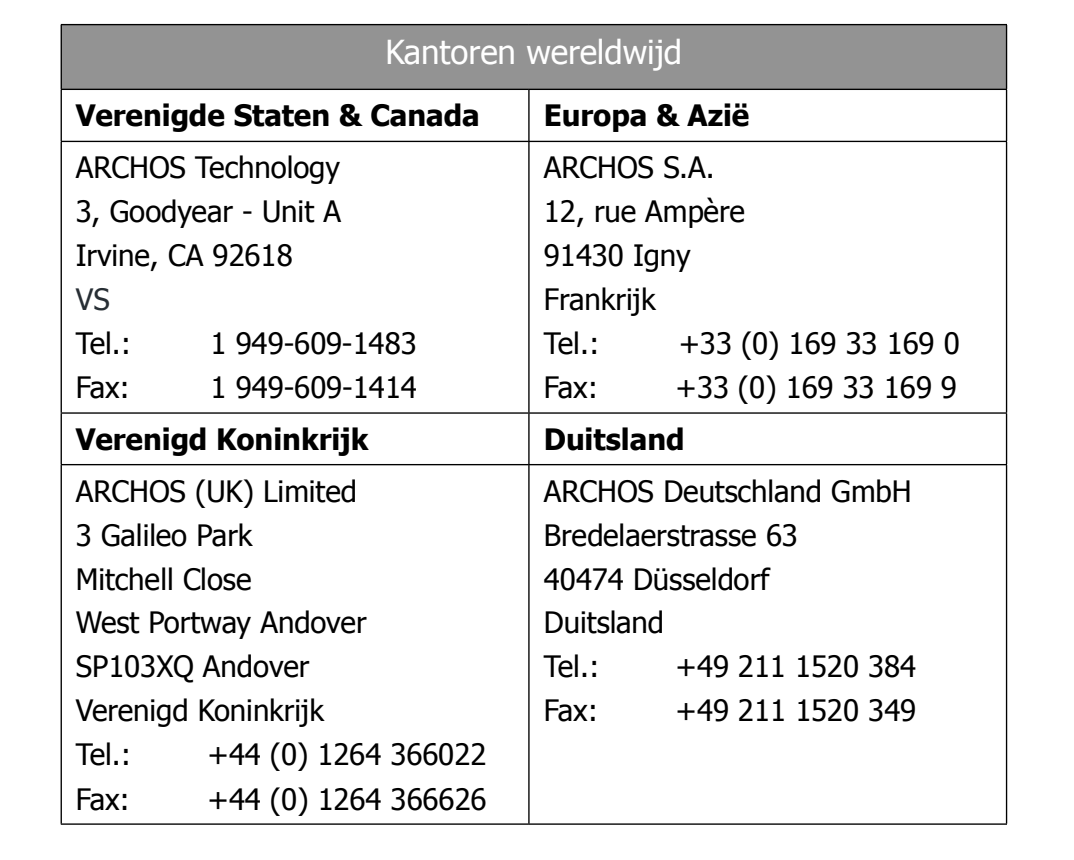

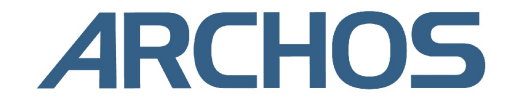

# Problemen oplossen

## **20.1** Problemen met de USB-aansluiting

**Probleem:** Mijn AV400 wordt niet door de computer herkend. **Oplossingen:** 

- Sluit de computer en de AV400 af en start ze terug op. Probeer ze nogmaals op elkaar aan te sluiten in de volgorde vermeld in sectie 16.1.
- Gebruikt u Windows 98SE, installeer dan eerst de Windows98SEdrivers.
- Als u de Windows 98SE-driver op uw Windows® XP, 2000 of ME editie installeert, kan dat problemen veroorzaken. Verwijder in dat geval de driver en installeer de standaard Windows®-driver van het apparaat voor massaopslag.
- Gebruikt u een USB-hub, probeer dan aan te sluiten zonder de hub te gebruiken (sommige hubs zijn niet gevoed en werken niet met de AV400).
- Gebruikt u een USB-poort op de voorkant van de computer, probeer dan een USB-poort achteraan. Sommige USB-poorten vooraan zijn vaak poorten van niet-gevoede hubs.
- Sluit niet aan op een USB-poort via een toetsenbord.
- De USB-driversoftware op oude computers is mogelijk verouderd. Zoek het USB-chipsettype in Deze computer > Eigenschappen > Apparaatstuurprogramma > USB-controllers > Hostcontroller. Mogelijk heeft u een VIA-, Intel-, SIS- of een andere chipset. Het is mogelijk dat u niet over de nieuwste softwaredrivers voor deze chipsets beschikt. Raadpleeg <www.viaarena.com> voor VIA-updates, <www.intel.com>voor Intel. Voor SIS dient u de driver te verwijderen en de standaard Windows-drivers voor de USB-controller opnieuw te installeren.
- Als u een notebook en een docking station gebruikt, probeer dan aan te sluiten zonder het docking station.
- Als Macintosh OS 10.1.x zegt dat het volume niet gekoppeld kan worden, kunt u Disk Utility gebruiken om de harde schijf van de AV400 te herformatteren naar type MS DOS FAT32. De bestanden zullen echter alleen gelezen kunnen worden door een Macintosh® en niet door een computer die onder Windows® draait. U moet updaten naar versie 10.2.4 of hoger.
- Controleer bij oudere computers of de USB-poort op 'ON' en niet op 'Off' staat in het BIOS. Normaal gezien gebeurt dit enkel op oude toestellen.
- Als er in de Config.sys op oudere computers met Win98SE een lijn 'lastdrive=' aanwezig is, zorg er dan voor dat die 'lastdrive=z' zegt.
- Als de Files Allocation Table (FAT) beschadigd raakt, verschijnt de AV400 mogelijk gedurende meer dan een minuut niet in Windows XP, waarna het als **lokaal station** wordt weergegeven. Gebruik DOS Utility **ChkDsk** zoals weergegeven hieronder.
- Het is mogelijk dat Windows® XP de AV400 herkent maar dat het deze nog geen stationsletter heeft toegekend. Klik met de rechtermuisknop op Deze computer en selecteer Beheren. Kies vervolgens Opslag en Schijfbeheer. In dit venster ziet u de harde schijf. Deze kunt u een stationsletter toekennen door met de rechtermuisknop op de harde schijf te klikken. Selecteer de optie Stationsletter en paden wijzigen....

**Probleem:** Wat te doen als ik via het groene pijltje probeer te ontkoppelen, maar steeds het volgende bericht ontvang: "The device 'Generic Volume' cannot be stopped now". Try stopping the device again later."

**Antwoord:** Sluit elk programma af dat mogelijk gebruikmaakt van gegevens op de AV400, inclusief Windows® Verkenner. Als dat niet werkt, sluit dan alle programma's af, wacht 20 seconden en probeer de groene pijl nog één of twee maal. Als ook dat niet werkt, sluit de computer af en ontkoppel de USB-kabel zodra de computer uitstaat.

## **20.2** Problemen met laden en voeding

U hoeft de batterijen niet volledig te ontladen alvorens ze te herladen. **Probleem:** Een volledige batterijlading gaat niet zo lang mee zoals vermeld in de specificaties.

Antwoord: De specificaties gelden voor gebruiksomstandigheden waarbij de achtergrondverlichting van het scherm na 30 seconden wordt uitgeschakeld (voor MP3-muziek) en waarbij de gebruiker niets met het toestel doet, behalve luisteren. Als een volledige lading aanzienlijk minder lang meegaat, bel onze on line technische ondersteuning.

## **20.3** De AV400 blokkeert (reageert niet) of stopt

## **Probleem:** De AV400 blokkeert. Er werkt geen enkele knop.

**Oplossing:** Als de knopvergrendeling is ingesteld, zal er geen enkele knop reageren. Houd de bovenste functieknop gedurende drie seconden ingedrukt om de knopvergrendeling uit te schakelen. De blokkering kan

ook veroorzaakt worden door een elektrostatisch fenomeen. Dit wil zeggen dat statische elektriciteit de AV400 tijdelijk heeft gevloerd. Houd de STOP/ UIT-knop \* gedurende 15 seconden ingedrukt, waarna de AV400 wordt uitgeschakeld. U kunt hem nu normaal herstarten.

**20.4** De computer blokkeert (reageert niet) of stopt

## **Probleem:** De computer blokkeert.

**Antwoord:** Dit is waarschijnlijk te wijten aan het niet gebruiken van de groene pijl 'veilig hardware verwijderen' in het systeemvak om de AV400 van uw computer te verwijderen.

**20.5** Problemen met bestanden, beschadigde gegevens, formatteren en partitioneren

**Probleem:** Op de AV400 vind ik nieuwe bestands- of mapnamen die ik nooit gecreëerd heb of die bizarre namen hebben.

**Antwoord:** Waarschijnlijk is de FAT van de AV400 beschadigd. Dit kan te wijten zijn aan de AV400 die is afgesloten (te wijten aan te laag batterijvermogen) tijdens het lezen of schrijven naar uw computer via de USB-verbinding. Om een probleem met een beschadigde FAT op te lossen, moet u het hulpprogramma voor foutcontrole of schijfcontrole gebruiken (zie verder). Opgelet: Windows en Macintosh schrijven vaak extra bestanden naar de harde schijf zoals **finder.def** of **System volume info**. Dit is volstrekt normaal en kan de AV400 niet beschadigen.

**Probleem:** Ik heb mijn AV400 gebruikt voor het overbrengen van gegevens van en naar verschillende computers. Kan het defragmenteren van de AV400-harddisk het toestel schade toebrengen?

**Antwoord:** Het defragmenteren van de AV400 kan nuttig zijn na het overzetten van vele bestanden van en naar de AV400. Het kan nooit kwaad de AV400 te defragmenteren. Zorg ervoor dat er geen enkel ander programma draait terwijl u dit hulpprogramma van Windows® gebruikt. Zorg ervoor dat u tijdens deze procedure de AV400 voedt met de externe stroomadapter.

**Probleem:** Ik heb via USB bestanden gekopieerd van mijn computer naar mijn AV400, maar ik zie deze bestanden niet op het toestel.

**Antwoord:** U heeft waarschijnlijk een bestand overgezet dat de AV400 niet kan afspelen, bijvoorbeeld een PDF-, MOV- of DOC-bestand. Ga naar **System Settings** onder **Setup** op het hoofdscherm en u ziet een parameter genaamd **Show all files**. Als u het instelt op **On**, zal

de AV400 alle bestanden weergeven, zelfs al kan hij ze niet afspelen (u moet browsen via de browsermodus vanaf het hoofdscherm). De browser zal een ?-pictogram weergeven, wat erop wijst dat het niet een van de standaard bestandstypes is die de AV400 kan afspelen.

**Probleem:** Ik wil de harde schijf van de AV400 opnieuw formatteren.

**Antwoord:** U kunt dit doen, maar ALLE gegevens op uw AV400 zullen gewist worden. Soms is dit nodig als uw FAT (File Allocation Table) zo beschadigd raakt dat niets uw bestandsproblemen lijkt te kunnen oplossen. Eerst moet u, zoals hieronder wordt uitgelegd, ScanDisk of het DOS chkdsk-programma (Check Disk) gebruiken om te proberen uw probleem op te lossen. Als hiermee uw probleem niet wordt opgelost en u bent er zeker van dat u de harde schijf van de AV400 opnieuw moet formatteren, ga dan naar het scherm Setup > System en houd de rechtse functieknop gedurende drie seconden ingedrukt. De knop 'Format HD' zal verschijnen. Gebruik deze knop om de harde schijf van de AV400 te formatteren. Let op: hiermee worden alle gegevens op de harde schijf gewist!!!

**Probleem:** Ik zou graag de harde schijf van de AV400 partitioneren. **Antwoord:** Als u weet hoe u een harde schijf moet partitioneren, mag u één ding niet uit het oog verliezen: de AV400 zal enkel een FAT32-partitie herkennen. Het zal dus enkel die partitie van de harde schijf zien en gebruiken.

**Probleem:** Mijn bestanden zijn verdwenen uit de AV400.

**Antwoord:** Zorg ervoor dat de instelling **Show all files** ingesteld is op **ON** om al uw bestanden te kunnen zien. Zorg er tevens voor dat u door uw bestanden browst via de **Browsermodus** weergave zoals **Photo**, **Music** of **Video**.

#### ScanDisk uitvoeren (foutcontrole) in Windows®98SE & ME

- Sluit alle actieve toepassingen.
- Sluit de AV400 aan op uw computer op de manier uitgelegd in hoofdstuk 16.
- Zorg ervoor dat de externe netadapter de AV400 voedt.
- Klik met de rechtermuisknop op de AV400-harddisk in Windows® Verkenner en selecteer Eigenschappen.
- Selecteer de Tools-optie en open het Foutcontroleprogramma.
- Vink het vakie aan voor het automatisch herstellen van fouten.
- Even geduld. Dit kan even duren. Windows<sup>®</sup> vraagt u mogelijk om de computer opnieuw op te starten om bepaalde Windows-bestanden beschikbaar te maken. Klik in dat geval op Ja.

### Schijfcontrole uitvoeren (ChkDsk) in Windows®XP & 2000

Als u nog steeds problemen heeft met het bestandssysteem op uw AV400 kunt u proberen het op te lossen met behulp van het DOS-hulpprogramma Schijf controleren (chkdsk). Doe het volgende:

- Zorg ervoor dat de externe netadapter de AV400 voedt.
- Sluit alle actieve toepassingen.
- Sluit de AV400 aan op uw computer op de manier uitgelegd in hoofdstuk 16.
- Wacht even (tot 5 minuten) totdat Windows XP het lokaal station weergeeft als gekoppeld.
- Open een DOS-venster. Programma's > Accessoires > Opdrachtprompt.
- Typ chkdsk e: /f. Gebruik e: of f: of om het even welke stationsletter die overeenstemt met uw AV400. Het /f-argument vertelt het programma om automatisch fouten te herstellen.
- Even geduld. Dit kan even duren.
- Zodra het voltooid is, verlaat het DOS-venster en koppel de AV400 op een correcte manier los van uw computer.

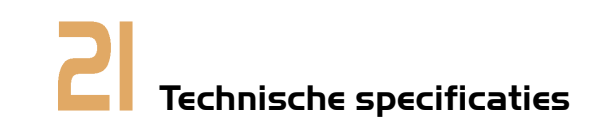

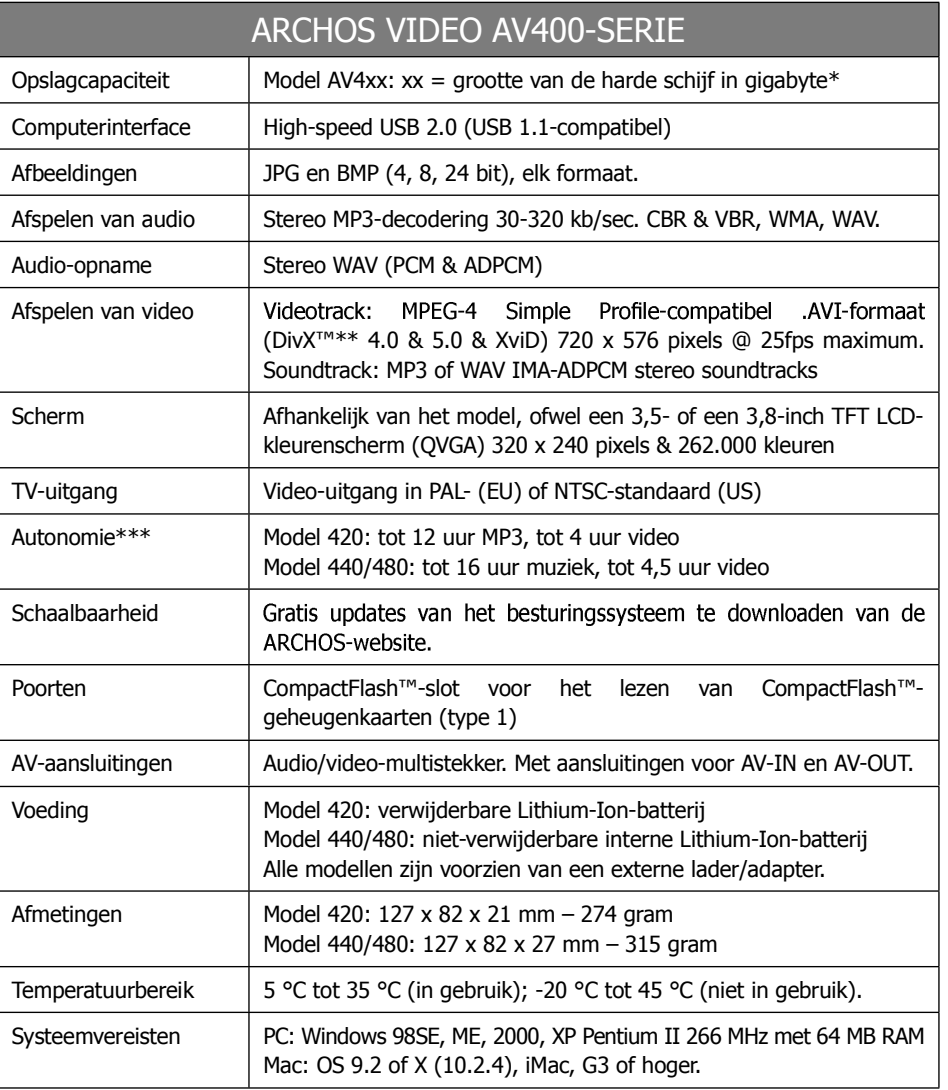

*\*1 GB = 1 miljard bytes, geformatteerde capaciteit ligt lager.*

*\*\* DivX is een handelsmerk van DivXNetworks Inc.*

*\*\*\*Afhankelijk van het gebruik (stoppen/starten/schrijven)*

# Wettelijke bekendmaking

## **Garantie en beperkte aansprakelijkheid**

Dit product wordt verkocht met een beperkte garantie en er staan specifieke rechtsmiddelen ter beschikking van de oorspronkelijke koper indien het product niet voldoet aan deze beperkte garantie. De aansprakelijkheid van de fabrikant is mogelijk verder beperkt in overeenstemming met het verkoopcontract.

In het algemeen zal de fabrikant niet verantwoordelijk zijn voor schade aan het product toe te schrijven aan natuurrampen, brand, statische ontlading, verkeerd gebruik, misbruik, verwaarlozing, foutieve behandeling of installatie, reparaties door onbevoegde personen, wijzigingen of ongelukken. In geen geval zal de fabrikant aansprakelijk zijn voor het verlies van gegevens bewaard op gegevensdragers.

**DE FABRIKANT IS NIET AANSPRAKELIJK VOOR ENIGE SPECIALE, INCIDENTELE SCHADE OF GEVOLGSCHADE, ZELFS INDIEN HIJ OP DE HOOGTE WERD GESTELD VAN DERGELIJKE MOGELIJKE SCHADE OF VERLIEZEN.**

**De Archos' licentiegever(s) geeft geen garanties, uitdrukkelijk of stilzwijgend, met inbegrip van, maar niet beperkt tot de geïmpliceerde garanties van verkoopbaarheid of geschiktheid voor een bepaald doel, met betrekking tot de geleverde materialen. De Archos' licentiegever(s) geeft geen garanties of doet geen uitspraken met betrekking tot het gebruik van of de resultaten van het gebruik van de geleverde materialen terzake van juistheid, nauwkeurigheid, betrouwbaarheid, correctheid of anderszins. Het volledige risico met betrekking tot de resultaten en de prestaties van de geleverde materialen wordt door u gedragen. De uitsluiting van impliciete garanties wordt niet toegestaan in sommige rechtsgebieden, waardoor de bovengenoemde beperking mogelijk niet op u van toepassing is.**

**In geen geval zullen Archos' licentiegever(s), hun directeurs, secretarissen, werknemers of agenten (gezamenlijk Archos' licentiegever genoemd) aansprakelijk worden gesteld voor enige gevolgschade, incidentele of onrechtstreekse schade (met inbegrip van winstderving, schade door onderbreking van de activiteiten, verlies van zakelijke informatie, en dergelijke) die voortvloeien uit het gebruik van of de onmogelijkheid tot gebruik van de geleverde materialen zelfs indien Archos' licentiegever vooraf op de hoogte werd gesteld van de mogelijkheid van dergelijke schade. Omdat sommige rechtsgebieden dergelijke uitsluiting of beperking van aansprakelijkheid voor gevolgschade of incidentele schade niet toelaten, is het mogelijk dat de bovenstaande beperkingen niet op u van toepassing zijn.**

Raadpleeg uw verkoopcontract voor een volledige opsomming van garantierechten, rechtsmiddelen en aansprakelijkheidsbeperkingen.

**De garantie is bovendien niet van toepassing op:**

- 1. Schade of problemen die voortvloeien uit verkeerd gebruik, misbruik, ongelukken, wijzigingen of onjuiste elektrische stroom of voltage.
- 2. Elk product met een vervalste of beschadigde garantiezegel of serienummerlabel.
- **3. Elk product zonder garantie- of serienummerlabel.**
- 4. Batterijen en andere verbruiksartikelen geleverd bij of in het apparaat.

## **Waarschuwingen en veiligheidsinstructies**

#### **WAARSCHUWING**

Om risico's op elektrische schok te vermijden, mag dit toestel enkel worden geopend door bevoegd dienstpersoneel.

Alvorens het toestel mag geopend worden, moet het worden uitgeschakeld en moet de stroomkabel worden losgekoppeld.

#### **WAARSCHUWING**

Stel het toestel niet bloot aan regen of vocht om gevaar op brand en elektrische schokken te vermijden.

Dit product is uitsluitend voor persoonlijk gebruik. Het kopiëren van cd's of het downloaden van muziek-, video- of fotobestanden bestemd voor de verkoop of andere zakelijke doeleinden is een mogelijke inbreuk op de copyrightwetgeving. Mogelijk is toestemming vereist voor het volledig of gedeeltelijk opnemen van materiaal waarop auteursrecht rust, kunstwerken en presentaties. Zorg ervoor dat u op de hoogte bent van alle toepasselijke wetgeving inzake de opname en het gebruik van dergelijke zaken in uw land en rechtsgebied.

## **Conformiteitsverklaring FCC**

#### **Conformiteit met FCC-voorschriften**

Deze apparatuur is getest en in overeenstemming bevonden met de beperkingen van een digitaal apparaat van Klasse B, conform Deel 15 van de FCC-voorschriften. Deze beperkingen zijn bedoeld om een redelijke bescherming tegen schadelijke storingen in woongebieden te bieden. Deze apparatuur produceert en gebruikt energie in een radiofrequentiegebied en kan deze uitstralen, en kan, indien niet volgens de instructies geïnstalleerd, schadelijke storing aan radiocommunicatie veroorzaken. Er is echter geen garantie dat er bij bepaalde installaties geen storing zal optreden. Als deze apparatuur schadelijke storing in radio- of televisieontvangst veroorzaakt, wat kan worden vastgesteld door de apparatuur uit en weer aan te zetten, dan wordt de gebruiker aangemoedigd deze storing te verhelpen door een of meer van de volgende maatregelen te nemen:

- De ontvangstantenne verplaatsen of anders richten.
- De afstand tussen het apparaat en de ontvanger vergroten.
- De apparatuur aansluiten op een stopcontact van een ander circuit dan dat van de ontvanger.
- De verkoper of een ervaren radio- of tv-technicus raadplegen.

**WAARSCHUWING:** Wijzigingen die niet zijn goedgekeurd door de fabrikant kunnen het recht van de gebruiker om dit apparaat te bedienen ongeldig maken.

**FCC Deel 15 – Het gebruik van het apparaat is afhankelijk van de volgende twee voorwaarden:**

1. Dit apparaat mag geen schadelijke storing veroorzaken;

2. Dit apparaat moet elke storing accepteren, ook storing die de werking van dit apparaat nadelig kan beïnvloeden.

## **Elektrostatische ontlading**

**Opmerking:** Bij elektrostatische ontlading werkt het toestel mogelijk niet optimaal. Om terug te keren naar normale werking, dient u de AV400 te resetten door gedurende 10 seconden de STOP/ESC-knop ingedrukt te houden. Het toestel zal worden uitgeschakeld. Start het vervolgens opnieuw op.

## **Auteursrechtaanduiding**

#### **Copyright ARCHOS ® 2003. Alle rechten voorbehouden.**

Dit document mag niet, in zijn geheel of gedeeltelijk, worden gekopieerd, gefotokopieerd, gereproduceerd, vertaald of geconverteerd naar om het even welk elektronisch of machinaal leesbare vorm zonder voorafgaande schriftelijke toestemming van ARCHOS. Alle merken en productnamen zijn geregistreerde handelsmerken en eigendom van hun respectieve eigenaars. Specificaties kunnen zonder voorafgaande kennisgeving worden gewijzigd. Vergissingen en weglatingen voorbehouden. Afbeeldingen en illustraties komen mogelijk niet altijd overeen met de inhoud. Copyright ® ARCHOS. Alle rechten voorbehouden.

Afwijzing van garantie: voor zover de toepasselijke wetgeving het toelaat, worden verklaringen en garanties van niet-schending van auteursrechten en andere intellectuele eigendomsrechten voortvloeiende uit het gebruik van het product onder andere voorwaarden dan de bovengenoemde, hierbii expliciet uitaesloten.

## **Pixelbeleid**

Het LCD-scherm op de Archos AV400 werd vervaardigd conform strenge standaarden teneinde een optimale kijkervaring te garanderen. Toch kan het LCD-scherm enkele kleine onvolkomenheden vertonen. Dit is niet alleen zo voor het Archos-scherm, maar voor alle toestellen met LCD-schermen, ongeacht de oorspronkelijke fabrikant van het LCD-scherm. Elke verkoper garandeert dat dit scherm niet meer dan een bepaald aantal defecte pixels heeft. Elke pixel bestaat uit drie subpixels (Rood, Blauw en Groen). Een of alle subpixels in een bepaalde pixel kunnen vastzitten in een 'altijd-aan'- of 'altijd-uit'-positie. Een enkele subpixel die constant uit staat is het minst goed waarneembaar. Wat het best wordt waargenomen, is als alle drie subpixels in een pixel constant aan staan. Archos garandeert dat zijn AV400 scherm niet meer dan 1 defecte pixel heeft (ongeacht of die pixel een of meer defecte subpixels heeft). Dit betekent dat Archos op zijn kosten het AV400-product zal herstellen of vervangen indien gedurende de garantieperiode voor uw land of rechtsgebied het scherm van uw product twee of meer defecte pixels vertoont. Een defecte pixel is dus geen reden voor vervanging of herstelling van het product.

## **Gehoorschade vermijden**

Dit product respecteert de huidige regelgeving omtrent de beperking van het maximale volume tot een veilig niveau voor audioapparaten. Door naar uw toestel te luisteren met een hoofdtelefoon of oortjes met een hoog volume, loopt u het risico permanente schade te berokkenen aan uw gehoor. Zelfs indien u gewend raakt aan een dergelijk hoog volume en wanneer dit normaal lijkt voor u, loopt u nog steeds het risico uw gehoor te beschadigen. Het beperken van het volume van uw toestel tot een aanvaardbaar niveau vermijdt blijvende gehoorschade. Als uw oren suizen, verlaag dan het volume of zet het toestel af. Dit toestel is getest met de hoofdtelefoon die met de Archos werd meegeleverd. De hoofdtelefoons van andere fabrikanten produceren mogelijk een hoger of lager volumeniveau dan de Archos-hoofdtelefoon.

Free Manuals Download Website [http://myh66.com](http://myh66.com/) [http://usermanuals.us](http://usermanuals.us/) [http://www.somanuals.com](http://www.somanuals.com/) [http://www.4manuals.cc](http://www.4manuals.cc/) [http://www.manual-lib.com](http://www.manual-lib.com/) [http://www.404manual.com](http://www.404manual.com/) [http://www.luxmanual.com](http://www.luxmanual.com/) [http://aubethermostatmanual.com](http://aubethermostatmanual.com/) Golf course search by state [http://golfingnear.com](http://www.golfingnear.com/)

Email search by domain

[http://emailbydomain.com](http://emailbydomain.com/) Auto manuals search

[http://auto.somanuals.com](http://auto.somanuals.com/) TV manuals search

[http://tv.somanuals.com](http://tv.somanuals.com/)